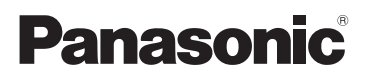

Instrukcja obsługi

Kamera wideo wysokiej rozdzielczości (HD)

Nr modelu **HC-V180**

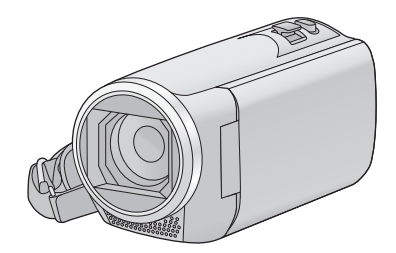

Przed przystąpieniem do eksploatacji opisywanego produktu należy dokładnie przeczytać niniejsze zalecenia i zachować instrukcję obsługi do wglądu.

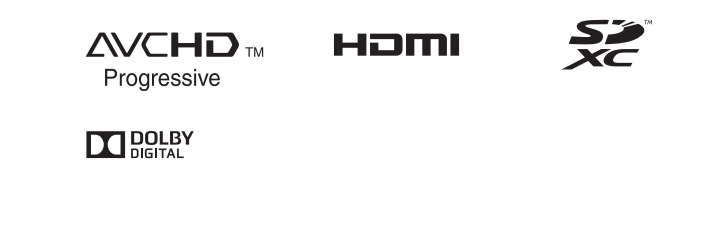

Web Site: http://www.panasonic.com

SQW0499

# <span id="page-1-0"></span>**Przeczytaj przede wszystkim**

### ■ Informacje na temat formatu **nagrywania filmów**

W przypadku filmów nagrywanych za pomocą kamery można wybrać format nagrywania AVCHD<sup>\*1</sup>, MP4 lub iFrame.  $(\rightarrow 61)$  $(\rightarrow 61)$  $(\rightarrow 61)$ 

\*1 Urządzenie jest zgodne z formatem AVCHD Progressive (1080/50p).

#### **AVCHD:**

Nadaje się do oglądania na telewizorach o rozdzielczości HD lub do zapisu na płytach\*2.

- \*2 Obraz nagrany w formacie 1080/50p można zapisać za pomocą następujących metod:
	- Kopiowanie obrazu na dysk za pomocą oprogramowania HD Writer LE 3.0.
	- Kopiowanie obrazu na nagrywarkę Blu-ray firmy Panasonic obsługującą AVCHD Progressive.

#### **MP4:**

Jest to format nagrywania odpowiedni do odtwarzania i obróbki nagrań na komputerze.

≥ Brak zgodności z filmami nagranymi w formacie AVCHD.

#### **iFrame:**

Jest to format nagrywania odpowiedni do odtwarzania i obróbki nagrań w komputerach Mac (iMovie itd.).

≥ Brak zgodności z filmami nagranymi w formacie AVCHD.

## ∫ **Odszkodowanie za zapisane materiały**

Panasonic nie ponosi odpowiedzialności za szkody bezpośrednio lub pośrednio spowodowane jakimikolwiek problemami skutkującymi utratą nagranych lub edytowanych materiałów. Nie udziela też gwarancji w odniesieniu do żadnych materiałów, w przypadku nieprawidłowego działania nagrywania lub edycji. Analogicznie, powyższe zastrzeżenia mają zastosowanie w przypadku dokonywania wszelkich napraw kamery.

## ∫ **Informacje o kondensacji (zaparowanie obiektywu lub ekranu LCD)**

Kondensacia występuje w sytuacji zmiany temperatury lub wilgotności, gdy kamera zostaje przyniesiona z zewnątrz lub zimnego pomieszczenia do ciepłego pomieszczenia. Należy uważać, gdyż może to spowodować zabrudzenie, zagrzybienie lub uszkodzenie. W razie wnoszenia kamery do pomieszczenia o innej temperaturze, można uniknąć kondensacji, gdy kamera zostanie pozostawiona w temperaturze danego pomieszczenia przez około 1 godziny. (W razie dużej różnicy temperatur, umieść kamerę w plastikowej torbie itp., usuń powietrze i zapakuj próżniowo.)

Po wystąpieniu kondensacji, odłącz akumulator i/lub zasilacz sieciowy i pozostaw kamerę na około 1 godziny. Gdy temperatura kamery wyrówna się z otoczeniem, zamglenie zniknie samorzutnie.

### ∫ **Karty, których można używać z tą kamerą**

#### **Karta pamięci SD, karta pamięci SDHC i karta pamięci SDXC**

- ≥ Karty pamięci o pojemności 4 GB lub większej bez logo SDHC lub karty pamięci o pojemności 48 GB lub większej bez logo SDXC nie są zgodne ze specyfikacją karty SD.
- ≥ Więcej informacji o kartach SD znajduje się na stronie [12](#page-11-0).

## ∫ **W niniejszej instrukcji obsługi**

- ≥ Karta pamięci SD, karta pamięci SDHC oraz karta pamięci SDXC są określane wspólnie jako "karta SD".
- Zarówno urządzenia smartfon jak i tablety określone są mianem "smartfon".
- ≥ Funkcje, których można używać w trybie nagrywania filmów: **ee** Funkcje, których można używać w trybie robienia zdjęć:
- ≥ Funkcje, których można używać w trybie odtwarzania: Funkcje, których można używać w trybie odtwarzania (tylko filmy):

Funkcje, których można używać w trybie odtwarzania (tylko zdjęcia):

- ≥ Scena(-y) nagrana(-e) w formacie [AVCHD]: "Scena(-y) AVCHD"
- ≥ Scena(-y) nagrana(-e) w formacie [MP4/ iFrame], scena(-y) zapisana(-e) w formacie MP4 (1280×720/25p) lub MP4 (640×360/ 25p): "Scena(-y) MP4/iFrame"
- ≥ Odnośne strony zostały oznaczone strzałką, np.  $\rightarrow$  00

# **Spis treści**

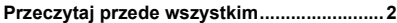

## **[Przygotowanie](#page-5-0)**

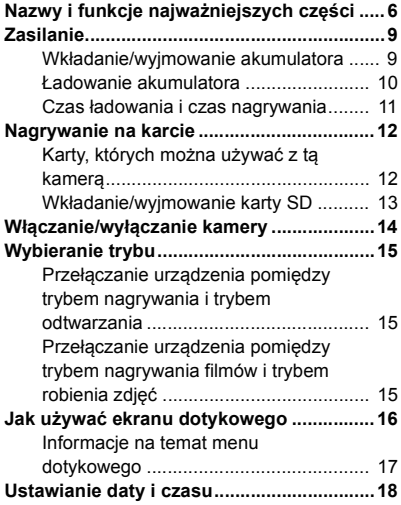

## **[Podstawowe](#page-18-0)**

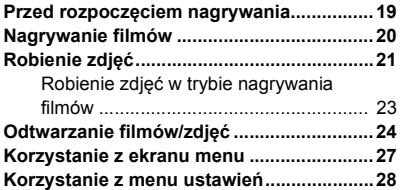

## **[Zaawansowane](#page-36-0)  (Nagrywanie)**

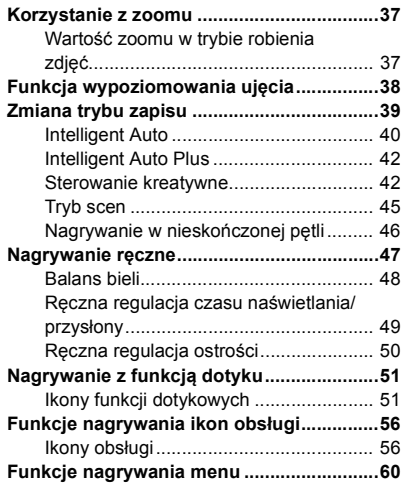

## **[Zaawansowane](#page-67-0)  (odtwarzanie)**

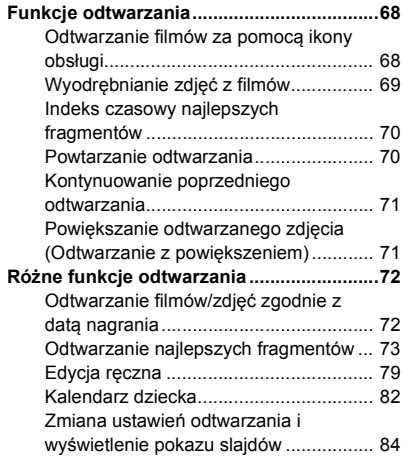

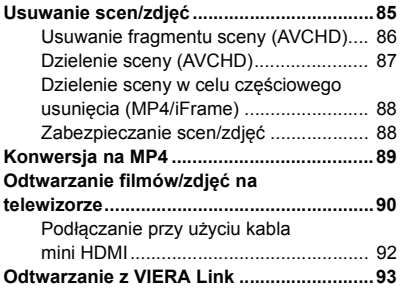

## **[Kopiowanie](#page-94-0)**

#### **Kopiowanie/odtwarzanie przy użyciu**

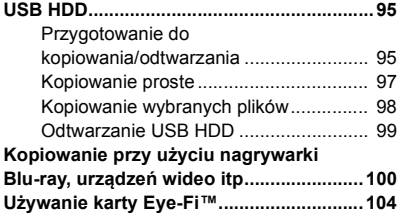

## **[Praca z komputerem](#page-106-0)**

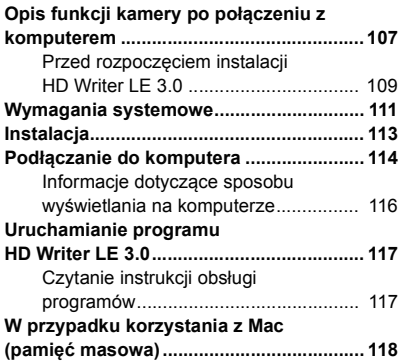

## **[Inne](#page-118-0)**

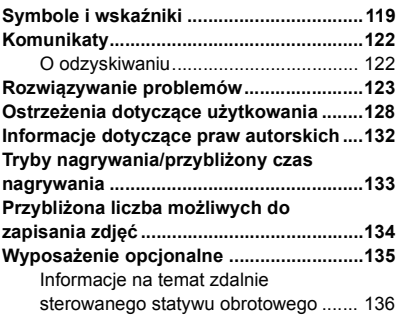

#### <span id="page-5-0"></span>Przygotowanie

# <span id="page-5-1"></span>**Nazwy i funkcje najważniejszych części**

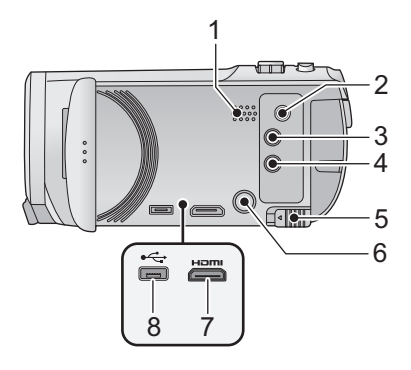

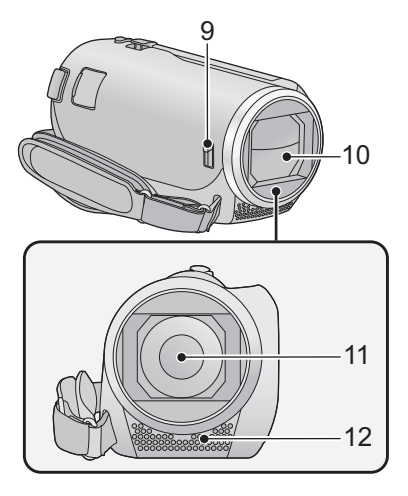

- **1 Głośnik**
- **2 złącze A/V [A/V] (** $\rightarrow$  **[90](#page-89-1), [103](#page-102-0))**
- **3 Przycisk nagrywania/odtwarzania [ /**  $\blacktriangleright$   $\blacktriangleright$   $\rfloor$  ( $\rightarrow$  [15](#page-14-1))
- **4 Przycisk funkcji wypoziomowania ujęcia [**  $\sqrt{2}$  **] (→ [38\)](#page-37-0)**
- **5 Suwak zwalniania akumulatora [BATT]**   $(\rightarrow 9)$
- **6 Przycisk zasilania**  $\left[\frac{1}{2}\right]$  ( $\rightarrow$  [14](#page-13-0))
- **7 Złącze mini HDMI [HDMI] (→ [90\)](#page-89-1)**
- **8 Gniazdo USB [←**  $\leftarrow$  ] (→ [95](#page-94-3), [101,](#page-100-0) [114](#page-113-1))

#### <span id="page-5-2"></span>**9 Przełącznik otwierający/zamykający osłonę obiektywu**

Gdy kamera nie jest używana, należy zamknąć osłonę, aby chronić obiektyw.

≥ Aby otworzyć/zamknąć osłonę obiektywu, należy przesunąć przełącznik otwierający/ zamykający osłonę obiektywu.

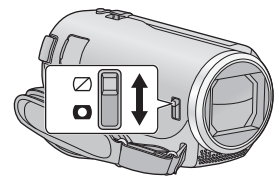

- **10 Pokrywa obiektywu**
- **11 Obiektyw**
- **12 Wbudowane mikrofony stereo**

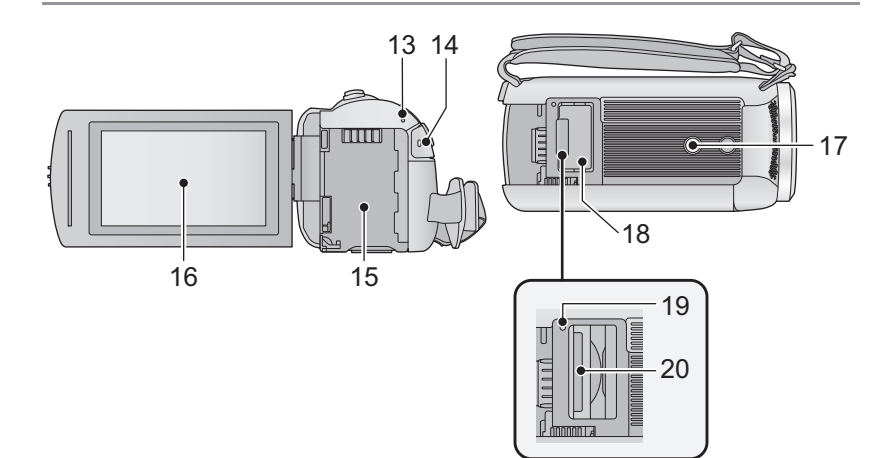

- **13** Wskaźnik stanu (→ [14](#page-13-0))
- **14 Przycisk rozpoczynania/kończenia nagrywania (→ [20\)](#page-19-0)**
- **15 Komora akumu[l](#page-8-1)atora**  $(\rightarrow 9)$
- **16 Ekran LCD** (ekran dotykowy) ( $\rightarrow$  [16\)](#page-15-0)

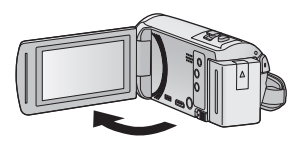

● Ekran można otworzyć do 90°.

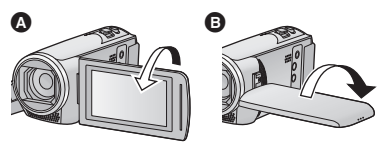

● Ekran można obracać w zakresie 180° @ w kierunku obiektywu lub 90° + w kierunku przeciwnym.

- **17 Gniazdo statywu**
- ≥ Założenie statywu ze śrubą o długości 5,5 mm lub dłuższej może uszkodzić aparat.
- **18 Pokrywa gniazda karty SD (→ [13](#page-12-0))**
- **19 Kontrolka dostępu [ACCESS] (→ [13\)](#page-12-1)**
- 20 **Gniazdo karty**  $(\rightarrow 13)$  $(\rightarrow 13)$

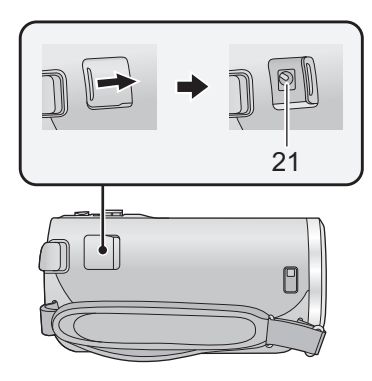

- 22 23 25 24
- **21 Gniazdo zasilania prądem stałym**   $[DC IN] ( $\rightarrow$  10)$  $[DC IN] ( $\rightarrow$  10)$  $[DC IN] ( $\rightarrow$  10)$
- ≥ Należy używać wyłącznie zasilacza sieciowego dołączonego do urządzenia.
- **22 Przycisk do nagrywania stopklatek [ ] (**l **[21](#page-20-0))**
- **23 Dźwignia zoomu [W/T] (w trybie nagrywania filmów lub w trybie robienia**  *zdjęć***) (→ [37](#page-36-1))/ Przełącznik ekranu miniatur [**  $\blacksquare$  **/ Q ]**

 $(\rightarrow 25)$  $(\rightarrow 25)$ 

 $S$ uwak regulacji głośności [-VOL+] (w  $trybie$  odtwarzania)  $($   $\rightarrow$  [26](#page-25-0))

#### **24 Pasek na rękę**

Wyreguluj pasek na rękę, tak aby pasował do dłoni.

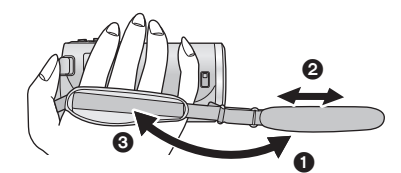

- $\bullet$  Odchyl pasek.
- 2 Wyreguluj długość.
- **3** Złóż pasek z powrotem.
- **25 Zaczep na pasek na ramię**

# <span id="page-8-0"></span>**Zasilanie**

∫ **Informacje dotyczące akumulatorów, których można używać z tą kamerą Akumulator, którego można używać z kamerą, to VW-VBT190/VW-VBT380.**

≥ **Urządzenie jest wyposażone w funkcję wykrywania akumulatorów, których może używać. Przeznaczony specjalnie dla kamery akumulator (VW-VBT190/VW-VBT380) obsługuje tę funkcję. Z kamerą mogą być używane wyłącznie oryginalne akumulatory firmy Panasonic oraz akumulatory innych producentów zatwierdzone przez firmę Panasonic. Firma Panasonic może gwarantować jakość, wydajność i bezpieczeństwo wyłącznie oryginalnych akumulatorów firmy Panasonic, a nie akumulatorów innych producentów.**

**Stwierdzono, że na niektórych rynkach są dostępne podróbki akumulatorów zbliżone wyglądem do oryginalnych produktów. Część z nich nie ma odpowiedniego zabezpieczenia wewnętrznego i w związku z tym nie spełnia odnośnych norm bezpieczeństwa. Korzystanie z nich może grozić pożarem lub wybuchem. Nie ponosimy odpowiedzialności za żadne wypadki ani usterki powstałe na skutek używania podróbek akumulatorów. W celu zapewnienia bezpieczeństwa należy używać oryginalnych akumulatorów Panasonic.**

## <span id="page-8-1"></span>**Wkładanie/wyjmowanie akumulatora**

**• Naciśnij przycisk zasilania, aby wyłączyć kamerę. (→ [14\)](#page-13-0) Zainstaluj akumulator, wkładając go w kierunku pokazanym na rysunku.**

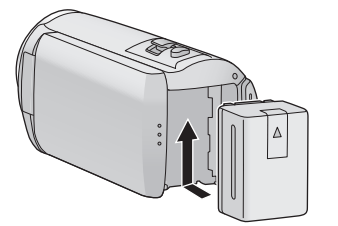

Wsuwaj akumulator do momentu, gdy zatrzaśnie się on na miejscu.

## **Wyjmowanie akumulatora**

Naciśnij i przytrzymaj przycisk zasilania, aż zgaśnie kontrolka stanu. Następnie wyjmij akumulator, przytrzymując kamerę, aby jej nie upuścić.

**Przesuń suwak zwalniania akumulatora w kierunku wskazywanym przez strzałkę i wyjmij akumulator po zwolnieniu blokady.**

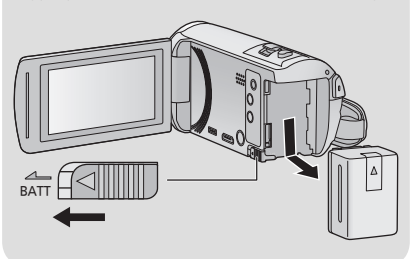

<span id="page-9-0"></span>**Akumulator dołączony do urządzenia nie jest naładowany. Przed rozpoczęciem użytkowania urządzenia należy całkowicie naładować akumulator.**

Po podłączeniu zasilacza sieciowego kamera znajduje się w trybie gotowości. Główny obwód jest zawsze pod napięciem, gdy zasilacz jest podłączony do gniazda sieciowego. **Ważne:**

- ≥ **Nie używaj zasilacza sieciowego ani kabla zasilania prądem przemiennym z innymi urządzeniami, ponieważ są one przystosowane do pracy jedynie z tą kamerą. Do pracy z kamerą nie stosuj zasilacza sieciowego ani kabli zasilania prądem przemiennym z innych urządzeń.**
- ≥ **Akumulator nie będzie się ładował, gdy urządzenie jest włączone.**
- Zaleca się ładowanie akumulatora w temperaturze od 10 °C do 30 °C. (Temperatura **akumulatora powinna być taka sama.)**

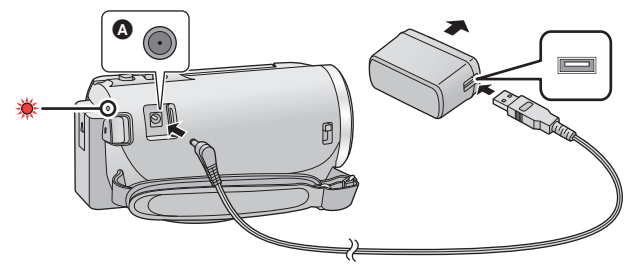

- A Gniazdo zasilania prądem stałym (DC)
- *1* **Podłączyć kabel zasilania prądem stałym (DC) do zasilacza sieciowego oraz do gniazda zasilania prądem stałym urządzenia.**
- ≥ Wkładaj wtyczki do oporu.

#### *2* **Podłączyć zasilacz sieciowy do gniazda zasilania prądem przemiennym (AC).**

≥ Wskaźnik stanu będzie migał na czerwono w odstępach ok. 2-sekundowych (włączony przez ok.1 sekundę, wyłączony przez ok.1 sekundę), informując o rozpoczęciu ładowania. Wyłączy się po zakończeniu ładowania.

## ∫ **Podłączanie do gniazda zasilania**

Można korzystać z kamery zasilanej z gniazdka sieciowego, włączając ją po uprzednim podłączeniu zasilacza sieciowego. Nawet jeśli podczas nagrywania obrazów stosowany jest zasilacz sieciowy, do aparatu powinien być podłączony akumulator.

Umożliwi to kontynuowanie nagrywania w razie wystąpienia awarii zasilania lub przypadkowego odłączenia zasilacza sieciowego od gniazda zasilania.

### ∫ **Ładowanie poprzez podłączenie do innego urządzenia**

Akumulator można naładować, podłączając kamerę do innego urządzenia za pomocą kabla USB (w zestawie). Szczegółowe informacje można znaleźć na stronie [115.](#page-114-0)

- ≥ Jeżeli kontrolka stanu miga bardzo szybko lub bardzo wolno, patrz strona [130](#page-129-0).
- Zalecamy stosowanie Panasonic akumulatorów (→ [11](#page-10-1)).
- ≥ W przypadku używania innych akumulatorów nie gwarantujemy jakości działania kamery.
- ≥ Nie wystawiaj akumulatora na działanie wysokiej temperatury ani ognia.
- ≥ Nie należy pozostawiać akumulatora w samochodzie z zamkniętymi drzwiami i oknami, zaparkowanym w miejscu nasłonecznionym przez dłuższy czas.

## <span id="page-10-0"></span>**Czas ładowania i czas nagrywania**

#### ∫ **Czas ładowania/nagrywania**

- Temperatura: 25 °C/wilgotność względna: 60%RH
- ≥ Czasy ładowania w nawiasach dotyczą ładowania przez gniazdo USB.

<span id="page-10-1"></span>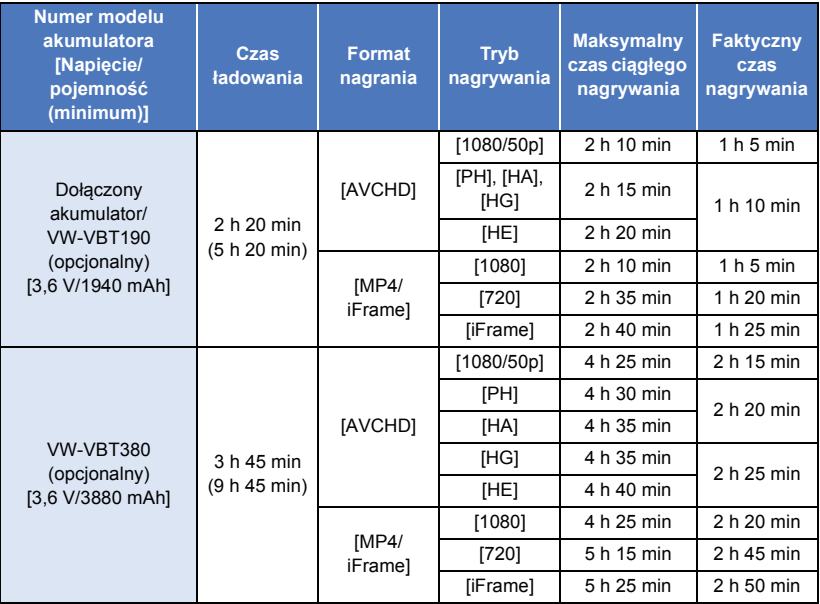

≥ "h" to skrót od hour (godzina), "min" od minuta, a "s" od sekunda.

≥ Jest to czas przybliżony.

- ≥ **Podany czas ładowania dotyczy całkowicie rozładowanego akumulatora. Czas ładowania i czas nagrywania różnią się w zależności od warunków eksploatacji, np. wysokiej lub niskiej temperatury.**
- ≥ Faktyczny czas nagrywania oznacza czas nagrywania, podczas którego wielokrotnie przerywa się i wznawia nagrywanie, włącza i wyłącza kamerę, przesuwa dźwignię zoomu itp.
- ≥ Akumulatory nagrzewają się podczas pracy i ładowania. Nie oznacza to usterki.

#### **Pozostały poziom zasilania**

≥ Wraz ze zmniejszaniem się poziomu naładowania akumulatora, wyświetlany symbol będzie  $\mathsf{s}$ ię zmieniał.  $\boxed{\mathsf{mm}} \rightarrow \boxed{\mathsf{mm}} \rightarrow \boxed{\mathsf{mm}} \rightarrow \boxed{\mathsf{mm}}$ Jeżeli akumulator jest rozładowany, wówczas mruga na czerwono.

## <span id="page-11-1"></span>**Nagrywanie na karcie**

Kamera może zapisywać zdjęcia i filmy na karcie SD. W celu nagrywania na karcie SD zapoznaj się z poniższymi informacjami.

## <span id="page-11-2"></span><span id="page-11-0"></span>**Karty, których można używać z tą kamerą**

#### **Do nagrywania filmów należy stosować karty SD zgodne z klasą szybkości SD Speed Class Rating\* Class 4 lub wyższą.**

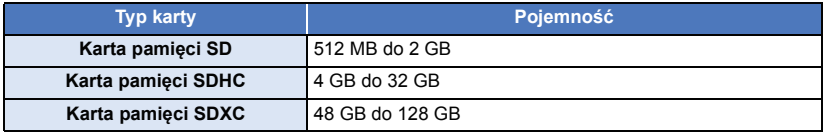

\* SD Speed Class Rating to standard szybkości ciągłego zapisu. Informacje mogą być umieszczone na naklejce na karcie itp.

**np.:**

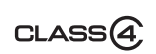

≥ Najnowsze informacje znaleźć można na poniższej stronie wsparcia.

#### **http://panasonic.jp/support/global/cs/e\_cam**

(strona jest dostępna jedynie w języku angielskim.)

- ≥ **W przypadku używania karty pamięci SDHC/karty pamięci SDXC w innym urządzeniu należy się upewnić, że obsługuje ono takie karty.**
- ≥ Aby móc korzystać z funkcji związanych ze standardem Eye-Fi wymagana jest karta SD Eye-Fi  $X2. ( \rightarrow 104)$  $X2. ( \rightarrow 104)$
- ≥ Nie możemy zagwarantować prawidłowego działania kart SD innych niż wymienione powyżej. Ponadto, do nagrywania filmów nie można używać kart SD o pojemności mniejszej niż 32 MB.
- ≥ Karty pamięci o pojemności 4 GB lub większej bez logo SDHC lub karty pamięci o pojemności 48 GB lub większej bez logo SDXC nie są zgodne ze specyfikacją karty SD.
- ≥ Po zablokowaniu blokady zapisu A w karcie SD, na karcie nie będzie można nagrywać, usuwać z niej nagrań ani ich edytować.
- ≥ Kartę pamięci należy przechowywać w miejscu niedostępnym dla dzieci, aby zapobiec jej połknięciu.

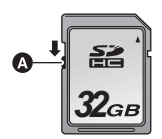

<span id="page-12-0"></span>Jeżeli karta SD firmy innej niż Panasonic bądź wykorzystywana w innym urządzeniu będzie używana po raz pierwszy w kamerze, należy ja sformatować. (→ [34](#page-33-0)) Formatowanie karty SD spowoduje usunięcie wszystkich zapisanych danych. Ich przywrócenie nie będzie możliwe.

#### **Uwaga:**

**Sprawdź, czy kontrolka dostępu zgasła.**

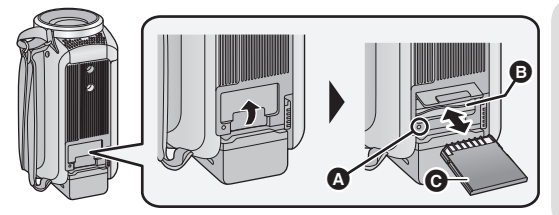

### <span id="page-12-1"></span>**Kontrolka dostępu [ACCESS]** A

≥ Kontrolka dostępu świeci się podczas wykonywania operacji na karcie SD.

## *1* **Otwórz pokrywę gniazda karty SD i włóż (wyjmij) kartę SD do (z) gniazda karty** B**.**

- Wciśnij kartę SD prosto do końca, skierowaną stroną ze złączami @ w kierunku pokazanym na ilustracji.
- ≥ Wciśnij środek karty SD, a następnie ją wyciągnij.

### *2* **Dobrze zamknij pokrywę gniazda karty SD.**

- ≥ Dobrze zamknij pokrywę gniazda, aby się zatrzasnęła.
- ≥ Nie dotykaj styków z tyłu karty SD.
- ≥ Nie należy poddawać karty SD silnym wstrząsom, zginać jej ani upuszczać.
- ≥ Zakłócenia elektryczne, elektryczność statyczna lub usterka kamery bądź karty SD mogą uszkodzić albo usunąć dane zapisane na karcie SD.
- ≥ Gdy świeci się kontrolka dostępu do karty, nie wolno wykonywać następujących czynności:
	- Wyjmowanie karty SD
	- Wyłączanie kamery
	- Podłączanie lub odłączanie kabla USB
	- Narażanie kamery na drgania i wstrząsy Wykonanie wspomnianych czynności przy włączonej kontrolce może spowodować uszkodzenie danych/karty pamięci SD lub kamery.
- ≥ Nie wystawiaj końcówek karty SD na działanie wody, brudu lub kurzu.
- ≥ Nie umieszczaj kart SD:
	- W miejscu silnie nasłonecznionym
	- W miejscu mocno zapylonym lub wilgotnym
	- W pobliżu grzejnika
	- W miejscach narażonych na znaczne zmiany temperatury (może dojść do skroplenia pary wodnej.)
	- W miejscu występowania elektryczności statycznej lub fal elektromagnetycznych
- Aby chronić karty SD, kiedy z nich nie korzystasz, przechowuj je w odpowiednich futerałach.
- ≥ Informacje dotyczące utylizacji i pozbywania się karty pamięci SD.  $($   $\rightarrow$  [130\)](#page-129-1)

# <span id="page-13-0"></span>**Włączanie/wyłączanie kamery**

Można włączyć lub wyłączyć zasilanie przy użyciu przycisku zasilania bądź otwierając lub zamykając ekran LCD.

## **Włączanie i wyłączanie zasilania przy użyciu przycisku zasilania**

### **Otwórz ekran LCD i naciśnij przycisk zasilania, aby włączyć kamerę.**

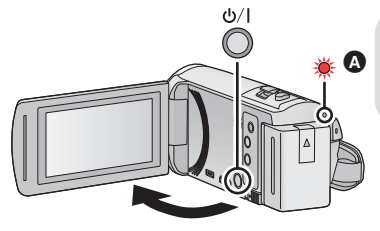

#### **Wyłączanie zasilania**

Naciśnij i przytrzymaj przycisk zasilania, aż zgaśnie kontrolka stanu.

Kontrolka stanu się zapala.

## **Włączanie i wyłączanie urządzenia przy użyciu ekranu LCD**

Otwarcie ekranu LCD powoduje włączenie zasilania, a jego zamknięcie – wyłączenie zasilania.

#### **Podczas normalnej eksploatacji można w wygodny sposób włączać/wyłączać zasilanie, otwierając i zamykając ekran LCD.**

- ≥ Zasilanie się nie wyłączy, dopóki kamera nagrywa filmy, nawet jeśli ekran LCD będzie zamknięty.
- ≥ W następujących przypadkach otwarcie ekranu LCD nie powoduje włączenia zasilania. Naciśnij przycisk zasilania, aby włączyć kamerę.
	- Przy włączaniu kamery po raz pierwszy po jej zakupieniu
	- $-$  Po wyłączeniu kamery przy użyciu przycisku zasilania

# <span id="page-14-0"></span>**Wybieranie trybu**

Naciskając przycisk nagrywania/odtwarzania, można przełączać urządzenie między trybem nagrywania (tryb nagrywania filmów/ tryb robienia zdjęć) i trybem odtwarzania. Aby przełączyć urządzenie między trybem nagrywania filmów i trybem robienia zdjęć, należy

dotknąć ikony przełącznika wyboru trybu nagrywania, gdy kamera pracuje w trybie nagrywania.

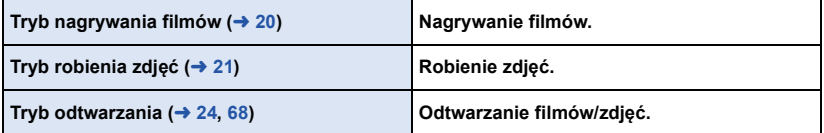

## <span id="page-14-1"></span>**Przełączanie urządzenia pomiędzy trybem nagrywania i trybem odtwarzania**

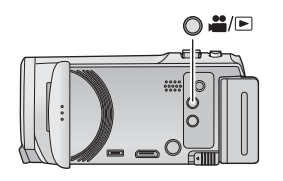

**Przycisk nagrywania/odtwarzania Naciśnij przycisk, aby przełączyć urządzenie pomiędzy trybem nagrywania i trybem odtwarzania.**

≥ Po włączeniu urządzenie znajduje się w trybie nagrywania.

## <span id="page-14-2"></span>**Przełączanie urządzenia pomiędzy trybem nagrywania filmów i trybem robienia zdjęć**

Aby przełączyć urządzenie pomiędzy trybem nagrywania filmów i trybem robienia zdjęć, należy dotknąć ikony przełącznika wyboru trybu nagrywania znajdującej się na wyświetlaczu LCD (ekranie dotykowym).

- *1* **Naciśnij przycisk nagrywania/odtwarzania, aby włączyć tryb nagrywania.**
- Ikona przełącznika wyboru trybu nagrywania **A** jest wyświetlana na ekranie.

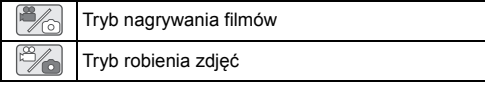

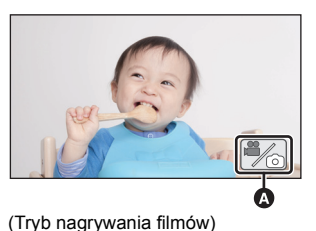

## *2* **Dotknij ikony przełącznika wyboru trybu nagrywania.**

≥ Informacje na temat obsługi ekranu dotykowego można znaleźć na stronie [16](#page-15-0).

#### *Wyświetlanie ikony przełącznika wyboru trybu nagrywania*

Ikona przełącznika wyboru trybu nagrywania zniknie, gdy przez określony czas nie zostanie wykonana żadna operacja dotykowa. Dotknij ekranu, aby wyświetlić go ponownie.

- ≥ Naciśnięcie przycisku rozpoczynania/kończenia nagrywania podczas pracy w trybie robienia zdjęć lub w trybie odtwarzania spowoduje włączenie trybu nagrywania filmów. W trakcie odtwarzania filmów/zdjęć lub w innych warunkach tryb nagrywania może nie zostać uruchomiony, nawet jeśli naciśnięty został przycisk rozpoczynania/kończenia nagrywania.
- ≥ Po przełączeniu z trybu robienia zdjęć do trybu nagrywania filmów lub odwrotnie, ustawienia wykorzystywane w pierwotnym trybie mogą nie zostać zachowane.  $(\rightarrow 39)$  $(\rightarrow 39)$  $(\rightarrow 39)$

#### [Przygotowanie](#page-5-0)

# <span id="page-15-0"></span>**Jak używać ekranu dotykowego**

Można obsługiwać kamerę, bezpośrednio dotykając ekranu LCD (ekranu dotykowego) palcami.

## ∫ **Dotykanie**

Dotknięcie i odjęcie palca od ekranu dotykowego służy do wybrania ikony lub zdjęcia.

- ≥ Należy dotknąć środka ikony.
- ≥ Dotknięcie ekranu nie przyniesie efektu, gdy dotykany jest jednocześnie inny jego fragment.

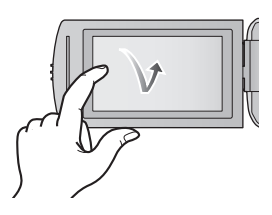

#### ∫ **Przesuwanie palcem** Przesuwaj palec, naciskając ekran dotykowy.

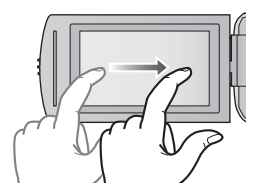

## ∫ **Informacje o ikonach obsługi**

## $\mathbf{A}/\mathbf{F}/\mathbf{F}$

**Dotknij, aby zmienić ekran lub opcję ustawień. :**

**Dotknij, aby powrócić do poprzedniego ekranu.**

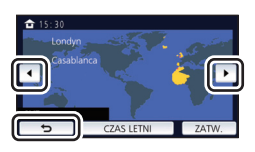

## <span id="page-16-0"></span>**Informacje na temat menu dotykowego**

#### **Dotknij**  $\langle$  **(lewa strona)/** $\rangle$  **(prawa strona)**  $\langle \mathbb{V} \rangle$  **w menu dotykowym, aby przełączyć ikony obsługi.**

≥ Można też przełączać ikony obsługi, przesuwając menu dotykowe w lewo lub w prawo za pomocą dotknięć.

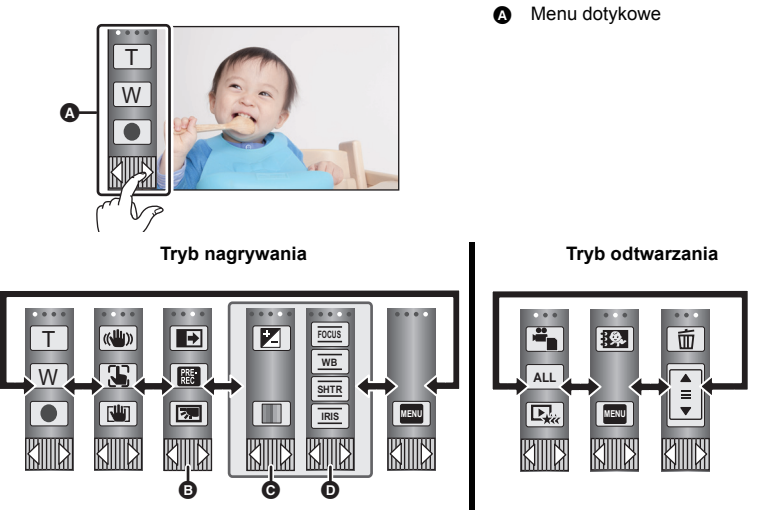

- **<b>B** Można zmienić wyświetlane ikony obsługi. (→ [32\)](#page-31-0)
- **⊙** Wyświetlane tylko w trybie Intelligent Auto Plus (→ [42](#page-41-0)) oraz w [Efekt miniatury]/[Film 8mm]/[Film niemy] trybu kreatywnego sterowania (→ [42\)](#page-41-1).
- D **Wyświetlana tylko podczas korzystania z [Rej. poklatk.] trybu kreatywnego sterowania (→ [42\)](#page-41-1)**, w trybie scen (→ [45](#page-44-0)), w trybie nagrywania w nieskończonej pętli (→ [46\)](#page-45-0) i w trybie  $recznym (\rightarrow 47)$  $recznym (\rightarrow 47)$ .
- ∫ **Aby wyświetlić menu dotykowe**

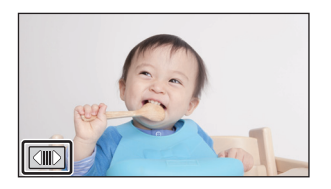

Menu dotykowe zniknie, gdy przez określony czas w trakcie nagrywania filmu lub robienia zdjęcia nie zostanie włączona żadna funkcja dotykowa. Aby wyświetlić je ponownie, dotknij  $\boxed{\left(\parallel\!\!\mid\!\!\mid\right)}$ .

≥ Nie należy dotykać ekranu LCD twardymi, ostrymi końcówkami, np. długopisów.

# <span id="page-17-0"></span>**Ustawianie daty i czasu**

Zegar nie jest ustawiony w momencie zakupu. Należy prawidłowo ustawić zegar.

- ≥ **Po włączeniu urządzenia może zostać wyświetlony komunikat "Ustaw region lokalny i datę/czas". Wybierz [TAK] i postępuj zgodnie z instrukcjami podanymi w poniższych punktach, aby wprowadzić te ustawienia:**
	- $-$  Punkt [3](#page-27-1) w [STREFA CZAS.] ( $\rightarrow$  [28\)](#page-27-2)
	- Punkty [2](#page-17-1)[–3](#page-17-2) w ["Ustawianie daty i czasu](#page-17-0)"

## **1** Wybierz menu.  $($   $\rightarrow$  [27\)](#page-26-0)

#### **MENU** : [USTAWIENIA]  $\rightarrow$  [UST. ZEG.]

- <span id="page-17-1"></span>*2* **Dotknij daty lub godziny do ustawienia i ustaw odpowiednią wartość przy**   $u$ życiu  $\boxed{\blacktriangle}/\boxed{\blacktriangledown}$ .
- **①** Wyświetlanie ustawienia czasu światowego (→ [28\)](#page-27-2): [DOM]/ [CEL PODRÓŻY]
- ≥ Można wybrać rok z przedziału od 2000 do 2039.

<span id="page-17-2"></span>*3* **Dotknij [ZATW.].**

≥ Dotknij [WYJ.], aby zakończyć ustawienie.

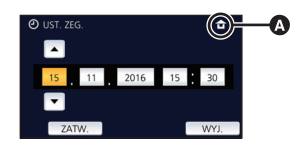

- ≥ Funkcja daty i czasu jest zasilana z wbudowanej baterii litowej.
- ≥ Jeśli wyświetlacz czasu pokazuje [- -], oznacza to, że wbudowana bateria litowa jest rozładowana. Podłącz zasilacz sieciowy lub włóż akumulator do kamery, aby naładować baterię litową. Bateria będzie się ładowała, nawet jeżeli kamera jest wyłączona. Pozostaw kamerę na około 24 godziny. Po naładowaniu bateria litowa pozwoli na działanie funkcji godziny i daty przez około 4 miesiące.

#### <span id="page-18-0"></span>Podstawowe

# <span id="page-18-1"></span>**Przed rozpoczęciem nagrywania**

∫ **Podstawowe ustawienie kamery**

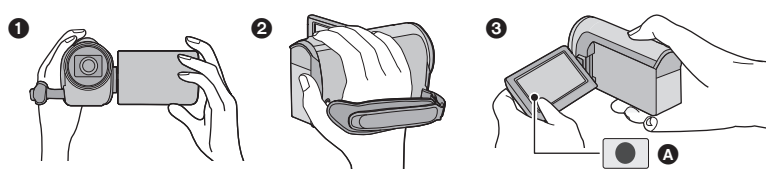

- **1** Trzymaj kamerę obiema rękami.
- **2** Przełóż dłoń pod paskiem na reke.
- 3 Gdy kamera jest trzymana np. na wysokości pasa, wygodnie jest korzystać z ikony przycisku nagrywania A.
- ≥ Podczas nagrywania stój pewnie i uważaj, aby nie wpaść na inne osoby lub przedmioty.
- ≥ Kiedy jesteś na otwartym powietrzu, nagrywaj ze słońcem za plecami. Jeśli nagrywany obiekt jest oświetlony od tyłu, na nagraniu będzie on zbyt ciemny.
- ≥ Trzymaj ręce blisko ciała. Rozstaw nogi w celu zapewnienia lepszej równowagi.
- ≥ Nie zakrywaj mikrofonu rękami itp.

### ∫ **Podstawowe wskazówki dotyczące nagrywania filmów**

- ≥ Podczas nagrywania kamerę powinno się trzymać nieruchomo.
- ≥ W przypadku przesuwania kamery podczas nagrywania, należy to robić powoli ze stałą prędkością.
- ≥ Funkcja zoomu jest użyteczna w przypadku obiektów, do których nie można się zbliżyć. Jednak zbyt częste zbliżenia i oddalenia obniżają jakość filmu.

## ∫ **Nagrywanie samego siebie**

#### **Obróć ekran LCD w kierunku obiektywu.**

- ≥ Obraz jest obrócony w poziomie, tak jakby patrzyło się w lustro. (jednak obraz jest nagrywany normalnie, a nie odwrócony.)
- ≥ Na ekranie będą się pojawiały tylko niektóre oznaczenia. Kiedy na ekranie pojawi się  $\parallel \cdot \cdot \cdot \cdot$ , ustaw ekran LCD w normalnym położeniu i sprawdź ostrzeżenie/alarm. (→ [122](#page-121-2))

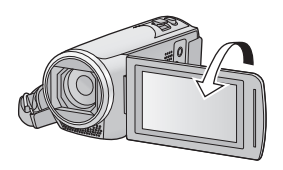

## <span id="page-19-0"></span>**Nagrywanie filmów**

- $\bullet$  $\bullet$  $\bullet$  Należy otworzyć osłonę obiektywu przed włączeniem kamery. (→ 6)
- *1* **Otworzyć ekran LCD i ustawić tryb nagrywania filmów. (→ [15\)](#page-14-2)**
- *2* **Aby rozpocząć nagrywanie, naciśnij przycisk rozpoczynania/kończenia nagrywania.**

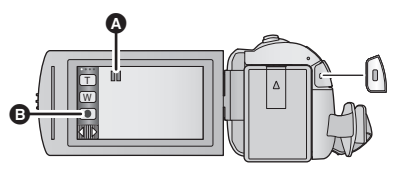

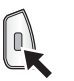

Po rozpoczęciu nagrywania symbol II zmienia się na ·.

- Ikona przycisku nagrywania
- *3* **Aby zatrzymać nagrywanie, ponownie naciśnij przycisk rozpoczynania/kończenia nagrywania.**
- ≥ Nagrywanie można też rozpocząć/zatrzymać, dotykając ikony przycisku nagrywania.

### ∫ **Oznaczenia na ekranie w trybie nagrywania filmów**

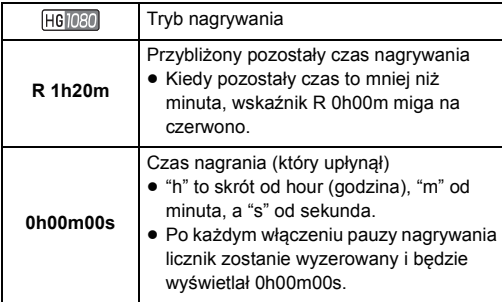

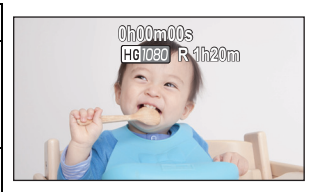

- ≥ Obraz wyświetlany na ekranie zniknie, gdy przez określony czas nie zostanie wykonana żadna operacja dotykowa. Dotknij ekranu, aby wyświetlić go ponownie. (→ [28\)](#page-27-3)
- ≥ Wskazanie będzie wyświetlane bez przerwy, gdy pozostały dostępny czas nagrywania będzie krótszy niż 30 minut.
- ≥ **Naciśnięcie przycisku nagrywania/odtwarzania podczas nagrywania filmu spowoduje zatrzymanie nagrywania i włączenie trybu odtwarzania.**
- ≥ **Aby zmienić format zapisu, zmień ustawienie [FORMAT ZAP.] lub [TRYB ZAP.]. (**l **[61,](#page-60-1) [62\)](#page-61-0)**
- **Można robić zdjęcia podczas nagrywania filmu. (→ [23](#page-22-0))**
- ≥ Obrazy nagrane pomiędzy naciśnięciem przycisku rozpoczynania/kończenia nagrywania a ponownym naciśnięciem przycisku w celu zatrzymania nagrywania stają się jedną sceną. W przypadku nagrywania z opcją [FORMAT ZAP.] ustawioną na [MP4/iFrame], sceny dłuższe niż ok. 20 minut zostaną automatycznie podzielone. (nagrywanie jest kontynuowane.)

≥ (Maksymalna liczba możliwych do nagrania scen na jednej karcie SD)

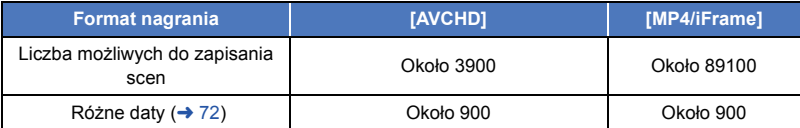

- ≥ Maksymalna liczba możliwych do nagrania scen oraz maksymalna liczba różnych dat będą mniejsze niż podane w tabeli powyżej, jeśli na karcie SD znajdują się zarówno sceny MP4/iFrame iak i zdiecia.
- ≥ Nagrywanie w toku nie zostanie zatrzymane nawet w przypadku zamknięcia ekranu LCD.
- ≥ Informacje dotyczące przybliżonego czasu nagrywania można znaleźć na stronie [133.](#page-132-1)
- ≥ Maksymalny pozostały czas nagrywania, który może zostać wyświetlony dla nagrywania filmów, wynosi 99 godzin i 59 minut. Każdy pozostały czas nagrywania przekraczający 99 godzin i 59 minut wyświetlany będzie jako "R99h59m+". Wskazanie wyświetlacza pozostaje bez zmian do chwili, gdy pozostały czas nagrywania nie spadnie do 99 godzin i 59 minut lub poniżej.

#### [Podstawowe](#page-18-0)

# <span id="page-20-0"></span>**Robienie zdjęć**

- $\bullet$  $\bullet$  $\bullet$  Należy otworzyć osłonę obiektywu przed włączeniem kamery. (→ 6)
- *1* **Otworzyć ekran LCD i ustawić tryb robienia zdjęć. (→ [15\)](#page-14-2)**
- *2* **Nacisnąć przycisk do połowy. (Tylko dla automatycznej regulacji ostrości)**

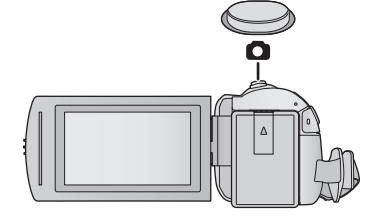

Ю

**Ikona ustawiania ostrości:**

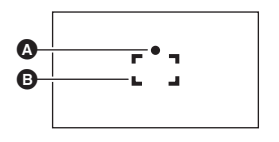

A Ikona ustawiania ostrości:

○ (Biała kontrolka miga.): Ustawianie ostrości ● (Zielona kontrolka się zapala.): Ustawiona ostrość

Brak znaku: Ustawienie ostrości się nie udało. **B** Obszar ustawiania ostrości (w ramce)

*3* **Naciśnij całkowicie przycisk .**

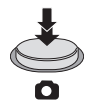

<span id="page-21-0"></span> $\bullet$  Jeśli funkcia optycznego stabilizatora obrazu (→ [52\)](#page-51-0) zostanie ustawiona na  $\langle$ wtedy funkcja stabilizatora obrazu będzie bardziej wydajna. (Po naciśnięciu do połowy przycisku

wyświetlona zostanie ikona (MEGA) (Optyczny stabilizator obrazu MEGA).)

- ≥ Podczas robienia zdjęć w ciemnych miejscach czas otwarcia migawki się wydłuża, dlatego w takim przypadku zaleca się używanie statywu.
- ≥ Można również zrobić zdjęcie, dotykając obiektu w celu ustawienia ostrości. (migawka dotykowa:  $\rightarrow$  [55](#page-54-0))
- ≥ Czas robienia zdjęcia może się różnić w zależności od rozmiaru zdjęcia.
- ≥ W zależności od warunków zapisu oraz ustawień menu wskaźnik ustawiania ostrości oraz ramka obszaru ostrości mogą nie być wyświetlane.

## ∫ **Informacje dotyczące oznaczeń na ekranie w trybie robienia zdjęć**

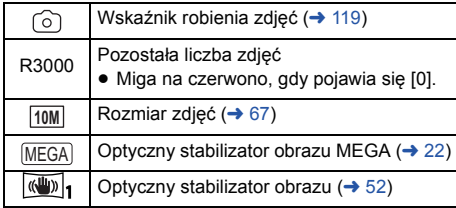

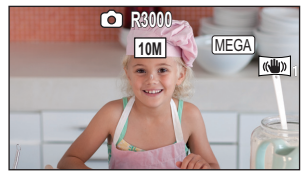

- ≥ Obraz wyświetlany na ekranie zniknie, gdy przez określony czas nie zostanie wykonana żadna operacja dotykowa. Dotknij ekranu, aby wyświetlić go ponownie.
- Wskazanie będzie wyświetlane bez przerwy, jeśli liczba możliwych do zrobienia zdjęć osiągnie 200 lub mniej.

## ∫ **Informacje dotyczące obszaru ustawiania ostrości**

Kamera może nie ustawić ostrości, gdy za lub przed obiektem znajdującym się w obszarze ustawiania ostrości znajduje się przedmiot o dużym kontraście. W takim przypadku należy przenieść przedmiot o dużym kontraście poza obszar ustawiania ostrości.

#### <span id="page-22-0"></span> $\diamondsuit$  Ustawić tryb nagrywania filmów (→ [15\)](#page-14-2)

### Naciśnij całkowicie (do samego dołu) przycisk **od przyciskowicie**.

- ≥ Można robić zdjęcia podczas nagrywania filmów. (nagrywanie równoczesne)
- Podczas zapisu zdjęć (o) zmienia kolor na czerwony i wyświetlona zostaje liczba możliwych do zapisania zdjęć.
- ≥ Podczas wykonywania zdjęć nie słychać odgłosu migawki.
- Samowyzwalacz ( $\rightarrow$  [58](#page-57-0)) nie działa prawidłowo.
- ≥ Podczas nagrywania filmów oraz gdy używana jest funkcja PRE-REC, jakość obrazów różni się od normalnych zdjęć, aby zapewnić priorytet nagrywania filmów w stosunku do robienia zdjęć.

 $\bullet$ 

- ≥ Jeśli podczas nagrywania filmów wykonywane jest nagrywanie równoczesne, pozostały czas nagrywania ulegnie skróceniu. Gdy urządzenie zostanie wyłączone albo naciśnięty zostanie przycisk nagrywania/odtwarzania, pozostały czas nagrywania może się wydłużyć.
- ≥ Czas robienia zdjęcia może się różnić w zależności od rozmiaru zdjęcia.
- ≥ Maksymalna liczba możliwych do zapisania obrazów, jaka może być wyświetlona, to 9999. Jeśli liczba możliwych do zapisania obrazów przekracza 9999, wyświetla się R 9999+. Po zrobieniu zdjęcia ta liczba się nie zmieni, dopóki liczba możliwych do zapisania obrazów nie osiągnie 9999 lub mniej.
- ≥ Czas nagrywania może się różnić w zależności od warunków podczas nagrywania.

#### [Podstawowe](#page-18-0)

# <span id="page-23-0"></span>**Odtwarzanie filmów/zdjęć**

- **1** Ustawić tryb odtwarzania  $($   $\rightarrow$  [15](#page-14-1) $)$ .
- **2** Dotknij ikony wyboru trybu odtwarzania **O**  $($   $\rightarrow$  [17](#page-16-0) $)$ .
	- Ustawienie można także wprowadzić dotykając **MENU** i wybierając [KONF.WIDEO] lub [KONF.OBRAZU]  $\rightarrow$  $[NO$NIK, WIDEO/ZDJECHA].$  ( $\rightarrow$  [27\)](#page-26-0)
- **3** Wybrać zdjęcie **@** lub format nagrania filmu D**, który ma zostać odtworzony.**
- ≥ Dotknij [Zatw.].
- *4* (Po wybraniu [AVCHD] lub [MP4/iFrame]) **Wybrać dotykowo żądany format nagrania do odtworzenia.**
- ≥ **Po wybraniu [AVCHD]**

**[ALL AVCHD]/[1080/50p]/[1080/50i]**

≥ **Po wybraniu [MP4/iFrame]**

**[ALL MP4/iFrame]/[1080/50p]/[720/25p]/[360/25p]/[iFrame]**

- ≥ Po dotknięciu elementu na ekranie miniatur wyświetlona zostanie ikona trybu nagrywania B. (AVCHD 1080/50p 1080/50i MP4/iFrame 1080 720 360 i Frame)
- ≥ Po dotknięciu [ALL AVCHD] lub [1080/50i] na miniaturach wyświetlane będą następujące ikony: j Scena AVCHD [1080/50p]: **50p**
	- Scena AVCHD [PH]: PH
	- Scena AVCHD [HA]: [HA]
	- $-$  Scena AVCHD [HG]:  $\overline{HG}$
	- $-$  Scena AVCHD [HE]:  $\overline{HE}$
- ≥ Po dotknięciu [ALL MP4/iFrame] na miniaturach wyświetlane będą następujące ikony:
	- $-$  Scena MP4 [1080/50p]:  $\sqrt{1080}$
	- $-$  Scena MP4 [720/25p]:  $\sqrt{720}$
	- $-$  Scena MP4 [360/25p]:  $\sqrt{360}$
	- Scena iFrame: liFrame

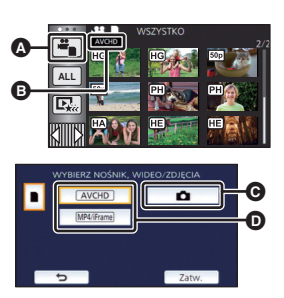

|►

## *5* **Dotknij sceny lub zdjęcia, które chcesz odtworzyć.**

- ≥ Aby wyświetlić następną (poprzednią) stronę:
	- Przesuń ekran miniatur w górę (w dół), dotykając go.
	- Przełącz menu dotykowe, a następnie dotknij  $\blacktriangle$  (w górę)/ $\nabla$  (w dół) na pasku przewijania ekranu miniatur.
- *6* **Wybierz funkcję odtwarzania, dotykając ikony obsługi.**
- ≥ Ikony obsługi i obraz wyświetlany na ekranie znikną, gdy przez określony czas nie zostanie wykonana żadna operacja dotykowa. Aby wyświetlić je ponownie, dotknij ekranu.

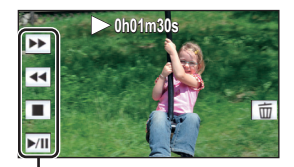

Ikona obsługi

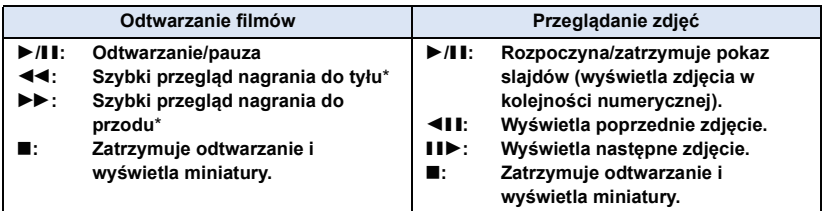

\* Po dwukrotnym dotknięciu zwiększa się prędkość przewijania do przodu/do tyłu. (Wyświetlany ekran zmienia się na 444 / DDD.)

## <span id="page-24-0"></span>∫ **Zmiana ekranu miniatur**

Podczas wyświetlania miniatur, jeśli obsługiwana jest dźwignia zoomu w stronę  $\mathbf Q$  lub w stronę  $\blacksquare$ , wyświetlanie miniatur zmienia się w następującej kolejności: 20 scen  $\longleftrightarrow$  9 scen  $\longleftrightarrow$  1 scena  $\longleftrightarrow$  Indeks czasowy najlepszych fragmentów<sup>\*</sup> ( $\rightarrow$  [70\)](#page-69-2)

- \* Indeks czasowy najlepszych fragmentów można ustawić tylko w trybie odtwarzania filmów.
- ≥ Jeśli naciśnięty zostanie przycisk nagrywania/odtwarzania, ekran miniatur powróci do stanu, w którym wyświetlanych jest 9 scen.
- ≥ W przypadku wyświetlania 1 sceny lub naciśnięcia i przytrzymania miniatury w wyświetlaniu 20 lub 9 scen, data i czas nagrania wyświetlają się podczas odtwarzania filmów, a data zrobienia zdjęcia i numer pliku – podczas oglądania zdjęć.

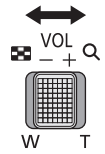

 $\begin{array}{c}\n\bullet \\
\hline\n\bullet\n\end{array}$ 

## <span id="page-25-0"></span>∫ **Regulacja głośności**

Przesuń suwak głośności w celu regulacji poziomu głośnika podczas odtwarzania filmu.

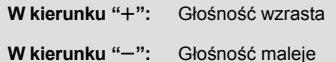

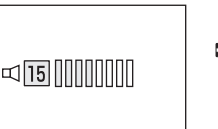

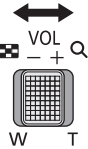

- ≥ Dźwięk jest odtwarzany tylko podczas normalnego odtwarzania.
- ≥ Jeśli pauza jest włączona przez 5 minut, ekran przełączy się do miniatur.
- ≥ Czas odtwarzania, który upłynął, zostanie ustawiony na 0h00m00s dla każdej sceny.
- ≥ Podczas odtwarzania przy wybranych opcjach [ALL AVCHD] lub [ALL MP4/iFrame], w momencie przełączania sceny ekran może na chwilę zrobić się czarny.

## **Kompatybilność filmów**

- ≥ Urządzenie wykorzystuje format pliku AVCHD Progressive/AVCHD/MPEG-4 AVC.
- ≥ Odtwarzanie za pomocą kamery filmów, zapisanych przy użyciu innego urządzenia, może nie być prawidłowe lub być niemożliwe, podobnie jak odtwarzanie za pomocą innego urządzenia filmów zapisanych za pomocą tej kamery, nawet w przypadku jeśli urządzenia wykorzystują kompatybilne standardy. (Kompatybilność sprawdzić można w instrukcji obsługi urządzenia.)
- ≥ Odtwarzanie filmów nagranych przy użyciu innych urządzeń na tej kamerze nie jest możliwe.

## **Kompatybilność zdjęć**

- ≥ Ta kamera jest zgodna ze zunifikowaną normą DCF (Design rule for Camera File system) utworzoną przez JEITA (Japan Electronics and Information Technology Industries Association).
- ≥ Ta kamera może obniżyć jakość lub nie odtworzyć zdjęć zrobionych lub utworzonych na innym urządzeniu, a inne urządzenia mogą obniżyć jakość lub nie odtworzyć zdjęć zrobionych ta kamera.
- ≥ W zależności od odtwarzacza zdjęcia mogą być odtwarzane w rozmiarach innych niż rozmiary, w których zostały wykonane.

#### [Podstawowe](#page-18-0)

## <span id="page-26-0"></span>**Korzystanie z ekranu menu**

- Dotknij ◁ (lewa strona)/▷ (prawa strona) |╣||||╣ w menu dotykowym, aby wyświetlić  $(3 + 17)$  $(3 + 17)$
- *1* **Dotknij . MENU**

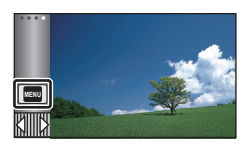

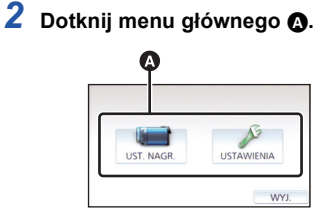

*3* **Dotknij menu niższego poziomu** B**.**

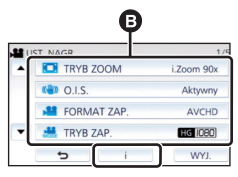

- Dotknięcie  $\boxed{\blacktriangle}/\boxed{\blacktriangledown}$  umożliwia wyświetlenie poprzedniej (następnej) strony.
- *4* **Dotknij żądanego elementu, aby wprowadzić ustawienia.**
- *5* **Dotknij [WYJ.], aby wyjść z ustawienia menu.**

## ∫ **Informacje dotyczące ekranu pomocy**

Po dotknięciu  $\begin{array}{|c|} \hline \mathbf{i} \end{array}$ , dotknięcie menu niższego poziomu oraz elementów spowoduje wyświetlenie opisów funkcji i potwierdzeń ustawień.

≥ Po wyświetleniu potwierdzeń, ekran pomocy zostanie wyłączony.

# <span id="page-27-0"></span>**Korzystanie z menu ustawień**

## <span id="page-27-3"></span>**[WYŚWIETL.]**

Ustaw metodę wyświetlania informacji na ekranie.

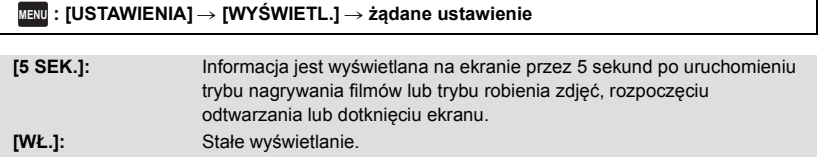

**[UST. ZEG.]**

Szczegółowe informacje znajdują się na stronie [18](#page-17-0).

## <span id="page-27-2"></span>**[STREFA CZAS.]**

Możliwe jest wyświetlanie i nagrywanie czasu w miejscu podróży poprzez wybranie miejsca zamieszkania i miejsca podróży.

<span id="page-27-4"></span>**1 Wybierz menu.**

#### $\overline{\mathtt{MEM}}$  **: [USTAWIENIA] → [STREFA CZAS.]**

- ≥ Jeżeli opcja [DOM] (miejsce zamieszkania) nie jest ustawiona, wyświetli się komunikat. Dotknij [ZATW.] i przejdź do punktu [3](#page-27-1).
- **2** (Tylko w przypadku ustawiania miejsca zamieszkania) **Dotknij [DOM].**
- ≥ Dotknij [ZATW.].
- <span id="page-27-1"></span>**3** (Tylko w przypadku ustawiania miejsca zamieszkania) Dotknij  $\left| \cdot \right|$ /|▶|, aby wybrać miejsce **zamieszkania, i dotknij [ZATW.].**
- ≥ **Dotknąć [CZAS LETNI], aby ustawić czas letni. Wyświetli się ikona**  $\left(\overline{X}\right)$  **i zostanie ustawiony czas letni. Różnica czasu pomiędzy czasem bieżącym i uniwersalnym GMT zostanie zwiększona o 1 godzinę. Aby przywrócić normalne ustawienie czasu, dotknąć [CZAS LETNI] ponownie. Jeśli dla [Powiąż zegar z czasem letnim]**

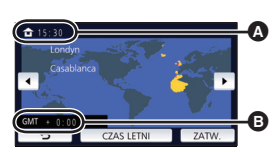

≝

 $\blacktriangleright$ 

▶

A **Aktualny czas**

B **Różnica czasu w porównaniu z czasem uniwersalnym (GMT – czas Greenwich)**

**zostanie wybrane ustawienie [WŁ.], bieżący**  czas także zostanie przestawiony do przodu o 1 godzinę. (→ [29](#page-28-0))

- **4** (Tylko w przypadku ustawiania miejsca podróży) **Dotknij [CEL PODRÓŻY].**
- ≥ Dotknij [ZATW.].
- ≥ W przypadku ustawiania miejsca zamieszkania po raz pierwszy, ekran wyboru miejsca zamieszkania/podróży zostaje wyświetlony po ustawieniu miejsca zamieszkania. Jeżeli miejsce zamieszkania było już ustawiane, wykonaj czynność opisaną w punkcie [1.](#page-27-4)
- **5** (Tylko w przypadku ustawiania miejsca podróży) **Dotknij / , aby wybrać miejsce podróży, i dotknij [ZATW.].**
- ≥ **Dotknąć [CZAS LETNI], aby ustawić czas letni. Wyświetli się ikona**  $\left(\mathbf{\hat{x}}\right)$  **i zostanie ustawiony czas letni. Różnica czasu pomiędzy docelowym miejscem podróży a lokalizacją domową zostanie zwiększona o 1 godzinę. Aby przywrócić normalne ustawienie czasu, dotknąć [CZAS LETNI] ponownie. Jeśli dla [Powiąż zegar z czasem letnim] zostanie wybrane ustawienie [WŁ.], czas dla docelowego miejsca podróży także zostanie przestawiony do przodu o 1 godzinę.**

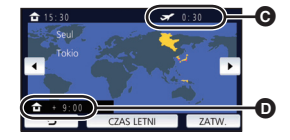

- C **Czas lokalny w wybranym miejscu podróży**
- D **Różnica czasu w porównaniu z czasem w miejscu zamieszkania**

Ω

≥ Zamknij ustawienie, dotykając [WYJ.]. Wyświetlony zostanie wskaźnik i czas w miejscu podróży.

#### *Aby przywrócić wyświetlanie czasu w miejscu zamieszkania*

Ustaw miejsce zamieszkania, wykonując czynności od [1](#page-27-4) do [3](#page-27-1), i zakończ ustawianie, dotykając [WYJ.].

≥ Jeżeli nie możesz znaleźć miejsca podróży na ekranie, ustaw je, korzystając z różnicy czasu w porównaniu z miejscem zamieszkania.

## <span id="page-28-0"></span>**[Powiąż zegar z czasem letnim]**

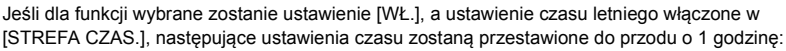

- j Podczas ustawiania lokalizacji domowej: bieżący czas
- $-$  Podczas ustawiania rejonu miejsca podróży: czas w miejscu podróży

**Inewu : [USTAWIENIA] → [Powiąż zegar z czasem letnim] → wybrane wyświetlanie** 

**[WŁ.]:** Po włączeniu ustawienia czasu letniego, ustawienia godziny są zmieniane.

**[WYŁ.]:** Po włączeniu ustawienia czasu letniego, ustawienia godziny nie są zmieniane.

**[DATA/CZAS]**

Można zmienić tryb wyświetlania daty i czasu.

#### <u>MENU</u> : [USTAWIENIA] → [DATA/CZAS] → wybrane wyświetlanie

#### **[DATA]/[CZAS]/[WYŁ.]**

≥ Gdy wyświetlana jest ikona przełącznika wyboru trybu nagrywania, data i godzina nie są wyświetlane.  $($   $\rightarrow$  [15](#page-14-2))

≝

÷

兽

≝

О

I►I

О

Ω

 $\blacktriangleright$ 

n

[➡

≥ Gdy włączona jest migawka dotykowa, ikona przełącznika wyboru trybu nagrywania jest wyświetlana w sposób stały. Z tego powodu data i godzina znikają z ekranu.

**[FORMAT DATY]**

Można zmienić format daty.

<mark>MENU</mark> : [USTAWIENIA] → [FORMAT DATY] → żądane ustawienie

#### **[R/M/D]/[M/D/R]/[D/M/R]**

### **[WYŚW. ZOOM/NAGR.]**

Można ustawić sposób wyświetlania ikon przycisków zoomu ( $\boxed{\top}$ / $\boxed{\text{W}}$ ) i ikony przycisku nagrywania  $(| \bullet |)$ .

#### <sup>MENU</sup> : [USTAWIENIA] → [WYŚW. ZOOM/NAGR.] → żądane ustawienie

**[WŁ.]:** Stałe wyświetlanie.

**[WYŁ.]:** Ikony znikną, jeśli przez 5 sekund nie zostanie uruchomiona żadna funkcja dotykowa.

## **[WYŚW. "O.I.S. LOCK"]**

Szczegółowe informacje znajdują się na stronie [54](#page-53-0).

### **[ZEWN. WYŚW.]**

Szczegółowe informacje znajdują się na stronie [92](#page-91-1).

Jeśli przez około pięć minut nie wykona się żadnego działania kamerą, wyłączy się ona automatycznie, aby zapobiec rozładowaniu akumulatora.

#### MENU:[USTAWIENIA] → [OSZCZ.ENERG.(AKUM.)] → [WŁ.]

≥ Urządzenie nie wyłączy się automatycznie, nawet jeśli opcja [OSZCZ.ENERG.(AKUM.)] jest ustawiona na [WŁ.], w następujących przypadkach:

[➡

О

 $\boxed{\blacktriangleright}$ 

|►|

- Gdy podłączony jest zasilacz sieciowy\*
- do gniazda USB jest podłączony komputer itp.
- używana jest funkcja PRE-REC
- j Podczas odtwarzania pokazu slajdów
- \* Po włączeniu funkcji [OSZCZ.ENERG. (AC)] urządzenie automatycznie się wyłącza.

## **[OSZCZ.ENERG. (AC)]**

Jeśli przez około 15 minut nie zostanie uruchomiona żadna funkcja, a do urządzenia jest podłączony zasilacz sieciowy, urządzenie automatycznie się wyłączy.

#### $\text{MENU}$  **: [USTAWIENIA] → [OSZCZ.ENERG. (AC)] → [WŁ.]**

- ≥ Urządzenie nie wyłączy się automatycznie, nawet jeśli opcja [OSZCZ.ENERG. (AC)] jest ustawiona na [WŁ.], w następujących przypadkach:
	- do gniazda USB jest podłączony komputer itp.
	- używana jest funkcja PRE-REC
	- Podczas odtwarzania pokazu slajdów

## **[DŹW. BIP]**

Obsługa ekranu dotykowego, rozpoczęcie i zakończenie nagrywania oraz włączenie/wyłączenie zasilania mogą zostać potwierdzone sygnałem dźwiękowym.

Po wybraniu opcji [WYŁ.] sygnał dźwiękowy na początku i na końcu nagrywania nie jest emitowany.

<sup>MENU</sup> : [USTAWIENIA] → [DŹW. BIP] → żądane ustawienie

#### **(Niski poziom głośności)/ (Wysoki poziom głośności)/[WYŁ.]**

#### **2 sygnały dźwiękowe 4 razy**

Kiedy wystąpił błąd. Sprawdź komunikat błędu wyświetlony na ekranie.  $(\rightarrow 122)$  $(\rightarrow 122)$  $(\rightarrow 122)$ 

≥ Informacje na temat zmiany ustawienia dźwięku migawki znaleźć można na stronie [67](#page-66-1).

## <span id="page-31-0"></span>**[WYBIERZ IKONY OBSŁ.]**

Można zmieniać ikony obsługi (→ [56](#page-55-0)) wyświetlane w menu dotykowym.

Zarejestruj 3 najczęściej używane ikony obsługi.

● Domyślne ustawienia to ([Zanikanie/pojawianie się\)](#page-56-0), <sup>[</sup> RE-REC) i [ Tompensacja [oświetlenia tła\)](#page-58-0) dla trybu nagrywania filmów, a także ( $\check{\cdot}$ ) ([Samowyzwalacz\)](#page-57-0), [ $\overline{\cdot}$ ] (Kompensacja [oświetlenia tła\)](#page-58-0) i ([Tele makro\)](#page-58-1) dla trybu robienia zdjęć.

#### **1 Wybierz menu.**

#### **MENU : [USTAWIENIA] → [WYBIERZ IKONY OBSŁ.]**

#### **2 Dotknij ikony obsługi, którą chcesz zmienić, aby anulować ustawienie.**

#### **3 Dotknij ustawianej ikony obsługi.**

- ≥ Naciśnij i przytrzymaj ikonę obsługi, aby wyświetlić nazwę funkcji.
- ≥ Aby anulować, dotknij ikony obsługi jeszcze raz.

#### **4 Dotknij [ZATW.].**

## **[JASNOŚĆ LCD]**

Ułatwia to korzystanie z ekranu LCD w jasnych miejscach, również na zewnątrz pomieszczeń.

**µENU : [USTAWIENIA] → [JASNOŚĆ LCD] → żądane ustawienie** 

**(Zwiększa jasność)/ (Normalna jasność)/ (Zmniejsza jasność) +1 <sup>0</sup> -1**

- ≥ Te ustawienia nie mają wpływu na nagrywane obrazy.
- ≥ Gdy kamera jest podłączona do zasilacza sieciowego, monitor LCD automatycznie przechodzi w tryb  $\mathbf{\overline{H}^*}.$
- ≥ Czas nagrywania w przypadku korzystania z akumulatora będzie krótszy po zwiększeniu jasności ekranu LCD.

## **[USTAW LCD]**

Regulacja jasności i nasycenia kolorów ekranu LCD.

≥ Te ustawienia nie mają wpływu na nagrywane obrazy.

**1 Wybierz menu.**

<sup>MENU</sup> : [USTAWIENIA] → [USTAW LCD] → żądane ustawienie

**[JASNOŚĆ]:** Jasność ekranu LCD

**[KOLOR]:** Poziom kolorów ekranu LCD

- **2 Dotknij**  $\bigcup$  / ▶, aby wyregulować ustawienia.
- **3 Dotknij [ZATW.].**
- ≥ Dotknij [WYJ.], aby wyjść z ekranu menu.

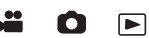

o

|►|

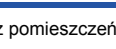

≝

Ω

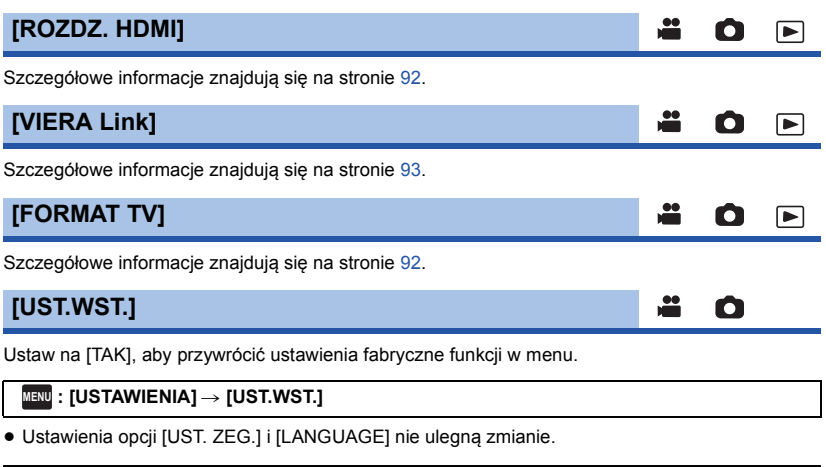

≥ Po przywróceniu ustawień domyślnych włączony zostanie tryb nagrywania filmów.

### **[Autom. pozycja kursora.]**

Wpisany znak jest przyjmowany po upływie około sekundy od jego wprowadzenia, a kursor przesuwa się na prawo.

Ułatwia to wpisywanie bez potrzeby przesuwania kursora, gdy znaki na tym samym klawiszu trzeba wpisać jeszcze raz.

 $\mathbf{e}$ 

Ō

 $\blacksquare$ 

#### $\text{MENU}: \text{[USTAWIENIA]} → \text{[Autom. pozycja kursora.] → [WL.]}$

≥ Ekran wprowadzania znaków wyświetla się w następujących sytuacjach:

 $-$  Podczas ustawiania [USTAW. TYTUŁÓW] dla odtwarzania najlepszych fragmentów ( $\rightarrow$  [77](#page-76-0))

 $-$  Przy wprowadzaniu imienia do kalendarza dziecka ( $\rightarrow$  [82\)](#page-81-1)

## **[ZEROWANIE NUMERU]**

Ustaw numer pliku MP4/iFrame i nagranego następnie zdjęcia na 0001.

#### $\texttt{MENU}$  **: [USTAWIENIA] → [ZEROWANIE NUMERU]**

- Numer folderu zostanie zaktualizowany i numeracia plików rozpocznie się od 0001. (→ [116\)](#page-115-1)
- ≥ Aby wyzerować numer folderu, sformatuj kartę SD, a następnie przeprowadź [ZEROWANIE NUMERU].

### <span id="page-33-0"></span>**[FORM.NOŚNIKA]**

Należy pamiętać, że podczas formatowania nośnika usuwane są wszystkie nagrane na nim dane i nie będzie ich można przywrócić. Należy sporządzać kopie zapasowe ważnych danych na komputerze, płycie DVD itp.  $(\rightarrow 107)$  $(\rightarrow 107)$ 

#### <sup>MENU</sup> : [USTAWIENIA] → [FORM.NOŚNIKA] → żądane nośniki

#### **[KARTA SD]/[DYSK TWARDY]\***

- \* Wyświetlane po podłączeniu USB HDD.  $(\rightarrow 95)$  $(\rightarrow 95)$
- ≥ Nie jest podłączone ekran wyboru nośnika nie jest wyświetlany, kiedy USB HDD. Dotknij [TAK].
- ≥ Po zakończeniu formatowania dotknij [WYJ.], aby wyjść z ekranu komunikatu.
- ≥ Przed utylizacją lub pozbyciem się karty pamięci SD należy dokonać fizycznego formatowania karty.  $(\rightarrow 130)$  $(\rightarrow 130)$
- ≥ Podczas formatowania nie wyłączaj kamery ani nie wyjmuj karty SD. Nie narażaj kamery na drgania i wstrząsy.

**Do formatowania nośników należy używać tej kamery. Karty SD nie należy formatować za pomocą innych urządzeń, np. komputera osobistego, gdyż może to uniemożliwić dalsze korzystanie z niej w kamerze.**

## **[STAN NOŚNIKA]**

Można sprawdzić zajęte miejsce na karcie SD i dostępny pozostały czas nagrywania.

#### $\texttt{MENU}$  **: [USTAWIENIA] → [STAN NOŚNIKA]**

- ≥ Pozostały czas nagrywania w bieżącym trybie nagrywania jest wyświetlany wyłącznie w trybie nagrywania filmów.
- ≥ Każdy pozostały czas nagrywania przekraczający 99 godzin i 59 minut wyświetlany będzie jako "99h59m+".
- ≥ Dotknij [WYJ.], aby zamknąć wskazanie.
- ≥ Część pamięci na karcie SD jest wykorzystywana do zapisywania informacji i zarządzania plikami systemowymi, w związku z czym faktyczna ilość użytecznego miejsca może być mniejsza. Ilość użytecznego miejsca na karcie SD jest zazwyczaj obliczana jako 1 GB=1.000.000.000 bajtów. W przypadku kamery, komputerów osobistych i oprogramowania pojemność jest wyrażana jako 1 GB=1.024 $\times$ 1.024 $\times$ 1.024=1.073.741.824 bajty. W związku z tym podana pojemność wydaje się mniejsza.

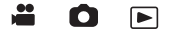

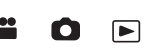

## **[Wyśw. wersji]**

Wyświetlana jest wersja oprogramowania sprzętowego urządzenia.

#### **: [USTAWIENIA]** # **[Wyśw. wersji] MENU**

### **[Akt. wersji]**

**[F-CJA DEMO]**

Wersję oprogramowania sprzętowego urządzenia można aktualizować.

#### **: [USTAWIENIA]** # **[Akt. wersji] MENU**

**Najnowsze informacje na temat aktualizacji można znaleźć na poniższej stronie wsparcia. (Stan aktualny na listopad 2015 r.)**

http://panasonic.jp/support/global/cs/e\_cam

(Serwis jest dostępny wyłącznie w języku angielskim)

Ten element służy do uruchamiania trybu demonstracyjnego kamery.

 $\texttt{MENU}$  **: [USTAWIENIA] → [F-CJA DEMO] → [WŁ.]** 

≥ Gdy [F-CJA DEMO] jest przełączony na [WŁ.], karta SD jest niewłożona, przycisk [WYJ.] zostanie dotknięty, a urządzenie jest podłączone do zasilacza, demonstracja rozpoczyna się automatycznie.

Po wykonaniu dowolnej czynności tryb demonstracyjny zostaje wyłączony. Jednak jeśli przez około 10 minut nie przeprowadzi się żadnego działania kamerą, tryb demonstracyjny automatycznie rozpocznie się ponownie. Aby wyłączyć tryb demonstracyjny, ustaw [F-CJA DEMO] na [WYŁ.] lub włóż kartę SD.

## **[O.I.S. - DEMO]**

Ten element służy do uruchamiania trybu demonstracyjnego optycznego stabilizatora obrazu.

#### **: [USTAWIENIA]** # **[O.I.S. - DEMO] MENU**

≥ Dotknij [O.I.S. - DEMO], kamera zostanie automatycznie przełączona na tryb demonstracyjny. Po dotknięciu [WYJ.] demonstracja zostanie wyłączona.

## **[PRZESYŁ. Eye-Fi]**

Ten element jest wyświetlany tylko, gdy włożona jest karta Eye-Fi. Szczegółowe informacje znajdują się na stronie [104](#page-103-1).

## **[BEZPOŚR. Eye-Fi]**

Ten element jest wyświetlany tylko, gdy włożona jest karta Eye-Fi. Szczegółowe informacje znajdują się na stronie [105](#page-104-0).

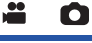

$$
\ddot{a} \quad O
$$

å. Ω

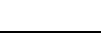

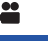

÷

О

 $\blacktriangleright$ 

 $\blacksquare$ 

## **[OPROGR.- INFORM.]**

Możesz podłączyć urządzenie do komputera za pomocą kabla USB i sprawdzić informacje na temat oprogramowania (licencję) na komputerze.

[➡

n

n

|►

[➡

**1 Wybierz menu.**

**: [USTAWIENIA]** # **[OPROGR.- INFORM.] MENU**

#### **2 Podłącz kamerę do komputera.**

- ≥ Po uzyskaniu połączenia wyświetlony zostanie komunikat. Na komputerze zaznacz [LICENSE.TXT].
- ≥ Podczas używania akumulatora, ekran LCD zostanie wyłączony po około 5 sekundach. Dotknij ekranu, aby włączyć ekran LCD.
- ≥ Należy używać wyłącznie kabla USB dołączonego do urządzenia. (nie gwarantujemy prawidłowego działania z innymi kablami USB.)

### **[INSTR.OBSŁ.ONLINE]**

Umożliwia sprawdzenie adresu strony internetowej, z której można pobrać Instrukcję obsługi (w formacie PDF).

**IMENU** : [USTAWIENIA] → [INSTR.OBSŁ.ONLINE] → żądany sposób dostępu

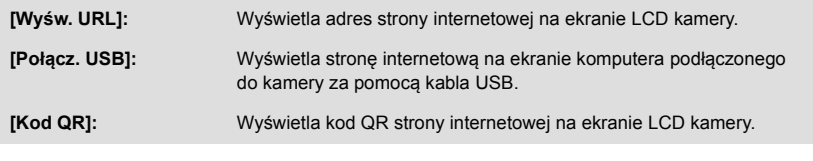

**[LANGUAGE]**

Można wybrać język komunikatów na ekranie i w menu.

<sup>MENU</sup> : [USTAWIENIA] → [LANGUAGE] → żądany język
## <span id="page-36-0"></span>**Korzystanie z zoomu**

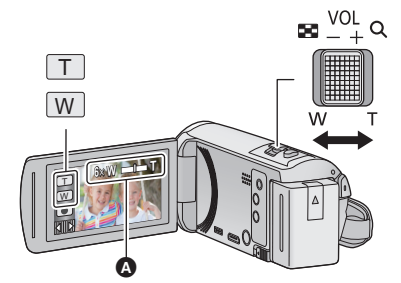

**Dźwignia zoomu/ikona przycisku zoomu W kierunku T:** Nagrywanie w powiększeniu (zbliżenie) **W kierunku W:** Nagrywanie szerokokątne (oddalenie)

### A **Pasek zoomu**

≥ Maksymalną wartość zoomu dla trybu nagrywania filmu można ustawić przy użyciu opcji [TRYB ZOOM].  $(\rightarrow 61)$  $(\rightarrow 61)$  $(\rightarrow 61)$ 

### ∫ **Informacje o pasku zoomu**

Pasek zoomu jest wyświetlany podczas obsługi zoomu.

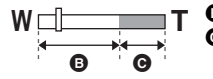

**B** i.Zoom wyłączony

i.Zoom/Zoom cyfrowy/Rozszerzony zoom optyczny (niebieski)

### ∫ **Szybkość funkcji zoomu – informacje**

- ≥ Szybkość zoomu różni się w zależności od stopnia odchylenia dźwigni zoomu.
- ≥ Podczas używania przycisków zoomu, zoom będzie działał ze stałą szybkością.

## **Wartość zoomu w trybie robienia zdjęć**

<span id="page-36-1"></span>W trybie robienia zdjęć wartość zoomu można rozszerzyć do 100 $\times$ , przy czym jakość zdjęcia nie ulegnie pogorszeniu. (Rozszerzony zoom optyczny)

- Maksymalna wartość zoomu w trybie robienia zdjęć zależy od ustawień [ROZM.OBR]. (→ [67](#page-66-0))
- ≥ Jeżeli zdejmiesz palec z dźwigni zoomu podczas przybliżania lub oddalania, może zostać nagrany odgłos zwolnienia dźwigni. Przywracając oryginalne ustawienie dźwigni, przesuwaj ją bezgłośnie.
- ≥ Gdy wartość powiększenia jest na maksymalnym poziomie, ostrość jest ustawiana na obiektach w odległości około 2,2 m lub większej.
- ≥ Gdy powiększenie wynosi 1k, kamera może nastawić ostrość na obiekt oddalony o ok. 2 cm od obiektywu.

 $\mathbf{e}$ O

n

# **Funkcja wypoziomowania ujęcia**

**Funkcja pozwala na wykrycie przechylenia kamery i automatycznie poziomuje ujęcie.**

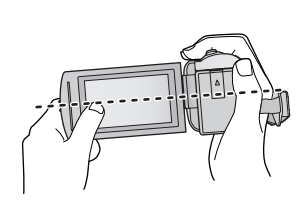

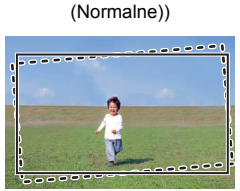

(Przy ustawieniu  $\overline{\wedge}$ 

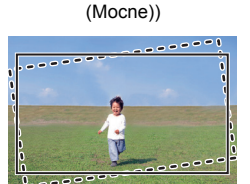

(Przy ustawieniu  $\overline{\wedge}$ s

: Z funkcją wypoziomowania ujęcia ------ : Bez funkcji wypoziomowania ujęcia

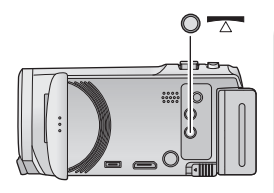

**Przycisk funkcji wypoziomowania ujęcia Każde naciśnięcie tego przycisku przełącza ustawienia funkcji wypoziomowania ujęcia.**

 $\sqrt{\triangle}$  (Normalne) →  $\sqrt{\triangle}$  **S** (Mocne) → wyłączone

 **(Normalne): koryguje przechył.**

 **(Mocne): wzmacnia korekcję przechyłu. wyłączone: anuluje ustawienia.**

≥ Ikona zmienia się, gdy przechylenie kamery wykracza poza zakres korekcji.

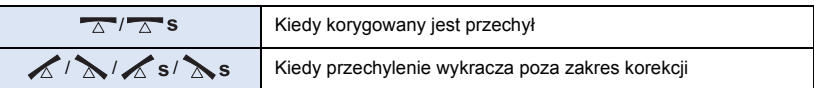

≥ Jeśli przechylenie wykracza poza zakres korekcji, przestaw kamerę tak, aby wyświetlona została ikona  $\sqrt{\wedge}$ 's.

- Domyślnym ustawieniem funkcji jest poziomowanie  $\overline{\triangle}$  (Normalne).
- ≥ Zakres, w którym ta ikona może być wyświetlana prawidłowo, to obszar pochylony pod kątem około 45° w kierunku poziomym.
- ≥ Funkcja wypoziomowania ujęcia zostaje anulowana, gdy dla [WSKAŹNIK POZIOMU] wybrane jest ustawienie [WŁ.].  $($   $\rightarrow$  [63](#page-62-0))
- ≥ Aby wykonać zdjęcia w ujęciu poziomym ze statywem, należy zamocować do niego kamerę, korzystając z funkcji [WSKAŹNIK POZIOMU]  $(\rightarrow$  [63\)](#page-62-0), a następnie ustawić funkcje wypoziomowania ujęcia w pozycji  $\overline{\wedge}$  (Normalne) lub  $\overline{\wedge}$  s (Mocne).
- ≥ Podczas zmiany ustawień funkcji wypoziomowania ujęcia ekran może na chwilę zrobić się czarny.
- Jeśli wybrano ustawienie  $\overline{\triangle}$  (Normalne)/ $\overline{\triangle}$ s (Mocne), zmieni się kąt ujęcia.
- ≥ Tej funkcji nie można ustawić podczas nagrywania filmu lub podczas PRE-REC.

# <span id="page-38-0"></span>**Zmiana trybu zapisu**

*1* **Dotknij ikony przycisku trybu zapisu.**

*2* **Dotknij ikony przycisku żądanego trybu zapisu.**

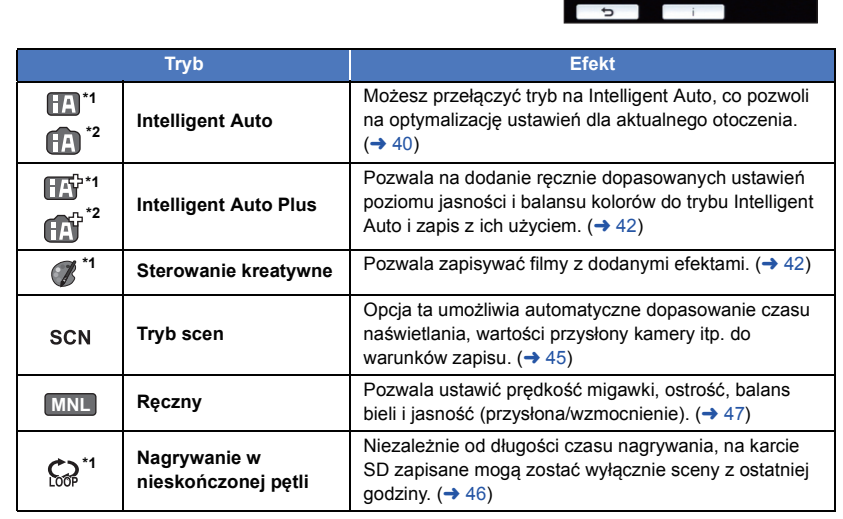

\*1 Tylko w trybie nagrywania filmów

\*2 Tylko w trybie robienia zdjęć

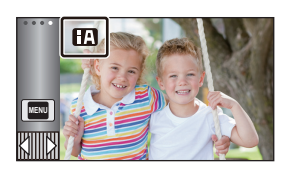

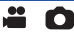

<span id="page-39-0"></span>Poniższe tryby (odpowiednie do warunków nagrywania) są wybierane po nakierowaniu kamery na filmowany obiekt.

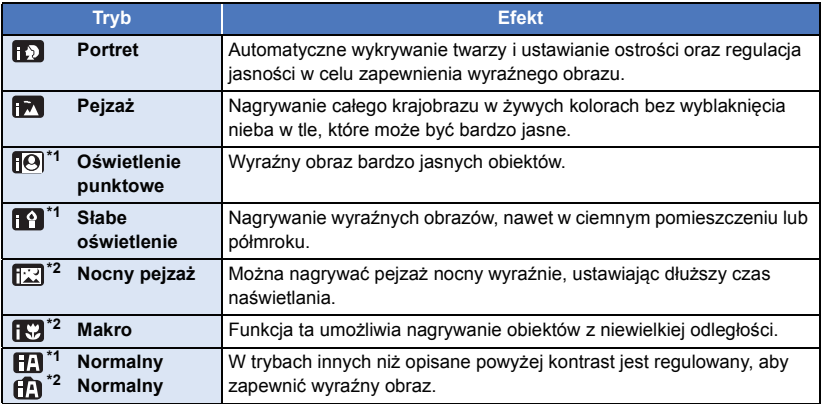

- \*1 Tylko w trybie nagrywania filmów
- \*2 Tylko w trybie robienia zdjęć
- ≥ W zależności od warunków nagrywania żądany tryb może nie zostać wybrany.
- ≥ W trybie portretu, oświetlenia punktowego lub słabego oświetlenia, wykryta twarz zostanie otoczona białą ramką. W trybie portretu, obiekt większy i znajdujący się bliżej środka ekranu zostanie otoczony pomarańczową ramką.  $(\rightarrow 62)$  $(\rightarrow 62)$
- ≥ Korzystanie ze statywu jest zalecane w trybie Nocnego pejzażu.
- ≥ Twarze mogą nie zostać wykryte w zależności od warunków nagrywania, np. w przypadku twarzy pewnych rozmiarów lub twarzy przechylonych bądź podczas używania zoomu cyfrowego.

### ∫ **Tryb Intelligent Auto**

Po włączeniu trybu Intelligent Auto, automatyczny balans bieli i automatyczna regulacja ostrości automatycznie ustawiają balans kolorów i ostrość.

W zależności od jasności obiektu itp., apertura i szybkość migawki zostaną automatycznie ustawione, aby osiągnąć najlepszą jasność.

≥ W zależności od źródeł światła i nagrywanych scen, balans koloru i ostrość mogą nie zostać ustawione automatycznie. W takim przypadku ustaw je ręcznie.  $(\rightarrow 48, 50)$  $(\rightarrow 48, 50)$  $(\rightarrow 48, 50)$  $(\rightarrow 48, 50)$ 

### **Automatyczny balans bieli**

Ilustracja pokazuje zakres działania automatycznego balansu bieli.

- 1) Skuteczny zakres regulacji balansu bieli w kamerze
- 2) Niebieskie niebo
- 3) Zachmurzone niebo (deszcz)
- 4) Światło słoneczne
- 5) Białe światło świetlówki
- 6) Światło halogenowe
- 7) Światło żarówki
- 8) Wchód i zachód słońca
- 9) Światło świec

Jeżeli automatyczny balans bieli nie działa poprawnie, wyreguluj go ręcznie.  $($   $\rightarrow$  [48\)](#page-47-1)

### **Automatyczna regulacja ostrości**

Kamera ustawia ostrość automatycznie.

- ≥ Automatyczna regulacja ostrości nie działa poprawnie w niżej opisanych sytuacjach. Rób zdjęcia, korzystając z ręcznej regulacji ostrości.  $($   $\rightarrow$  [50](#page-49-0))
	- Jednoczesne nagrywanie odległych i bliskich obiektów
	- Nagrywanie obiektu za brudną lub zakurzoną szybą
	- Nagrywanie obiektów otoczonych błyszczącymi obiektami lub obiektami silnie odbijającymi światło

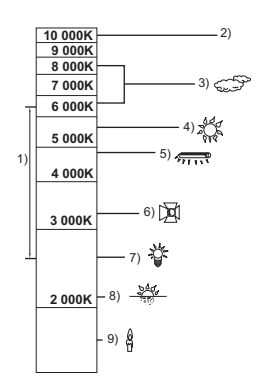

<u>" o</u>

<span id="page-41-0"></span>Szczegóły dotyczące efektów każdego z trybów znaleźć można na stronie [40](#page-39-0).

**(Portret)/ (Pejzaż)/ (Oświetlenie punktowe)\*1/ (Słabe oświetlenie)\*1/ (Nocny pejzaż)\*2/ (Makro)\*2/ (Normalny)\*1/ (Normalny)\*2**

- $\sqrt[*]{1}$  Tylko w trybie nagrywania filmów
- \*2 Tylko w trybie robienia zdjęć

### ● Aby zmienić tryb nagrywania na **HAP** (→ [39\)](#page-38-0)

**1** (Podczas regulacji jasności) Dotknij **Z**.

(Podczas regulacji balansu kolorów) Dotknij **III.** 

- ≥ Strona R: Przestawia balans w stronę czerwonawego odcienia. Strona B: Przestawia balans w stronę niebieskawego odcienia.
- ≥ We wszystkich sytuacjach z wyjątkiem ustawiania jasności lub balansu kolorów jeśli ekran nie będzie dotykany przez jakiś czas, menu dotykowe zniknie. Aby wyświetlić je ponownie, dotknij  $\sqrt{m}$ .
- 2 **Dotknij <sup>■</sup>/▶, aby wyregulować ustawienia.**
- ≥ Dotknij podczas zmieniania ustawień jasności lub dotknij podczas zmieniania balansu kolorów, aby ukryć pasek regulacji.
- <span id="page-41-1"></span>**3 Rozpocznij nagrywanie.**
	- **Sterowanie kreatywne**  $\mathscr{C}$

 $\bullet$ 

- Ustaw [FORMAT ZAP.] na [AVCHD]. (→ [61](#page-60-1))
- Zmień tryb nagrywania na (**/**/ . (→ [39\)](#page-38-0)

### **Wybierz żądany tryb kreatywnego sterowania, a następnie dotknij [Zatw.].**

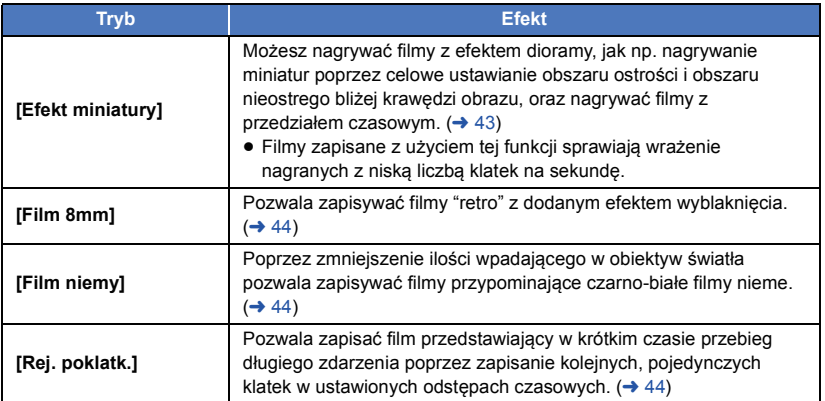

≥ W tym trybie nie można robić zdjęć.

### <span id="page-42-0"></span>**MINI [Efekt miniatury]**

- **1** Dotknij  $\llbracket \text{ } \text{ } \text{ } \text{ } \text{ } \text{ }$ , aby ustawić płaszczyznę ostrego **obrazu.**
- ≥ Dotknięcie ekranu pozwoli na korektę ustawienia płaszczyzny ostrego obrazu.
- ≥ Jeżeli przez ok. 1 sekundę nie zostanie wykonane dotykowo żadne działanie, wyświetlone zostaną ikony [Reset.], [ROZM.] i [ZATW.]. Dotknięcie ekranu pozwoli na korektę ustawienia płaszczyzny ostrego obrazu.
- ≥ Po naciśnięciu [Reset.] obszar ostrości powróci do pierwotnej pozycji.
- **2 Dotknij [ROZM.].**
- ≥ Rozmiar ostrego obszaru zmienia się z każdym dotknięciem [ROZM.]. **Rozmiar średni** # **Rozmiar duży** # **Rozmiar mały**
- ≥ Dotknięcie ekranu pozwoli na korektę ustawienia płaszczyzny ostrego obrazu.
- ≥ Po naciśnięciu [Reset.] obszar ostrego obrazu zostanie przywrócony do wyjściowego, a [ROZM.] do średniego rozmiaru.
- **3 Dotknij [ZATW.].**
- **4** (Podczas regulacji jasności) Dotknij **4.**
- ≥ Poziom jasności zmienia się z każdym dotknięciem ikony.  $\sharp$  (Standard)  $\to$   $\sharp$ <sub>+1</sub>(Jasny)  $\to$   $\sharp$ <sub>-1</sub>(Ciemny)
- **5** (Podczas regulacji jaskrawości kolorów) **Dotknij .**
- ≥ Poziom jaskrawości kolorów zmienia się z każdym dotknięciem ikony. **(Standard)** # **(Jaskrawe)** # **(Bardzo jaskrawe)**
- **6 Rozpocznij nagrywanie.**
- ≥ Spowoduje to nagranie w ustawionych przedziałach czasowych. 1 sekunda zostanie nagrana dla mniej więcej każdych 5 sekund nagrania.
- ≥ Efekt miniatury jest łatwiej uzyskać, fotografując obiekty na tle odległego widoku, zapewniające głębię lub zniekształconą perspektywę. Staraj się także używać statywu i unikać zbliżeń.
- ≥ Obraz może zawierać wiele zakłóceń w części, w której ustawiono pełną ostrość, podczas nagrywania ciemnych obiektów, jak np. podczas nagrywania nocą.
- ≥ Nagrywanie dźwięku nie jest możliwe.
- [TRYB ZAP.] ustawiono na [HA].
- ≥ Maksymalny czas nagrywania wynosi 12 godzin.
- ≥ Filmy zapisane z użyciem tej funkcji sprawiają wrażenie nagranych z niską liczbą klatek na sekundę.

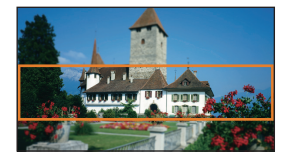

### <span id="page-43-0"></span>**[Film 8mm] 8mm**

- **1** (Podczas regulacji jasności) Dotknij **14**
- ≥ Poziom jasności zmienia się z każdym dotknięciem ikony.  $\mathbf{Z}_{0}$ (Standard)  $\rightarrow \mathbf{Z}_{+1}$ (Jasny)  $\rightarrow \mathbf{Z}_{-1}$ (Ciemny)
- **2** (Podczas regulacji balansu kolorów) Dotknij **...**
- ≥ Poziom balansu kolorów zmienia się z każdym dotknięciem ikony. **(Niebieski)** # **(Czerwony)** # **(Żółty)**
- **3 Rozpocznij nagrywanie.**
- ≥ Odtwarzany dźwięk jest monofoniczny.

### <span id="page-43-1"></span>**[Film niemy] SILN**

- **1** (Podczas regulacji jasności) Dotknij **14**
- ≥ Poziom jasności zmienia się z każdym dotknięciem ikony.
- $\sharp$  (Standard)  $\to \sharp$  +1(Jasny)  $\to \sharp$  -1(Ciemny)
- **2 Rozpocznij nagrywanie.**
- ≥ Nagrywanie dźwięku nie jest możliwe.

### <span id="page-43-2"></span>**[Rej. poklatk.] INTV**

**Dotknij ikony wybranego ustawienia czasu.**

### **[1 SEK.]/[10 SEK.]/[30 SEK.]/[1 MIN.]/[2 MIN.]**

- ≥ Dotknij [ZATW.].
- ≥ Klatka zostaje nagrana z ustawionym przedziałem czasowym. 25 klatek składa się na 1 sekundę filmu.

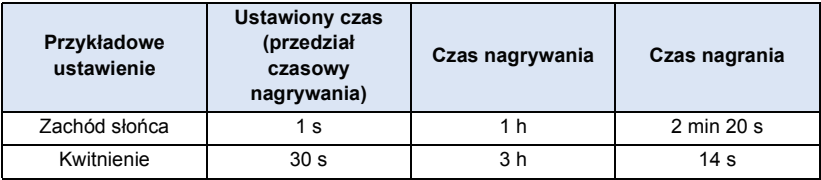

- ≥ "h" to skrót od hour (godzina), "min" od minuta, a "s" od sekunda.
- Jest to czas przybliżony.
- ≥ Maksymalny czas nagrywania wynosi 12 godzin.
- ≥ Nagrywanie dźwięku nie jest możliwe.
- [TRYB ZAP.] ustawiono na [HA].
- ≥ Najkrótszy czas nagrywania filmu to 1 sekunda.
- ≥ W zależności od źródeł światła i nagrywanych scen, balans koloru i ostrość mogą nie zostać ustawione automatycznie. W takim przypadku ustaw je ręcznie.  $(\rightarrow 48, 50)$  $(\rightarrow 48, 50)$  $(\rightarrow 48, 50)$  $(\rightarrow 48, 50)$
- ≥ Podczas długotrwałego wykonywania zdjęć zalecane jest korzystanie z zasilacza sieciowego.

### <span id="page-44-0"></span> $\bullet$  Zmień tryb nagrywania na SCN . (→ [39](#page-38-0))

**Wybierz żądany tryb scen, a następnie dotknij [ZATW.].**

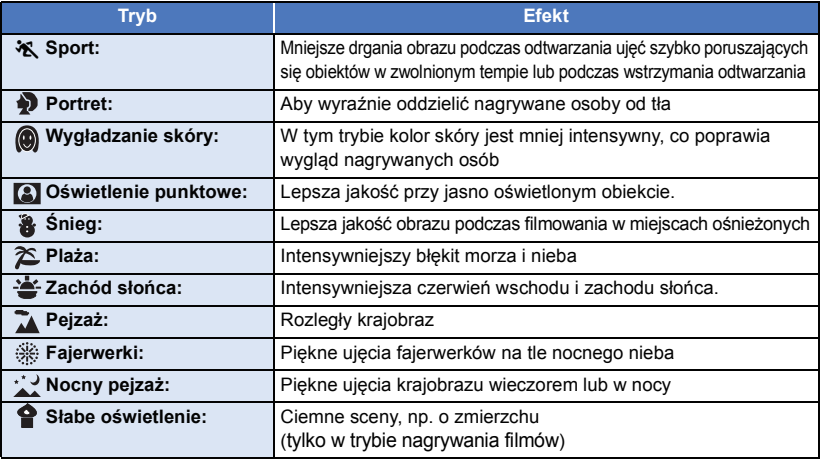

a c

≥ **(Sport/Portret/Wygładzanie skóry/Oświetlenie punktowe/Śnieg/Plaża/Zachód słońca/Pejzaż)** – Czas naświetlania wynosi 1/6 lub dłużej w trybie robienia zdjęć.

- ≥ **(Zachód słońca/Słabe oświetlenie)**
	- j Czas naświetlania wynosi 1/25 lub dłużej w trybie nagrywania filmów.
- ≥ **(Zachód słońca/Pejzaż/Fajerwerki/Nocny pejzaż)**
- j Obraz może być niewyraźny w przypadku obiektów znajdujących się blisko kamery.
- ≥ **(Sport)**
	- Podczas normalnego odtwarzania film może się wydawać mało płynny.
	- Kolory i jasność ekranu mogą ulec zmianie w przypadku oświetlenia w pomieszczeniach.
	- $-$  Jeśli jasność jest niewystarczająca, tryb sportowy nie działa. Symbol  $\mathcal{H}$  będzie migał.
- ≥ **(Portret)**
	- Kolory i jasność ekranu mogą ulec zmianie w przypadku oświetlenia w pomieszczeniach.
- ≥ **(Wygładzanie skóry)**
	- j Jeśli tło lub coś innego w scenie ma kolor zbliżony do koloru skóry, ich obraz również zostanie wygładzony.
	- j Jeśli jasność jest zbyt niska, efekt może nie być wyraźnie widoczny.
	- Podczas filmowania osoby znajdującej się w większej odległości, twarz może nie być wyraźnie widoczna. W takim przypadku należy wyłączyć tryb wygładzania skóry lub dokonać powiększenia (zbliżenia) filmowanej twarzy.

### ≥ **(Fajerwerki)**

- Czas naświetlania wynosi 1/25.
- Obraz może być wyblakły w przypadku jasnego otoczenia.
- ≥ **(Nocny pejzaż)**
	- Czas naświetlania wynosi 1/2 lub dłużej w trybie robienia zdjęć.
	- Zaleca się używanie statywu.
- <span id="page-45-0"></span>≥ **Włóż kartę SD.**
- $\bullet$  Zmień tryb nagrywania na  $\bigodot$   $\rightarrow$  [39\)](#page-38-0)
- **1 Wybierz dźwięk w ustawieniach nagrywania w pętli.**

**[WŁ.]:** Nagrywa dźwięk.

**[WYŁ.]:** Nagrywanie dźwięku jest wyłączone.

### **2 Rozpocznij nagrywanie.**

≥ Po rozpoczęciu nagrywania scena będzie automatycznie dzielona co 2 minuty. Podzielone sceny zostaną zapisane na karcie SD. (Podczas każdej sesji nagrywania w nieskończonej pętli zapisany zostanie zestaw zawierający do 30 scen.)

 $\bullet$ 

- ≥ Jeśli okres pomiędzy rozpoczęciem i zakończeniem nagrywania jest dłuższy niż 1 godzina (szacunkowo), zapisany zostanie jedynie ostatni 1 -godzinny (szacunkowo) fragment poprzedzający zakończenie nagrywania. Ujęcia poprzedzające zapisany 1 -godzinny fragment zostaną usunięte.
- ≥ Nagrywanie zostaje przerwane automatycznie po około 24 godzinach od rozpoczęcia.
- $\bullet$  Podczas nagrywania miga ikona  $\bullet$ .
- Pozostały czas nagrywania i upływający czas nagrania nie są wyświetlane. (→ [20\)](#page-19-0)
- Ikona  $\equiv_{\text{coh}}$  (wskaźnik poziomu wejścia mikrofonu) wyświetlana jest wyłącznie, gdy dla dźwięku nagrywania w pętli wybrano ustawienie [WŁ.].

### *Włączanie dźwięku w nagrywaniu w pętli*

W menu można włączyć dźwięk dla nagrywania w pętli.

### **MENU : [UST. NAGR.]** # **[Nagrywanie dźwięku w pętli]** # **[WŁ.] lub [WYŁ.]**

- ≥ W tym trybie nie można robić zdjęć.
- ≥ [FORMAT ZAP.] jest ustawione na [MP4/iFrame] i [TRYB ZAP.] jest ustawione na [720].
- ≥ Ustawienie Funkcji stabilizatora obrazu to (ustawienie anulowane) i wyłączona jest Funkcja wypoziomowania ujęcia.
- ≥ W następujących przypadkach nagrywanie w nieskończonej pętli jest niedostępne:
	- Gdy nie włożono karty SD
	- j Gdy szacunkowy pozostały czas nagrywania na karcie SD wynosi mniej niż 1 godzinę (Czas pomiędzy R 0h00m i R 0h59m miga na czerwono.)
- ≥ Ponieważ każdy zestaw scen nagrywanych w pętli wyświetlany jest osobno na liście dat, wygodnie jest odtwarzać takie sceny według daty.  $(\rightarrow 72)$  $(\rightarrow 72)$  $(\rightarrow 72)$ (Data wyświetlana na liście dat odpowiada dacie rozpoczęcia nagrywania w nieskończonej pętli.)

# <span id="page-46-0"></span>**Nagrywanie ręczne**

≥ **Ustawienia ręcznego ustawiania ostrości, balansu bieli, szybkości migawki, jasności (przysłona i wzmocnienie) zostają zachowane w przypadku zmiany trybu nagrywania filmów na tryb robienia zdjęć i na odwrót.**

Dotknij ikony <u>MNL</u> , aby przełączyć do trybu ręcznego (→ [39](#page-38-0)) lub wyświetlić ikonę trybu ręcznego  $(\rightarrow 17)$  $(\rightarrow 17)$ .

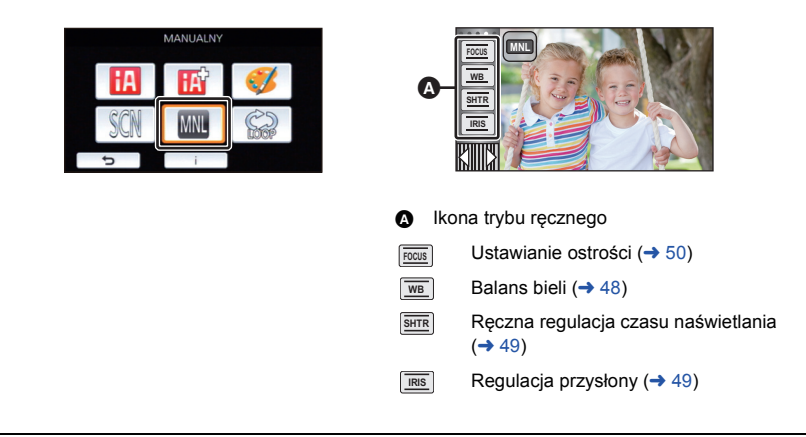

≥ Niektóre funkcje są wyłączone w zależności od ustawień, takich jak tryb nagrywania

<span id="page-47-0"></span>Funkcja automatycznego balansu bieli może nie pozwalać na uzyskanie naturalnych kolorów z uwagi na warunki oświetlenia lub rodzaj sceny. W takim wypadku można ustawić balans bieli ręcznie.

 $\bullet$  Przełącz do trybu ręcznego. (→ [47\)](#page-46-0)

## *1* **Dotknij [WB].**

2 Dotknij *■/ D*, aby wybrać tryb balansu bieli.

● Dotknij [WB], aby wybrać tryb.

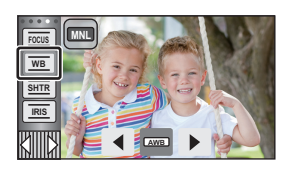

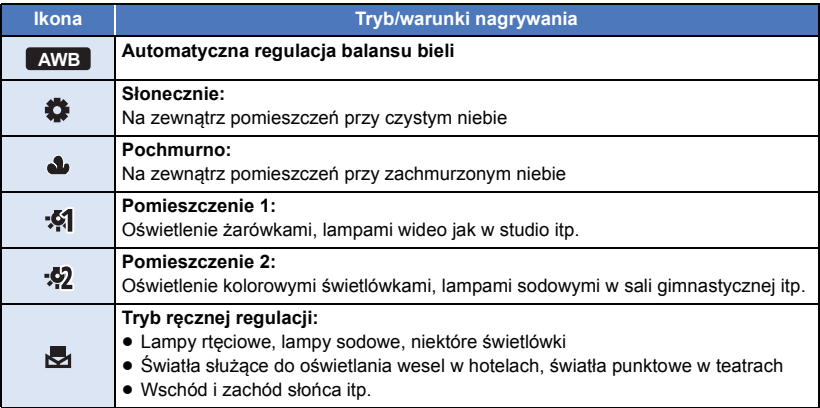

● Aby powrócić do ustawiania automatycznego, należy ustawić **AWB** lub zmienić tryb nagrywania na tryb Intelligent Auto.  $($   $\rightarrow$  [39\)](#page-38-0)

### <span id="page-47-1"></span>∫ **Aby ręcznie ustawić balans bieli**

- 1 Wybierz **Joseph Kartonicki** obiektyw na biały obiekt.
- 2 Dotknij migającej ikony **izachala z brata** ją.
- Gdy ekran stanie się czarny, a symbol przestanie migać i jest wyświetlany przez cały czas, oznacza to, że ustawianie zostało zakończone.
- ≥ Kiedy symbol nie przestaje migać, balansu bieli nie można było ustawić. W takim przypadku należy użyć innych trybów balansu bieli.

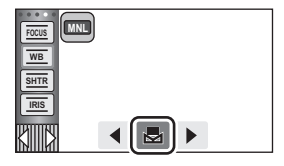

- ≥ Jeżeli kamera zostanie włączona, gdy osłona obiektywu jest zamknięta, automatyczny Balans bieli nie będzie działał poprawnie. Przed włączeniem kamery należy zawsze otworzyć osłonę obiektywu.
- ≥ Kiedy symbol miga, wcześniej ustawiony ręczny balans bieli zostaje zapisany. Po każdej zmianie warunków nagrywania należy ponownie ustawić balans bieli.
- ≥ W przypadku ustawiania balansu bieli i przysłony/wzmocnienia, najpierw należy ustawić balans bieli.
- AWB nie pojawia się na ekranie podczas ustawiania **AWB**.

## <span id="page-48-0"></span>**Ręczna regulacja czasu naświetlania/przysłony**

 $\overline{\mathbf{a}}$  o

### **Czas naświetlania:**

Ustaw, jeśli nagrywasz szybko poruszające się obiekty.

### **Przysłona:**

Ustaw, jeśli ekran jest zbyt jasny lub zbyt ciemny.

 $\bullet$  Przełącz do trybu ręcznego. (→ [47\)](#page-46-0)

### *1* **Dotknij [SHTR] lub [IRIS].**

### 2 Dotknij <sup>(1)</sup> , aby wyregulować ustawienia.

≥ Dotknij [SHTR]/[IRIS], aby zakończyć regulację.

### **: Czas naświetlania: SHTR**

### **1/50 do 1/8000**

- ≥ Jeśli opcja [AUT.WOLN.MIG.] zostanie ustawiona na [WŁ.], szybkość migawki zostanie ustawiona między 1/25 i 1/8000.
- ≥ Czas naświetlania bliżej 1/8000 jest krótszy.
- ≥ W trybie robienia zdjęć czas naświetlania będzie ustawiany pomiędzy 1/2 a 1/2000.

### **: Przysłona/wartość wzmocnienia: IRIS**

### **CLOSE** !# **(F16 do F2.0)** !# **OPEN** !# **(0dB do 18dB)**

- ≥ Wartość bliższa CLOSE ściemnia obraz.
- ≥ Wartość bliższa 18dB rozjaśnia obraz.
- ≥ Gdy wartość przysłony jest jaśniejsza niż OPEN, zmienia się ona na wartość wzmocnienia.
- ≥ Aby powrócić do ustawiania automatycznego, należy zmienić tryb nagrywania na tryb Intelligent Auto.  $($   $\rightarrow$  [39\)](#page-38-0)
- ≥ W przypadku ustawiania czasu naświetlania i wartości wzmocnienia/przysłony, najpierw ustaw czas naświetlania.

### **Ręczna regulacja czasu naświetlania**

- ≥ Zaleca się używanie statywu, gdy w trybie robienia zdjęć czas naświetlania jest krótszy niż 1/12. Czas naświetlania zostanie ustawiony na 1/25 po ponownym włączeniu zasilania kamery.
- ≥ Wokół jasno świecącego obiektu lub obiektu bardzo odbijającego światło może wystąpić efekt halo.
- ≥ Podczas normalnego odtwarzania film może się wydawać mało płynny.
- ≥ W przypadku filmowania bardzo jasnego obiektu lub przy oświetleniu w pomieszczeniach, kolory lub jasność ekranu mogą ulegać zmianie lub na obrazie może występować pozioma linia. Wówczas należy nagrywać w trybie Intelligent Auto lub ustawić czas naświetlania na 1/100 w regionach, gdzie częstotliwość zasilania wynosi 50 Hz lub 1/125 w regionach, gdzie częstotliwość zasilania wynosi 60 Hz.
- ≥ Jasność obrazu na ekranie LCD może być inna niż jasność obrazu faktycznie zapisywanego w trybie robienia zdjęć. Po nagraniu sprawdź obraz na ekranie odtwarzania.

### **Ręczna regulacja przysłony/wzmocnienia**

- ≥ Po zwiększeniu wartości wzmocnienia, na ekranie pojawia się więcej zakłóceń.
- ≥ W zależności od stopnia powiększenia zoomu, niektóre wartości przysłony nie są wyświetlane.

<span id="page-49-0"></span>Jeśli automatyczna regulacja ostrości jest utrudniona z uwagi na warunki nagrywania, można skorzystać z ręcznej regulacji ostrości.

 $\bullet$  Przełącz do trybu ręcznego. (→ [47\)](#page-46-0)

*1* (Gdy używana jest funkcja wspomagania MF) **Wybierz menu.**

**: [UST. NAGR.]** # **[WSPOM. MF]** # **[WŁ.] MENU**

● Dotknij *<a>* Boly wyświetlić ikonę trybu ręcznego.

*2* **Dotknij [FOCUS].**

### <span id="page-49-1"></span>*3* **Dotknij [MF], aby zmienić na ręczną regulację ostrości.**

≥ Na ekranie pojawi się ikona MF.

## $4$  Wyreguluj ostrość, dotykając  $M_F$  /  $M_F$ .

**MF**

**:** Ustawianie ostrości na bliskim obiekcie

**:** Ustawianie ostrości na dalekim obiekcie **MF**

Obszar o ustawionej ostrości będzie wyświetlany na niebiesko. Normalne wyświetlanie zostaje przywrócone ok. 2 sekund po zakończeniu ustawiania ostrości na obiekcie.

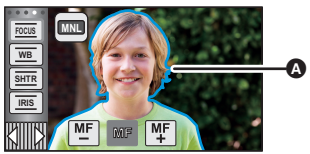

 $\bullet$ 

- Cześć wyświetlana na niebiesko
- ≥ Dotknij [FOCUS], aby zakończyć regulację.
- ≥ Po ustawieniu [WSPOM. MF] na [WYŁ.], niebieski obszar nie jest wyświetlany.
- ≥ Aby przywrócić automatyczną regulację ostrości, należy dotknąć [AF] w punkcie [3](#page-49-1) lub zmienić tryb nagrywania na tryb Intelligent Auto.  $($   $\rightarrow$  [39](#page-38-0))

≥ Niebieski obszar nie pojawia się na nagrywanych obrazach.

# **Nagrywanie z funkcją dotyku**

Można nagrywać, stosując wygodnie rozmieszczone funkcje. Wystarczy w tym celu posłużyć się ekranem dotykowym.

- *1* **Dotknij (lewa strona)/ (prawa strona) w menu dotykowym, aby**  wyświetlić ikony funkcji dotykowych. (→ [17\)](#page-16-0)
- *2* **Dotknij ikony funkcji dotykowej.** (np. [Śledzenie AF/AE\)](#page-52-0)
- ≥ Aby anulować, dotknij ikony funkcji dotykowej jeszcze raz. (Po puszczeniu palca z **Wide** blokada optycznego stabilizatora obrazu zostanie anulowana.)

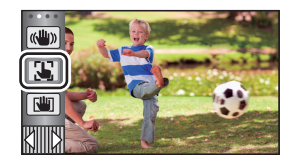

 $\mathbf{e}$ 

О

## **Ikony funkcji dotykowych**

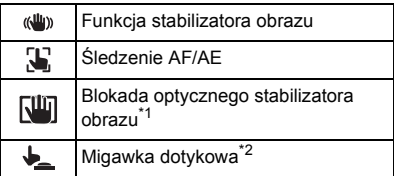

- \*1 Tylko w trybie nagrywania filmów
- \*2 Tylko w trybie robienia zdjęć

#### <span id="page-51-0"></span>**Funkcja stabilizatora obrazu**  $\langle$ ( $\langle$ U<sub>I</sub>))

### **Podczas nagrywania używaj stabilizatora obrazu, aby zredukować efekty potrząsania.**

Urządzenie jest wyposażone w hybrydowy optyczny stabilizator obrazu.

Hybrydowy optyczny stabilizator obrazu stanowi hybrydę optycznego i elektrycznego stabilizatora obrazu.

### **Dotknąć , aby włączyć/wyłączyć optyczny stabilizator obrazu.**

≥ Włączona jest ikona w pozycji A.

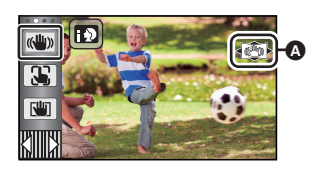

 $\mathbf{e}$ 

О

### **(Tryb nagrywania filmów)**

- $(\langle \langle \psi \rangle \rangle | \langle \psi \rangle \rangle)$ ,  $(\langle \psi \rangle \rangle | \langle \psi \rangle \rangle) \rightarrow (\langle \psi \rangle \rangle)$  (ustawienie anulowane)
- Gdy [O.I.S.] ustawione jest jako [Standard], wyświetlane jest (U) ; gdy [O.I.S.] ustawione jest jako [Aktywny], wyświetlane jest (
- ≥ Gdy [HYBRYDOWY O.I.S.] ustawione jest jako [WŁ.] i [O.I.S.] ustawione jest jako [Aktywny], wyświetlane jest < ((U)) >; Gdy [HYBRYDOWY O.I.S.] ustawione jest jako [WŁ.] oraz [O.I.S.] ustawione jest jako [Standard], wyświetlane jest ((U)> .
- ≥ Zalecamy wyłączenie stabilizatora obrazu (wyłączona) podczas nagrywania z użyciem statywu w trybie nagrywania filmów.

### **(Tryb robienia zdjęć)**

- $\sqrt{\frac{(\mathbf{u} \cdot \mathbf{u})}{(1 \mathbf{u})^2}}$  (ustawienie anulowane)
- Gdy [O.I.S.] jest ustawiony na [TRYB 1], wyświetla się  $\frac{\sqrt{w}}{w}$ ]. Gdy [O.I.S.] jest ustawiony na  $ITRYB$  2], wyświetla się  $\frac{1}{2}$ .

### ∫ **Zmiana trybu stabilizatora obrazu**

### **(Tryb nagrywania filmów) Ustawienie [HYBRYDOWY O.I.S.]**

MENU **: [UST. NAGR.] → [HYBRYDOWY O.I.S.] → [WŁ.] lub [WYŁ.]** 

Gdy jest ustawiony na [WŁ.], możesz wzmocnić stabilizację obrazu, jeśli zamierzasz nagrywać, spacerując albo trzymając urządzenie w ręku i filmując odległy obiekt z użyciem zoomu.

≥ Domyślnie ta funkcja jest ustawiona na [WŁ.].

### **Ustawienie [O.I.S.]**

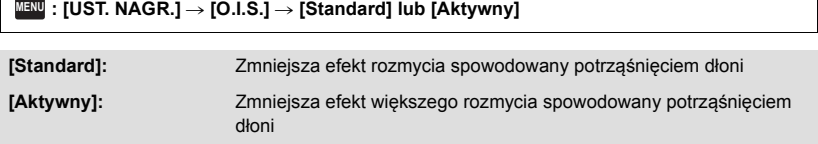

### $\texttt{MENU}$  **: [UST. NAGR.] → [O.I.S.] → [TRYB 1] lub [TRYB 2]**

**[TRYB 1]:** Funkcja jest włączona przez cały czas.

**[TRYB 2]:** Funkcja jest włączona po naciśnięciu przycisku **[O]** . Zalecana w przypadku nagrywania samego siebie lub podczas używania statywu w trybie robienia zdjęć.

#### <span id="page-52-0"></span>55. **Śledzenie AF/AE**

 $\sim$ О

**Można ustawić ostrość i ekspozycję dla określonego obiektu na ekranie dotykowym. Ostrość i ekspozycja będą automatycznie ustawiane na obiekcie, nawet gdy będzie się on poruszał.**

- **1 Dotknij .**
- ≥ Wyświetlana jest ikona B.
- **2 Dotknij obiektu, aby go zablokować.**
- ≥ Po dotknięciu głowy obiektu ramka zostanie zablokowana na głowie i rozpocznie się śledzenie.
- ≥ Aby zmienić obiekt docelowy, należy ponownie dotknąć obiektu, który ma być zmieniony.
- Po wybraniu trybu Intelligent Auto lub Intelligent Auto Plus, ustawienie zostaje zmienione na tryb  $\P\cdot\mathbf{I}$ / $\P\cdot\mathbf{V}$  (Normalny) i dotknięty obiekt jest śledzony. Gdy ramka zostaje zablokowana na twarzy, ustawienie zmienia się na  $\left| \cdot \right\rangle$ /  $\mathbb{R}^n$  (Portret). (Może się zmienić na  $\mathbb{R}^n$ / $\mathbb{R}^n$  (Normalny) w przypadku oświetlenia punktowego lub niedostatecznie oświetlonej scenerii, mimo zablokowania ramki na twarzy)

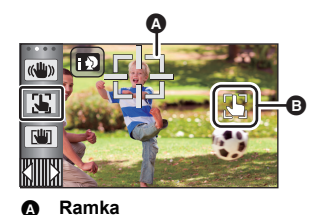

**3 Rozpocznij nagrywanie.**

### ∫ **Informacje o ramce**

- ≥ W przypadku niemożności zablokowania obiektu ramka miga na czerwono, a następnie znika. Dotknij na obiekcie charakterystycznego elementu (koloru itp.), aby zablokować obiekt.
- Po naciśnięciu do połowy przycisku (■ w trybie robienia zdjęć ostrość zostaje ustawiona na zablokowanym obiekcie. Ramka zmienia kolor na zielony po ustawieniu ostrości i zmiana obiektu jest niemożliwa.
- ≥ Funkcja ta może być używana w trybie Intelligent Auto lub Intelligent Auto Plus. W trybie robienia zdjęć funkcja ta może być wykorzystywana jedynie z niektórymi ustawieniami w trybie scen.
- ≥ Mogą być śledzone inne obiekty lub obiekt może nie być zablokowany, w zależności od warunków nagrywania, np.:
	- Gdy obiekt jest zbyt duży lub zbyt mały
	- Gdy kolor obiektu jest zbliżony do koloru tła
	- Gdy nagrywana scena jest ciemna
- ≥ Po zablokowaniu obiektu w trybie robienia zdjęć, ekran może ściemnieć.
- ≥ Jeśli funkcja zanikania/pojawiania się zostanie użyta, gdy fotografowany obiekt jest zablokowany, blokowanie obiektu zostanie anulowane.  $(\rightarrow 57)$  $(\rightarrow 57)$
- ≥ Śledzenie AF/AE zostanie wyłączone w następujących przypadkach:
	- Po wyłączeniu zasilania
	- Naciśnij przycisk nagrywania/odtwarzania
	- Dotknij ikony przełącznika wyboru trybu nagrywania
	- Dotknij ikony przycisku trybu zapisu
	- Przełączeniu na nagrywanie samego siebie

<span id="page-53-0"></span>**W trybie nagrywania filmów można dodatkowo usprawnić optyczną stabilizację obrazu,**  dotykając i przytrzymując **WI**. Dzięki tej funkcji można zredukować skutki potrząśnięć, **które często mają miejsce podczas używania zoomu.**

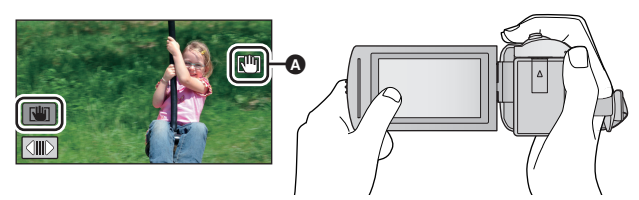

- **1 Dotknać** (↓), aby włączyć stabilizator obrazu. (→ [52\)](#page-51-0)
- **2** Dotknij i przytrzymaj  $\overline{\mathbf{w}}$ .
- Podczas dotykania i przytrzymywania  $\left[\frac{1}{1}\right]$ , w pozycji @ wyświetla się ikona.
- ≥ Blokada optycznego stabilizatora obrazu zostaje zwolniona po zdjęciu palca z ikony.

### ∫ **Aby ukryć wyświetlanie**

Przy ustawieniu domyślnym wyświetlanie **[Un]** nie zniknie, nawet jeśli przez określony czas nie zostanie włączona żadna funkcja. Aby ukryć wyświetlanie **Will**, zmień ustawienie [WYŚW. "O.I.S. LOCK"].

<u>MENU</u> : [USTAWIENIA] → [WYŚW. "O.I.S. LOCK"] → żądane ustawienie

**[WŁ.]:** Stałe wyświetlanie.

**[WYŁ.]:** Ikony znikną, jeśli przez 5 sekund nie zostanie uruchomiona żadna funkcja dotykowa.

- ≥ Gdy kamera jest silnie wstrząsana, stabilizacja może nie być możliwa.
- ≥ Aby nagrywać w trakcie szybkiego poruszania urządzeniem, zwolnij blokadę optycznego stabilizatora obrazu.

#### <span id="page-54-0"></span>**Migawka dotykowa**  $\bigstar$

**Możliwe jest ustawienie ostrości na dotkniętym obiekcie i zrobienie jego zdjęcia.**

- **1 Dotknij →**.
- ≥ Wyświetlana jest ikona A.
- **2 Dotknij obiektu.**
- ≥ Obszar ustawienia ostrości wyświetli się w dotkniętym położeniu i zostanie zrobione zdjęcie.

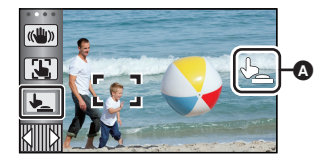

О

- ≥ Zależnie od warunków nagrywania lub rozpoznawania dotkniętego położenia, nagrywanie obrazu zgodnego z oczekiwaniami może nie być możliwe.
- ≥ To nie zadziała w przypadku nagrywania samego siebie.

# **Funkcje nagrywania ikon obsługi**

Wybierz ikony obsługi w celu dodania różnych efektów do nagrywanych obrazów.

- **1** Dotknij ◁ (lewa strona)/▷ (prawa strona)  $\sqrt{2}$  w menu dotykowym, aby **wyświetlić ikony obsługi. (→ [17](#page-16-0))**
- *2* **Dotknij ikony obsługi.** (np. [PRE-REC\)](#page-57-0)
- ≥ **Można zmienić ikony obsługi wyświetlane w menu dotykowym.**
	- **([WYBIERZ IKONY OBSŁ.]:** l **[32\)](#page-31-0)**
- ≥ Aby wyłączyć funkcję, ponownie wybierz ikonę obsługi. Informacje dotyczące wyłączania poniższych funkcji zostały podane na odnośnych stronach.
	- $-$  [Samowyzwalacz](#page-57-2) ( $\rightarrow$  [58](#page-57-2))
	- [Linie pomocy](#page-58-2) ( $\rightarrow$  [59\)](#page-58-2)
- ≥ Ikona jest wyświetlana po ustawieniu ikony obsługi.

## **Ikony obsługi**

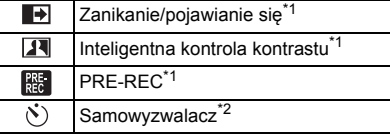

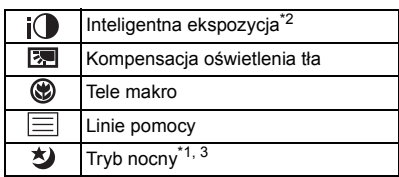

- \*1 Element nie jest wyświetlany w trybie robienia zdjęć.
- \*2 Element nie jest wyświetlany w trybie nagrywania filmów.
- \*3 Dostępne w trybie ręcznym  $(47)$  $(47)$
- ≥ Wyłączenie kamery lub naciśnięcie przycisku nagrywania/odtwarzania powoduje wyłączenie funkcji PRE-REC, kompensacji oświetlenia tła, trybu nocnego, samowyzwalacza i tele makro.
- ≥ Jeśli wyłączysz urządzenie, funkcja stopniowego pojawiania się zostanie anulowana.
- ≥ Można ustawić przy użyciu menu.

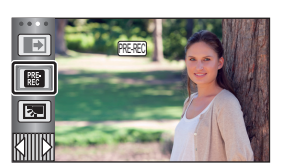

 $\mathbf{r}$ 

n

**- 57 -**

### <span id="page-56-0"></span>**Po rozpoczęciu nagrywania, obraz i dźwięk pojawiają się stopniowo. (pojawianie się)**

**Po włączeniu pauzy nagrywania, obraz i dźwięk zanikają stopniowo. (zanikanie)**

### ≥ Ustawienie pojawiania się/zanikania zostanie wyłączone po zatrzymaniu nagrywania.

∫ **Aby wybrać kolor dla pojawiania się/ zanikania**

<u>MENU</u> : [UST. NAGR.] → [WYGAŚ KOL.] → **[BIAŁY] lub [CZARNY]**

≥ Miniatury scen nagranych przy użyciu funkcji pojawiania się są czarne (lub białe).

#### <span id="page-56-1"></span>**Inteligentna kontrola kontrastu**  $\overline{\mathbf{H}}$

**Funkcja ta służy do rozjaśniania zacienionych fragmentów przy jednoczesnym ograniczaniu nasycenia bieli zbyt jasnych fragmentów. Zarówno jasne, jak i ciemne fragmenty są wyraźnie widoczne.**

≥ Jeżeli występują fragmenty bardzo ciemne lub bardzo jasne bądź jasność jest niewystarczająca, efekt może nie być wyraźny.

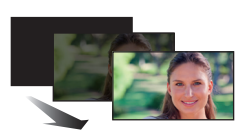

**(Zanikanie)**

**(Pojawianie się)**

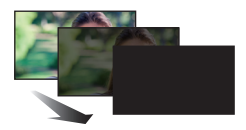

**P** 

**Per** 

### <span id="page-57-0"></span>**PRE-REC**

 $R_{\rm EC}$ 

**Funkcja ta umożliwia uchwycenie niepowtarzalnych ujęć.**

**Funkcja ta umożliwia rozpoczęcie nagrywania obrazu i dźwięku około 3 sekund przed naciśnięciem przycisku rozpoczynania/kończenia nagrywania.**

● Na ekranie pojawi się ikona <sub>. PRE-REC</sub>.

### ≥ **Nakieruj wcześniej kamerę na obiekt.**

- ≥ Nie ma sygnału dźwiękowego.
- ≥ PRE-REC zostaje wyłączone w następujących przypadkach:
	- Naciśnij przycisk nagrywania/odtwarzania
	- Dotknij ikony przełącznika wyboru trybu nagrywania
	- Po wyjęciu karty SD
	- $-$  Po dotknięciu **MENU**
	- Po wyłączeniu kamery
	- Po rozpoczęciu nagrywania
	- Po upływie 3 godzin
- ≥ Po ustawieniu PRE-REC, jeżeli zapis rozpocznie się po upływie mniej niż 3 sekund, nie zostaną nagrane filmy zapisane 3 sekundy przed naciśnięciem przycisku rozpoczynania/kończenia nagrywania.
- ≥ Obrazy wyświetlane jako miniatury w trybie odtwarzania będą się różniły od filmów wyświetlanych na początku odtwarzania.

#### <span id="page-57-2"></span> $\mathcal{N}$ **Samowyzwalacz**

### **Służy do robienia zdjęć przy użyciu samowyzwalacza.**

Wybranie ikony zmienia wskazanie w następującej kolejności:

 $\Diamond$ 10 (zdjęcie zostaje zrobione po 10 sekundach)  $\rightarrow \Diamond$ 2 (zdjęcie zostaje zrobione po

- 2 sekundach)  $\rightarrow$  ustawienie anulowane
- ≥ Po naciśnięciu przycisku , Ø10 lub Ø2 miga przez określony czas przed zapisaniem zdjęcia. Po zrobieniu zdjęcia samowyzwalacz się wyłączy.
- ≥ W trybie automatycznej regulacji ostrości, po naciśnięciu do połowy przycisku , a następnie całkowitym wciśnięciu przycisku, obiektyw automatycznie ustawi ostrość na obiekcie po naciśnięciu do połowy przycisku. Po całkowitym naciśnięciu przycisku od razu  $\bigcirc$ , obiektyw ustawi ostrość na obiekcie tuż przed zrobieniem zdjęcia.

### *Aby wyłączyć samowyzwalacz podczas odliczania*

Dotknij [KASUJ].

≥ Ustawienie samowyzwalacza na Ø2 jest dobrym sposobem, aby zapobiec poruszeniu obrazu po naciśnięciu przycisku **podczas** używania statywu itp.

#### <span id="page-57-1"></span>**Inteligentna ekspozycja**  $i$ <sup> $\Omega$ </sup>

**Funkcja ta służy do rozjaśniania ciemnych fragmentów, tak aby były wyraźnie widoczne.**

≥ Jeżeli występują fragmenty bardzo ciemne lub jasność jest niewystarczająca, efekt może nie być wyraźny.

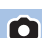

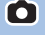

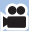

#### <span id="page-58-0"></span>**Kompensacja oświetlenia tła**  $\boxed{\mathbb{E}}$

**Funkcja ta rozjaśnia obraz, zapobiegając ściemnieniu obiektu podświetlonego od tyłu.**

#### <span id="page-58-1"></span>⊛ **Tele makro**

### **Ustawienie ostrości tylko na obiekcie w zbliżeniu i zacienienie tła umożliwia tworzenie efektownych zdjęć.**

- ≥ Kamera może ustawić ostrość na obiekcie odległym o ok. 1,1 m.
- ≥ Po ustawieniu tele makro, powiększenia automatycznie ustala się na jednym z niżej wymienionych poziomów. W trybie robienia zdjęć poziom zoomu zależy od ustawień rozmiaru zdjęcia. Jeśli poziom zoomu zostanie ustalony na poziomie niższym niż wymienione poniżej wartości, tele makro zostanie wyłączone.

(Tryb nagrywania filmów)

 $-62\times$ \* (gdy zoom przed włączeniem tele makro miał wartość 62 $\times$  lub niższą)

(Tryb robienia zdjęć)

- 62× (gdy rozmiar zdjęcia ustawiono na [ <sub>16:9</sub> 10M]/[ <sub>16:9</sub> 2.1M] i gdy zoom przed włączeniem tele makro miał wartość 62 $\times$  lub niższą)
- $-52\times$  (gdy rozmiar zdjęcia ustawiono na [  $\mu$  7.4M]/[  $\mu$ <sub>3</sub> 0.3M] i gdy zoom przed włączeniem tele makro miał wartość  $52 \times$  lub niższą)
- $-51\times$  (gdy rozmiar zdjęcia ustawiono na [ $\frac{3!}{2!}$  7.7M]/[ $\frac{3!}{2!}$  2M] i gdy zoom przed włączeniem tele makro miał wartość  $51 \times$  lub niższą)
- \* Dostosuj współczynnik, gdy dla [O.I.S.] wybrano ustawienie [Standard] i funkcja wypoziomowania ujęcia jest wyłączona.

### <span id="page-58-2"></span>**Linie pomocy**

巨

### **Można sprawdzić, czy obraz jest wypoziomowany podczas nagrywania lub odtwarzania filmów i zdjęć. Funkcja ta służy również do oceny rozplanowania kadru.**

Funkcja będzie przełączana po każdym dotknięciu ikony.

 $\boxed{\equiv} \rightarrow \boxed{\equiv}$   $\rightarrow \boxed{\equiv}$   $\rightarrow$  ustawienie anulowane

≥ Linie pomocy nie pojawiają się na nagrywanym obrazie.

#### <span id="page-58-3"></span>刘 **Tryb nocny**

**Funkcja ta pozwala na nagrywanie kolorowych obrazów w ciemnych miejscach. (minimalne wymagane natężenie oświetlenia: około 1 lx)**

- ≥ **Nagrywana scena wygląda tak, jakby pominięto pewne klatki filmu.**
- ≥ Jeśli funkcję włączy się w jasnym miejscu, ekran może przez chwilę świecić na biało.
- ≥ Mogą być widoczne zwykle niezauważalne jasne punkty, ale nie jest to usterka.
- ≥ Zaleca się używanie statywu.
- ≥ W ciemnych miejscach automatyczne ustawianie ostrości może zajmować więcej czasu. To normalne.

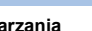

 $\bullet$ 

 $\bullet$ 

÷

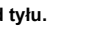

О

 $\bullet$ 

 $\mathbf{e}$ 

**P** 

# **Funkcje nagrywania menu**

### **[F-CJA SCENY]**

Ta funkcja jest identyczna z trybem scen w trybie nagrywania.  $(\rightarrow 39)$  $(\rightarrow 39)$  $(\rightarrow 39)$ 

 $\overline{\text{MENU}}$  **: [UST. NAGR.] → [F-CJA SCENY] → żądane ustawienie** 

Czas naświetlania, ustawienie przysłony itp. są automatycznie dopasowywane do sceny, która ma zostać zapisana.

 $\mathbf{e}$ 

 $\bullet$ 

O

≥ **Pozycja wyświetlana jest w menu wyłącznie wtedy, gdy w trybie kreatywnego sterowania ustawiono opcję [Rej. poklatk.]. (→ [44](#page-43-2))** 

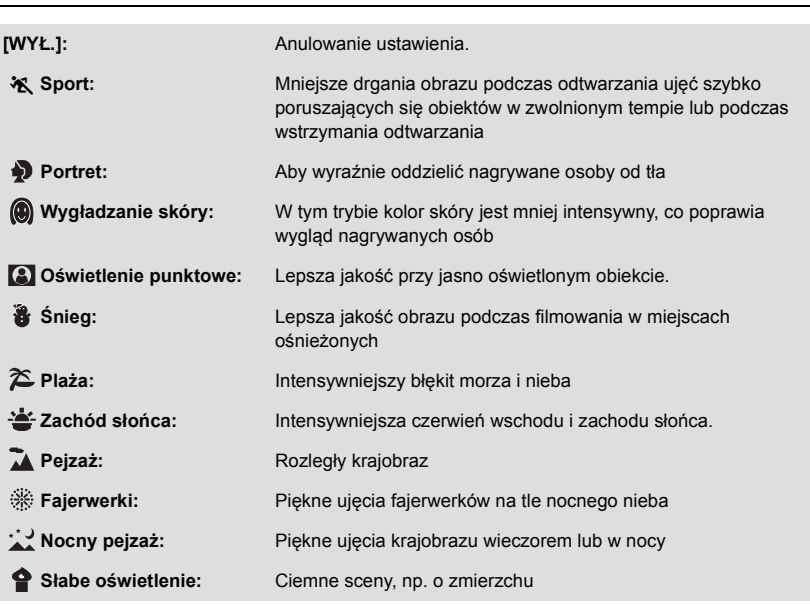

≥ Szczegółowe informacje dotyczące trybu można znaleźć na stronie [45](#page-44-0).

<span id="page-60-0"></span>Ustaw maksymalną wartość powiększenia dla trybu nagrywania filmu.

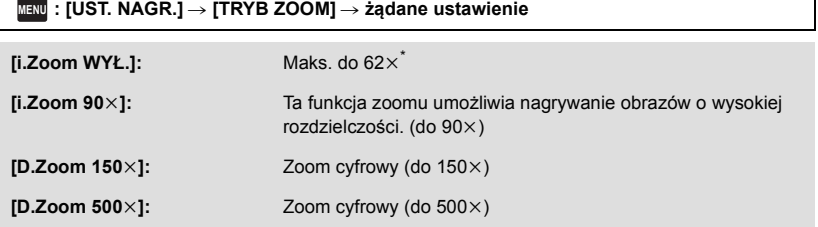

\* Wartość zoom, gdy dla [O.I.S.] wybrano ustawienie [Standard] i funkcja wypoziomowania ujęcia jest wyłączona.

- ≥ Im większy poziom zoomu cyfrowego, tym gorsza jakość obrazu.
- ≥ Nie można używać tej funkcji w trybie robienia zdjęć.

### <span id="page-60-1"></span>**[FORMAT ZAP.]**

Ustaw format nagrania filmu.

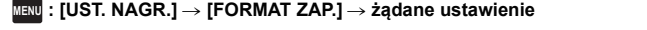

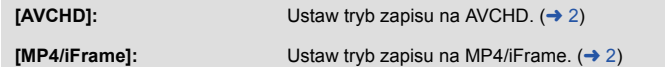

≥ Domyślnie ta funkcja jest ustawiona na tryb [AVCHD].

 $\frac{1}{2}$ 

### **[TRYB ZAP.]**

Wybierz jakość obrazu i format nagrywanych filmów. Formaty nagrania, które można wybrać, zmieniają się w zależności od ustawienia [FORMAT ZAP.].

### **µENU : [UST. NAGR.] → [TRYB ZAP.] → żądane ustawienie**

### ≥ **Kiedy [FORMAT ZAP.] ustawiono na [AVCHD]**

**[PH]/[HA]/[HG]/[HE]:** Ustaw tryb zapisu na 1080/50i.

 $\left($ **0**  $\leftarrow$   $\rightarrow$  0)

**[1080/50p]\*1:** Ustaw tryb zapisu na 1080/50p.

**A** Priorytet jakości obrazu

- **B** Priorytet czasu nagrywania
- ≥ **Kiedy [FORMAT ZAP.] ustawiono na [MP4/iFrame]**

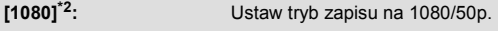

**[720]\*2:** Ustaw tryb zapisu na 720/25p.

**[iFrame]\*3:** Ustaw tryb zapisu na iFrame.

- $*1$  Możesz nagrywać filmy w trybie 1080/50p (1920 $\times$ 1080/50 progresywny). Jest to tryb nagrywania z najwyższą jakością obrazu AVCHD możliwą do uzyskania przez urządzenie.
- \*2 [1080] i [720] są formatami nagrywania, które można odtwarzać i edytować na komputerze.
- \*3 [iFrame] jest formatem służącym do odtwarzania i obróbki na komputerach Mac (iMovie itd.). Jest on zalecany w przypadku korzystania z komputera Mac.

≥ **Szczegóły dotyczące czasu nagrywania w przypadku korzystania z akumulatora znaleźć można na stronie [11.](#page-10-0)**

- ≥ Domyślnie ta funkcja jest ustawiona na tryb [HG].
- ≥ Informacje dotyczące przybliżonego czasu nagrywania można znaleźć na stronie [133.](#page-132-0)
- ≥ Gdy kamera była poruszana za często lub zbyt szybko bądź gdy został nagrany szybko poruszający się obiekt, mogą się pojawić mozaikowe zakłócenia podczas odtwarzania.

### <span id="page-61-0"></span>**[OBRAMOW. TWARZY]**

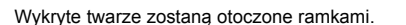

### <sup>MENU</sup> : [UST. NAGR.] → [OBRAMOW. TWARZY] → żądane ustawienie

### **[WYBR.]:**

Wyświetlana jest tylko ramka dla twarzy z priorytetem wykrywania. **[WSZYST.]:** Wyświetlane są wszystkie ramki wykrywania twarzy. **[WYŁ.]:** Anulowanie ustawienia.

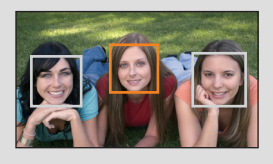

Ю

≥ Można wyświetlić maksymalnie 5 ramek. Większe twarze i twarze bliżej środka ekranu mają priorytet przed innymi.

### ∫ **Priorytet wykrywania**

Twarze z priorytetem wykrywania są otaczane pomarańczowymi ramkami. Ostrość i jasność zostaną ustawione na twarzy z priorytetem wykrywania.

- ≥ Obramowanie najważniejszej twarzy zostaje wyświetlone tylko w trybie portretu w trybie Intelligent Auto lub Intelligent Auto Plus.
- ≥ Biała ramka służy tylko do wykrywania twarzy.
- ≥ Ostrość zostanie ustawiona na twarzy z priorytetem wykrywania po naciśnięciu przycisku do połowy podczas robienia zdjęć. Po ustawieniu ostrości ramka priorytetu wykrywania zmienia kolor na zielony.

### <span id="page-62-0"></span>**[WSKAŹNIK POZIOMU]**

О

Funkcja pozwala wyświetlić odchylenie kamery od poziomu/pionu, w oparciu o wskazanie elektronicznej poziomicy.

Φ

### <sub>MENU</sub> : [UST. NAGR.] → [WSKAŻNIK POZIOMU] → [WŁ.]

### ∫ **Aby skorygować odchylenie**

**(W poziomie) (W pionie)**

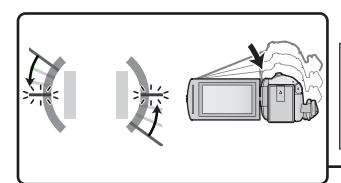

Podczas korekcji odchylenia w lewo Podczas korekcji odchylenia w dół

- ≥ Wskaźniki odchylenia poziomego A i pionowego B zapalają się na żółto, kiedy występuje odchylenie, i zmieniają kolor na zielono, kiedy odchylenie jest minimalne.
- $\bullet$  Maksymalny kat odchylenia pokazywany przez wskaźnik to około 45 $\degree$  w kierunku poziomym i  $10<sup>°</sup>$  w pionowym.

Ô

Ο

- ≥ Elektroniczna poziomica nie ma wpływu na zapisywany obraz.
- ≥ Elektroniczna poziomica nie jest wyświetlana przy nagrywaniu samego siebie oraz przy zamkniętym wyświetlaczu LCD, z ekranem zwróconym na zewnątrz.
- Nawet po wprowadzeniu korekcji odchylenia może wystąpić przechył rzędu ok. 1  $\degree$ .
- ≥ W następujących przypadkach elektroniczna poziomica może nie być wyświetlana prawidłowo:
	- Podczas ruchu urządzenia
	- j Przy kamerze skierowanej do góry lub w dół pod kątem zbliżonym do pionu

### **[SAMOWYŁĄCZ.]**

Jeśli kamera będzie odwrócona do góry nogami podczas nagrywania filmów, automatycznie włączy się pauza nagrywania.

≝

竺

2

**: [UST. NAGR.]** # **[SAMOWYŁĄCZ.]** # **[WŁ.] MENU**

≥ Funkcja AGS może się włączyć, gdy nagrywasz obiekty znajdujące się nad tobą lub pod tobą.

### **[AUT.WOLN.MIG.]**

Można nagrywać jasne obrazy nawet w ciemnych miejscach dzięki wydłużeniu czasu naświetlania. **● Przełącz do trybu ręcznego. (→ [47\)](#page-46-0)** 

**: [UST. NAGR.]** # **[AUT.WOLN.MIG.]** # **[WŁ.] MENU**

- ≥ Czas naświetlania zostaje ustawiony na 1/25 lub dłuższy, w zależności od jasności otoczenia.
- ≥ Nie można używać tej funkcji w trybie robienia zdjęć.
- ≥ Gdy czas naświetlania wynosi 1/25, obraz na ekranie wygląda tak, jakby brakowało w nim niektórych klatek i może występować zjawisko powidoku.

### **[Digital Cinema Colour]**

Nagrywanie obrazów o żywszych kolorach z zastosowaniem technologii x.v.Colour™.

- $\bullet$  Przełącz do trybu ręcznego. (→ [47\)](#page-46-0)
- Ustaw [FORMAT ZAP.] na [AVCHD]. (→ [61](#page-60-1))

 $\text{MEMU}$  : [UST. NAGR.] → [Digital Cinema Colour] → [WŁ.]

- ≥ Aby zapewnić wierniejsze odwzorowanie kolorów korzystaj z kabla mini HDMI (w zestawie) i telewizora obsługującego x.v.Colour™.
- ≥ **W przypadku odtwarzania filmów nagranych z tą funkcją ustawioną na [WŁ.] na ekranie telewizora nieobsługującego formatu x.v.Colour™, kolory mogą być zniekształcone.**
- ≥ W przypadku, gdy obrazy będą odtwarzane w urządzeniach, które nie obsługują formatu x.v.Colour™, zaleca się nagrywanie obrazów po ustawieniu tej funkcji na [WYŁ.].
- ≥ x.v.Colour™ to określenie urządzeń obsługujących format xvYCC, będący międzynarodowym standardem rozszerzonego zakresu kolorów filmów oraz zgodnych z zasadami transmisji sygnału.

Komunikat zostaje wyświetlony w razie szybkiego poruszenia kamery.

### **: [UST. NAGR.]** # **[POMOC]** # **[WŁ.] MENU**

Gdy wyświetlony zostanie komunikat ""PANNING" ZA SZYBKI.", poruszaj kamerą powoli podczas nagrywania.

- ≥ W następujących przypadkach wiadomość nie pojawi się:
	- j Gdy wstrzymane jest nagrywanie (wyłącznie gdy [F-CJA DEMO] ustawione jest na [WŁ.])
	- j Kiedy [WSKAŹNIK POZIOMU] ustawiono na [WŁ.]

**[ANTYWIATR.]**

Funkcja umożliwia zmniejszenie szumu wiatru uderzającego we wbudowane mikrofony.

● Przełącz do trybu ręcznego. (→ [47\)](#page-46-0)

 $\text{MENU}$  **: [UST. NAGR.] → [ANTYWIATR.] → [WŁ.]** 

- ≥ Domyślnie ta funkcja jest ustawiona na [WŁ.].
- ≥ Po przełączeniu na tryb Intelligent Auto/Intelligent Auto Plus dla [ANTYWIATR.] zostaje ustalone ustawienie [WŁ.] i nie można go zmienić.
- ≥ Można nie zobaczyć pełnego efektu w zależności od warunków nagrywania.

### **[KONF.MIKROF.]**

Ustawienia nagrywania dla wbudowanego mikrofonu można wyregulować.

<sup>MENU</sup> : [UST. NAGR.] → [KONF.MIKROF.] → żądane ustawienie

### ● Ustaw [FORMAT ZAP.] na [AVCHD]. (→ [61](#page-60-1))

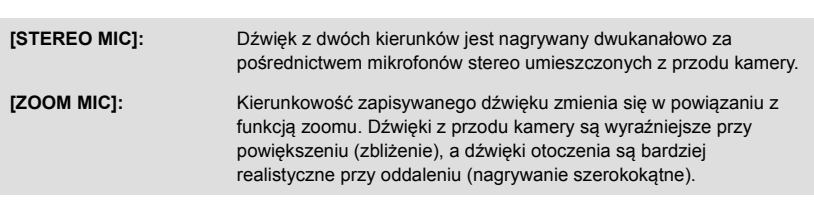

≥ [KONF.MIKROF.] zmieni się na [STEREO MIC] po wybraniu dla opcji [FORMAT ZAP.] ustawienia [MP4/iFrame].

≝

≝

### **[POZIOM MIC]**

Podczas nagrywania można dokonywać regulacji poziomu wejścia wbudowanych mikrofonów.

### **1 Wybierz menu.**

### <sup>MENU</sup> : [UST. NAGR.] → [POZIOM MIC] → żądane ustawienie

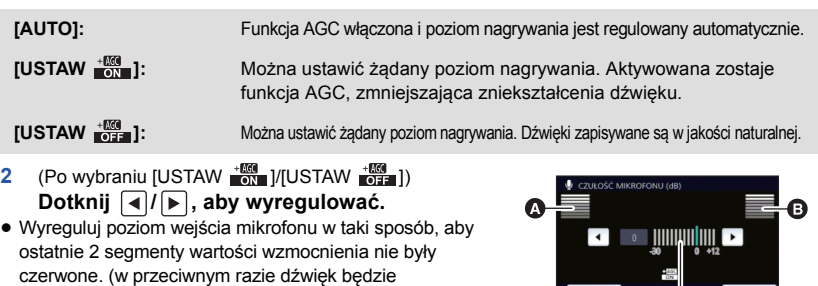

zniekształcony.) Wybierz niższy poziom wejścia mikrofonu.

### **3 Dotknij [ZATW.].**

- ≥ Dotknij [WYJ.], aby zakończyć ustawienie.
- ≥ (Wskaźnik poziomu wejścia mikrofonu) jest wyświetlany na ekranie.

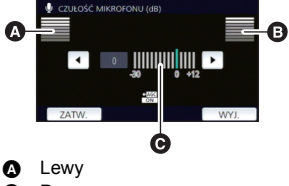

- **B** Prawy
- **@** Poziom wejścia mikrofonu
- ≥ Nie można nagrywać z całkowicie wyciszonym dźwiękiem.

### **[REGUL. OBR.]**

Regulacja jakości obrazu podczas nagrywania.

Należy wyregulować jakość, wyświetlając obraz na ekranie telewizora.

- ≥ **To ustawienie zostanie zachowane w przypadku zmiany z trybu nagrywania filmów na tryb robienia zdjęć i na odwrót.**
- Przełącz do trybu ręcznego. (→ [47\)](#page-46-0)
- **1 Wybierz menu.**

### **: [UST. NAGR.]** # **[REGUL. OBR.] MENU**

**2 Dotknij elementów do ustawienia.**

**[OSTROŚĆ]:** Ostrość krawędzi

**[KOLOR]:** Głębia koloru obrazu

**[EKSPOZYCJA]:** Jasność obrazu

**[REGULACJA WB]:** Balans koloru obrazu

### **3** Dotknij  $\boxed{4}$   $\boxed{P}$ , aby wyregulować ustawienia.

### **4 Dotknij [ZATW.].**

- ≥ Dotknij [WYJ.], aby zakończyć ustawienia.
- Na ekranie pojawi się ikona ...

### <span id="page-66-0"></span>**[ROZM.OBR]**

Im większa liczba pikseli, tym wyraźniejsze jest drukowane zdjęcie.

### <sup>mENU</sup> : [FOTOGRAFIA] → [ROZM.OBR] → żądane ustawienie

### ∫ **Rozmiar obrazu i maksymalna wartość zoomu w trybie wykonywania zdjęć**

Ω

О

Współczynnik proporcji zmieni się w zależności od rozmiaru obrazu.

**[16:9]:** Współczynnik proporcji telewizji HDTV itd.

**[4:3]:** Współczynnik proporcji 4:3

**[3:2]:** Współczynnik proporcji filmów konwencjonalnych lub wydruków (w rozmiarze L)

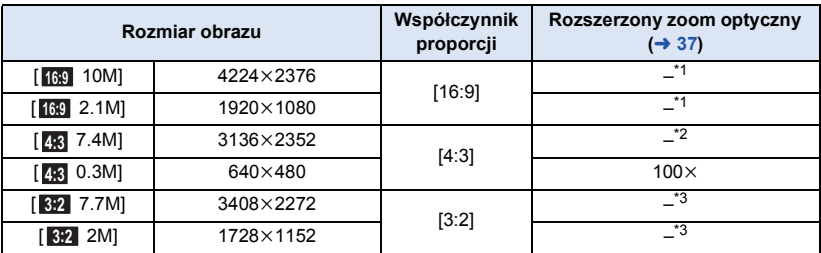

\*1 Nie można korzystać z rozszerzonego zoomu optycznego. Maksymalna wartość powiększenia wynosi 62k.

\*2 Nie można korzystać z rozszerzonego zoomu optycznego. Maksymalna wartość powiększenia wynosi 52k.

\*3 Nie można korzystać z rozszerzonego zoomu optycznego. Maksymalna wartość powiększenia wynosi 51k.

≥ Domyślnie ta funkcja jest ustawiona na [ 10M] w Trybie robienia zdjęć. **16:9**

- Zdjęcia robione w trybie nagrywania filmów są 2.1M (1920×1080).
- ≥ W zależności od rozmiaru obrazu czas nagrania może być dłuższy.
- ≥ Informacje dotyczące liczby obrazów możliwych do zapisania znajdują się na stronie [134](#page-133-0).
- $\bullet$  W przypadku rozmiaru obrazu [4;3] 7.4M], [4;3] 0.3M], [13:2] 7.7M] lub [13:2] 2M], z lewej i prawej strony ekranu mogą się pojawić czarne pasy.
- ≥ Podczas druku brzegi zdjęć nagranych za pomocą tej kamery w formacie 16:9 mogą zostać ucięte. Sprawdź to przed drukowaniem.

### **[DŹWIĘK MIG.]**

Możesz dodać dźwięk migawki podczas fotografowania.

### $\textsf{MENU}$  **: [FOTOGRAFIA] → [DŻWIĘK MIG.] → żądane ustawienie**

- **D:** Niski poziom głośności.
- *I* : Wysoki poziom głośności.
- **[WYŁ.]:** Anulowanie ustawienia.

≥ Nie słychać odgłosu migawki podczas nagrywania filmów.

# <span id="page-67-0"></span>**Funkcje odtwarzania**

## **Odtwarzanie filmów za pomocą ikony obsługi**

Szczegółowe informacje dotyczące podstawowych funkcji odtwarzania można znaleźć na stronie [24.](#page-23-0)

 $\frac{1}{\sqrt[n]{\log n}}$ 

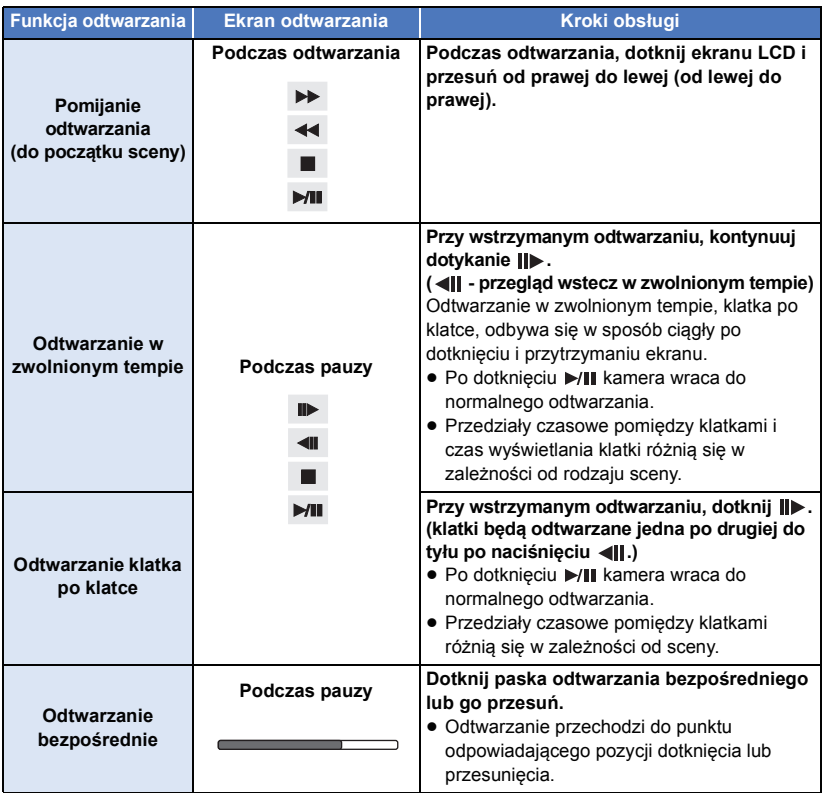

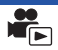

Można zapisać pojedynczą klatkę z nagranego filmu jako zdjęcie. Rozmiar zapisywanych obrazów zależny jest od typu sceny.

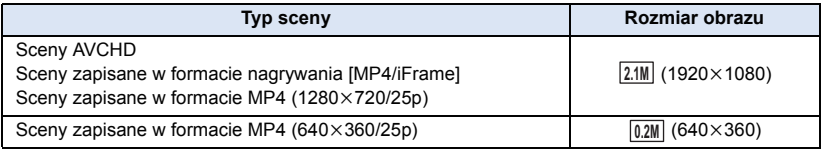

### Podczas odtwarzania, naciśnij do końca przycisk w miejscu, które ma być **zapisane jako zdjęcie.**

- ≥ Dla wygody można użyć pauzy, odtwarzania w zwolnionym tempie lub odtwarzania klatka po klatce.
- ≥ Data nagrania filmu zostanie zarejestrowana jako data zrobienia zdjęcia.
- ≥ Jakość będzie inna niż w przypadku normalnego zdjęcia.

## **Indeks czasowy najlepszych fragmentów**

Scena zostaje wyświetlona w postaci miniatury w ustawionym warunku wyszukiwania. Może być ona odtwarzana od dowolnego punktu.

● Przesuń dźwignię zoomu w kierunku Q i zmień ekran **miniatur na indeks czasowy najlepszych fragmentów.**   $($   $\rightarrow$  [25\)](#page-24-1)

## **Dotknij 黑.**

- ≥ Aby wyświetlić następną (poprzednią) stronę:
	- Przesuń ekran miniatur w górę (w dół), dotykając go.
	- Dotknij  $\triangle$  (w górę)/  $\nabla$  (w dół) na pasku przewijania ekranu miniatur. ( $\rightarrow$  [25](#page-24-0))

### *2* **Dotknij żądanych warunków wyszukiwania.**

### **[3 SEK.]/[6 SEK.]/[12 SEK.]/[MIN.]/[TWARZ]\* /[ZAZNACZ.]\***

- \* Nie można ustawić podczas odtwarzania scen MP4/iFrame.
- ≥ Po wybraniu [TWARZ], zostanie wybrany fragment, dla którego przeprowadzono wykrywanie twarzy na podstawie scen określonych jako wyraźne. Fragment będzie wyświetlany jako miniatura.
- ≥ Fragment o wyraźnym obrazie zostanie wykryty i wyświetlony jako miniatura po wybraniu [ZAZNACZ.].
- *3* (Po wybraniu [MIN.]) Dotknij  $\boxed{\blacktriangle}$  /  $\boxed{\blacktriangledown}$ , aby ustawić czas.
- ≥ Można ustawić maksymalnie na 60 minut.
- ≥ Dotknij [ZATW.].

### *4* **Dotknij miniatury, którą chcesz odtworzyć.**

≥ Dotknięcie / umożliwia wyświetlenie następnej (poprzedniej) miniatury.

## **Powtarzanie odtwarzania**

Odtwarzanie pierwszej sceny rozpoczyna się po zakończeniu odtwarzania ostatniej sceny.

### **MENU** : [KONF.WIDEO] → [POWT.ODTW.] → [WŁ.]

Na pełnym ekranie pojawi się ikona (...).

≥ Wszystkie sceny są odtwarzane z powtórzeniem. (w przypadku odtwarzania filmów zgodnie z datą nagrania, wszystkie sceny nagrane danego dnia są odtwarzane z powtórzeniem.)

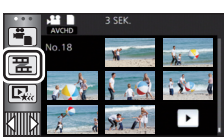

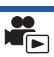

## **Kontynuowanie poprzedniego odtwarzania**

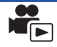

Jeżeli odtwarzanie sceny zostało zatrzymane w połowie, może ono zostać wznowione od miejsca, w którym zostało zatrzymane.

### **MENU** : [KONF.WIDEO] → [WZNÓW ODTW.] → [WŁ.]

Po zatrzymaniu odtwarzania filmu, na symbolu miniatury zatrzymanej sceny pojawia się symbol  $MP.$ 

≥ Po wyłączeniu zasilania lub naciśnięciu przycisku nagrywania/odtwarzania zapamiętana pozycja kontynuowania zostaje wykasowana. (Ustawienie [WZNÓW ODTW.] nie ulega zmianie.)

## **Powiększanie odtwarzanego zdjęcia (Odtwarzanie z powiększeniem)**

Można powiększyć zdjęcie, dotykając go podczas odtwarzania.

- *1* **Podczas odtwarzania zdjęć dotknij fragmentu, który chcesz powiększyć, i przytrzymaj go.**
- ≥ Fragment będzie wyświetlany w powiększeniu w następującej kolejności: wyświetlanie normalne  $(x1) \rightarrow x2 \rightarrow x4$ . Dotknij ekranu i przytrzymaj, aby powiększyć (x1) do x2. Dotknij ekranu i przytrzymaj, aby powiększyć  $\times$ 2 do  $\times$ 4.
- ≥ Zdjęcie zostanie powiększone, a powiększony fragment zostanie wyśrodkowany.
- *2* **Ustaw wartość zoomu, dotykając / / / , lub przesuń palcem po ekranie.**
- ≥ Lokalizacja zoomu jest wyświetlana przez około 1 sekundy podczas powiększania (zmniejszania) lub przesuwania wyświetlonej lokalizacji.

### *Zmniejszanie powiększonego zdjęcia*

- Dotknij  $\mathbf Q$ , aby zmniejszyć. ( $\times$ 4  $\rightarrow$   $\times$ 2 $\rightarrow$   $\times$ 1)
- Dotknij  $\boxed{1 \times}$ , aby przywrócić normalne odtwarzanie (×1).
- 2X  $\overline{\phantom{0}}$ 
	- **A** Wyświetlona lokalizacja zoomu
- ≥ Można też obsługiwać zoom za pomocą dźwigni zoomu.
- ≥ Im większy poziom Zoomu, tym gorsza jakość obrazu.

# **Różne funkcje odtwarzania**

## <span id="page-71-0"></span>**Odtwarzanie filmów/zdjęć zgodnie z datą nagrania**

Można po kolei odtworzyć sceny lub zdjęcia nagrane tego samego dnia.

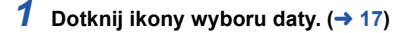

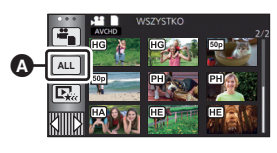

 $\blacktriangleright$ 

Ikona wyboru daty

### *2* **Dotknij daty do odtwarzania.**

Sceny lub zdjęcia nagrane wybranego dnia zostaną wyświetlone w formie miniatur.

### *3* **Dotknij sceny lub zdjęcia, które chcesz odtworzyć.**

- ≥ Naciśnięcie przycisku nagrywania/odtwarzania w celu przełączenia pomiędzy trybem nagrywania a odtwarzania spowoduje ponowne wyświetlenie ekranu [WSZYSTKO].
- ≥ W opisanych poniżej sytuacjach filmy i zdjęcia są grupowane oddzielnie na liście dat, a po dacie możliwe jest dodanie –1, –2… :
	- Kiedy liczba scen przekracza 99
	- Kiedy liczba zdjęć przekracza 999
	- Gdy zmienione zostaje ustawienie [TRYB ZAP.] w [AVCHD].
	- Podczas zapisu w trybie kreatywnego sterowania
	- Przy zapisie w trybie nagrywania w nieskończonej pętli.
	- $-$  Przy zapisie w edycji ręcznej. ( $\rightarrow$  [81](#page-80-0))
	- Po przeprowadzeniu [ZEROWANIE NUMERU]
- ≥ Następujące filmy i zdjęcia są grupowane oddzielnie na liście dat, a wyświetlane ikony zależą od kategorii:

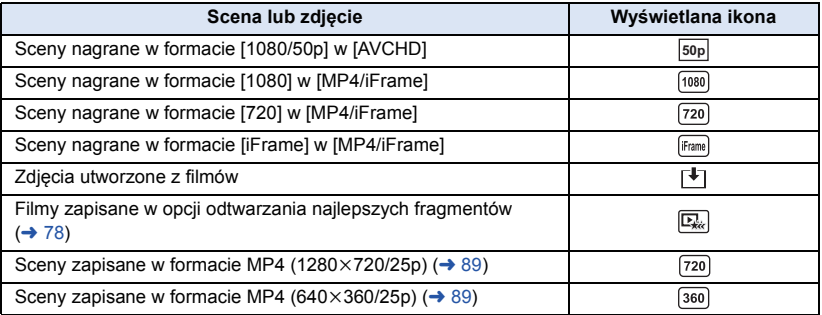
Fragment o wyraźnie nagranym obrazie jest wyodrębniany z wielu scen i może być odtwarzany lub zapisany w krótkim czasie z dodaniem efektów i muzyki.

Można też użyć funkcji odtwarzania najlepszych fragmentów, oznaczając ulubione sceny i ustawiając ich wyodrębnienie.

**1** Dotknij  $\mathbb{R}$   $\mapsto$  [17\)](#page-16-0)

*2* **Dotknij żądanego efektu.**

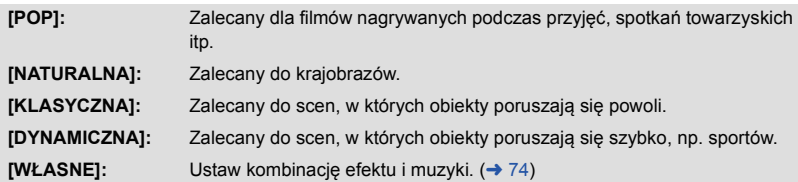

- ≥ Sceny pasujące do efektu zostaną wyodrębnione i wyświetlone na ekranie miniatur.
- ≥ Wstawiane są efekty, takie jak zanikanie/pojawianie się, zwolnione tempo, zatrzymany obraz (pauza) lub wyświetlanie najważniejszych scen.
- ≥ Data wyświetlana podczas odtwarzania jest ostatnią zapisaną datą wyodrębnionej sceny.
- ≥ Aby zmienić ustawienia, zob. str. [75.](#page-74-0)

### **3** Dotknij ► na ekranie miniatur.

#### **Wybierz funkcję odtwarzania. (→ [25\)](#page-24-0)**

- ≥ Po zakończeniu lub zatrzymaniu odtwarzania, wyświetlony zostaje ekran umożliwiający wybranie [POWTÓRZ], [ZAPISZ] (→ [78](#page-77-0)), [WYB. PONOWNIE] lub [WYJŚCIE]. Dotknij żądanego elementu.
- ≥ **Funkcja odtwarzania najlepszych fragmentów nie jest dostępna dla następujących scen:** s **Sceny MP4/iFrame**
	- **Sceny nagrane w trybie kreatywnego sterowania (→ [42\)](#page-41-0)**
	- $-$  Sceny zapisane jako najlepsze fragmenty
	- **Sceny zapisane jako edytowane ręcznie (→ [79\)](#page-78-0)**
- ≥ Użycie opcji pomijania odtwarzania, odtwarzania w zwolnionym tempie, odtwarzania klatka po klatce i odtwarzania bezpośredniego nie jest możliwe.

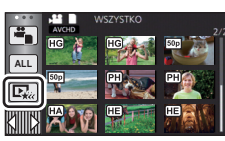

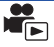

### <span id="page-73-0"></span>∫ **Ustawianie własnego efektu**

Można odtwarzać najlepsze fragmenty z ulubionym efektem, ustawiając kombinację efektu obrazu i muzyki.

- **1 Dotknij [WŁASNE].**
- **2 Dotknij [USTAW. EFEKTU] lub [WYBÓR MUZYKI].**
- **3** (Po wybraniu [USTAW. EFEKTU]) **Dotknij żądanego efektu.**
- ≥ Po zmianie [USTAW. EFEKTU], [WYBÓR MUZYKI] będzie taki sam jak [USTAW. EFEKTU]. (aby ustawienia [USTAW. EFEKTU] i [WYBÓR MUZYKI] były różne, zmień [WYBÓR MUZYKI] po ustawieniu [USTAW. EFEKTU].)

(Po wybraniu [WYBÓR MUZYKI])

#### **Dotknij żądanego dźwięku.**

≥ Po wybraniu dla opcji [USTAW. EFEKTU] ustawienia [NIE], można wybrać [BEZ MUZYKI]. Po wybraniu [BEZ MUZYKI] odtwarzany jest dźwięk nagrany podczas filmowania.

(sprawdzanie dźwięku muzyki)

#### **Dotknij [START].**

- ≥ Dotknij innej opcji muzyki, aby zmienić sprawdzaną muzykę.
- ≥ Dotknij [STOP], aby zakończyć odtwarzanie muzyki.
- **4 Dotknij [ZATW.].**

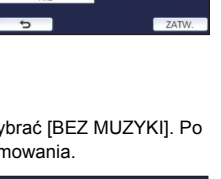

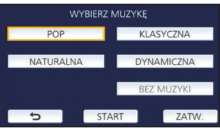

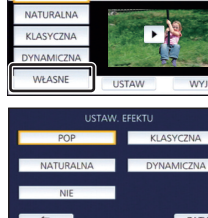

POP

#### <span id="page-74-0"></span>**Odtwarzanie ze zmienionymi ustawieniami**

#### **Dotknij [USTAW], aby wybrać zmieniany element.**

#### **[USTAW. SCENY]\*1:**

Wybierz scenę lub datę, którą chcesz odtworzyć.

**[USTAW. ULUBION. SCEN]\*2:**

Ustaw ulubione sceny.  $($   $\rightarrow$  [76\)](#page-75-0)

#### **[ODTW. ULUBION. SCEN]\*2:**

Ustaw, czy ulubione sceny mają być włączane do odtwarzania najlepszych fragmentów, czy nie.  $(\rightarrow 76)$  $(\rightarrow 76)$ 

#### **[USTAW. PRIORYT.]:**

Wybierz element docelowy, który będzie odtwarzany z priorytetem.  $($   $\rightarrow$  [76](#page-75-2))

#### **[CZAS ODTW.]:** Wybierz czas odtwarzania.  $(\rightarrow$  [77](#page-76-0))

### **[USTAW. TYTUŁÓW]:** Wybierz obraz tytułowy i wpisz tytuł.

Są one wyświetlane na początku.  $(\rightarrow$  [77\)](#page-76-1)

- \*1 Po dotknięciu [USTAW] funkcji odtwarzania najlepszych fragmentów gdy wyświetlany jest kalendarz dziecka, opcje [WYBÓR DATY] i [WYBÓR SCEN] będą niedostępne.  $(\rightarrow 82)$  $(\rightarrow 82)$
- \*2 Po dotknięciu [USTAW] funkcji odtwarzania najlepszych fragmentów gdy wyświetlany jest kalendarz dziecka, elementy te nie będą wyświetlane.  $(482)$  $(482)$
- ≥ Po zakończeniu wprowadzania zmian w ustawieniach naciśnij [WYJ.].

#### ∫ **Ustawianie scen**

**1** (Tylko jeśli odtwarzanie najlepszych fragmentów zostanie rozpoczęte od [ALL AVCHD]) **Dotknij formatu nagrania odtwarzanej sceny.**

#### **[1080/50p]/[1080/50i]**

#### **2 Dotknij [WYBÓR DATY] lub [WYBÓR SCEN].**

- **3** (Po wybraniu [WYBÓR DATY]) **Dotknij daty, którą chcesz odtworzyć.**
- ≥ Można wybrać maksymalnie 7 dat.
- ≥ Dotknięcie powoduje wybranie daty i otoczenie jej czerwoną ramką. Ponowne dotknięcie daty powoduje anulowanie operacji.

(Po wybraniu [WYBÓR SCEN])

#### **Dotknij scen, które chcesz odtworzyć.**

- ≥ Można wybrać maksymalnie 99 scen po kolei.
- $\bullet$  Dotknięcie powoduje wybranie sceny i wyświetlenie  $\sqrt{ }$ . Ponowne dotknięcie sceny powoduje anulowanie operacji.
- **4 Dotknij [Zatw.]/[ZATW.].**

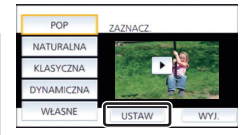

### <span id="page-75-0"></span>■ Oznaczanie ulubionych scen

- **1 Dotknij scen, które chcesz odtworzyć.**
- **2 Dotknij [Dodaj] i dodaj ulubiony fragment.**
- ≥ Jako ulubiony zostanie dodany fragment z dodatkowym marginesem czasowym około 4 sekund przed i po dotknięciu [Dodaj].
- ≥ Można dodać od 1 do 14 ulubionych scen. (liczba scen, które można dodać, zależy od wybranych scen.)
- ≥ Oznaczenie ulubionego (A) jest wyświetlane na pomarańczowo, a oznaczenie ulubionego @ wyświetla się na pasku przesuwania.
- ≥ Aby anulować oznaczenie ulubionej sceny, odtwórz do położenia oznaczonego jako ulubione i dotknij [Anuluj].
- ≥ Dla wygody można użyć odtwarzania w zwolnionym tempie lub odtwarzania klatka po klatce.  $($   $\rightarrow$  [68](#page-67-0))
- **3 Dotknij i zatrzymaj odtwarzanie.**
- ≥ Ponownie zostanie wyświetlony ekran miniatur, a na scenach dodanych jako ulubione będzie widoczna ikona $\star$ .
- **4 Dotknij [Powrót].**
- ≥ W zależności od ustawień czasu odtwarzania, odtworzenie wszystkich scen oznaczonych jako ulubione może być niemożliwe.  $(\rightarrow$  [77](#page-76-0))

### *Aby usunąć oznaczenie ulubionych scen na ekranie miniatur*

- **1 Dotknij [Reset.].**
- **2 Dotknij [RESETUJ WSZYSTK.] lub [RESETUJ WYBRANE].**
- ≥ Oznaczenie na wszystkich ulubionych scenach zostanie usunięte po wybraniu [RESETUJ WSZYSTK.].
- **3** (Gdy w kroku 2 wybrano [RESETUJ WYBRANE]) **Dotknij sceny, której oznaczenie chcesz usunąć.**

### <span id="page-75-1"></span>■ Odtwarzanie ulubionych scen

### **Dotknij [WŁ.] lub [WYŁ.].**

- **[WŁ.]:** Dołącz do odtwarzania najlepszych fragmentów sceny dodane w [USTAW. ULUBION. SCEN].
- **[WYŁ.]:** Nie dołączaj do odtwarzania najlepszych fragmentów scen dodanych w [USTAW. ULUBION. SCEN].

### <span id="page-75-2"></span>∫ **Ustawienia priorytetowe**

### **Dotknij [NIE] lub [TWARZ].**

≥ Po dotknięciu [TWARZ] priorytet przyznany jest części rozpoznanej jako twarz.

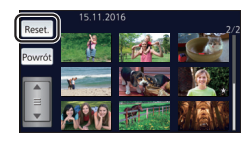

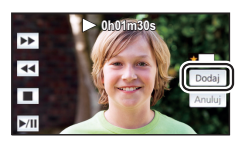

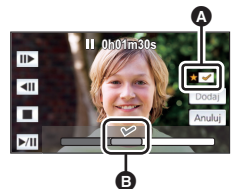

### <span id="page-76-0"></span>∫ **Ustawianie czasu odtwarzania**

#### **Dotknij czasu odtwarzania.**

#### **[OK. 90 SEK.]/[OK. 3 MIN.]/[AUTO]**

- ≥ Czas odtwarzania w opcji [AUTO] wynosi maksymalnie 5 minut.
- ≥ Czas odtwarzania może być krótszy od ustawionego lub odtwarzanie może być niemożliwe, gdy fragment o wyraźnie nagranym obrazie jest krótki.

### <span id="page-76-1"></span>∫ **Ustawianie tytułu**

**1 Dotknij (**√ **)** aby wybrać ulubiony arkusz tytułu.

#### **[ŻADEN]/[OBRAZ 1]/[OBRAZ 2]/[OBRAZ 3]/[OBRAZ 4]**

- ≥ Jeśli wybierzesz [ŻADEN], tytuł i data nie będą wyświetlane.
- **2 Dotknij [TYTUŁ].**

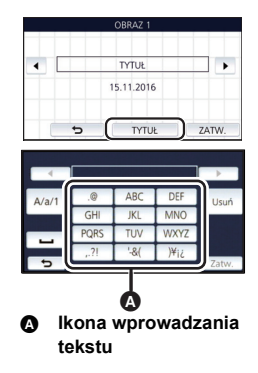

#### **3 Wpisz tytuł.**

- ≥ Dotknij ikony wprowadzania tekstu w środku ekranu i wprowadź tytuł.
- ≥ Po wprowadzeniu tytułu dotknij [Zatw.].

#### <span id="page-76-2"></span>*Wprowadzanie tekstu*

≥ Można łatwo wprowadzać znaki, nie przesuwając kursora, gdy funkcja [Autom. pozycja kursora.] jest ustawiona na [WŁ.].  $($   $\rightarrow$  [33\)](#page-32-0)

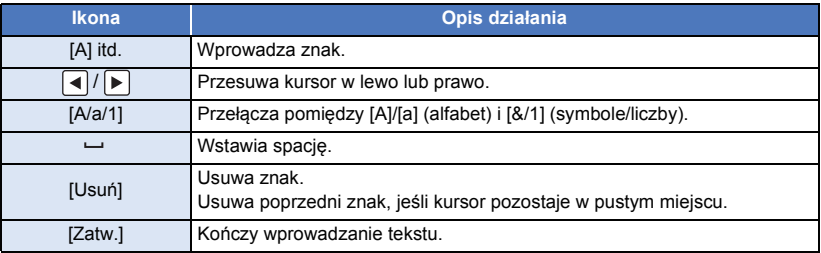

≥ Można wprowadzić maksymalnie 18 znaków.

#### **4 Dotknij [ZATW.], aby zakończyć rejestrację.**

- ≥ Wyświetlana data będzie taka sama jak data pierwszej sceny w odtwarzaniu najlepszych fragmentów.
- ≥ Wpisany tytuł zostanie wyczyszczony po wyłączeniu zasilania lub zakończeniu odtwarzania najlepszych fragmentów.

#### <span id="page-77-0"></span>**Zapisywanie odtwarzania najlepszych fragmentów**

Sceny połączone jako odtwarzanie najlepszych fragmentów można zapisać jako pojedynczą scenę. Nagrane filmy można zapisać na karcie SD.

- **1 Zatrzymaj odtwarzanie najlepszych fragmentów scen lub odczekaj do zakończenia odtwarzania najlepszych fragmentów scen.**
- **2 Dotknij [ZAPISZ].**
- **3 Wybierz format, w jakim chcesz zapisać.**

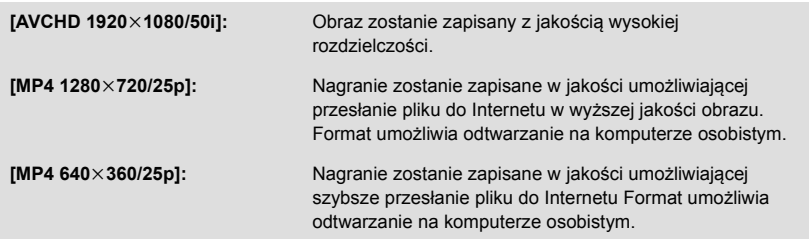

(Po wybraniu [AVCHD 1920×1080/50i])

- ≥ Sceny zarejestrowane w formacie 1080/50p są konwertowane na 1080/50i (jakość obrazu [HA] w [TRYB ZAP.]) przed zapisaniem.
- ≥ Sceny nagrane w formacie 1080/50i są nagrywane w [HA] niezależnie od ustawień [TRYB ZAP.] ([PH]/[HA]/[HG]/[HE]) sceny.
- **4 Dotknij [TAK].**
- **5 Dotknij [WYJ.].**

<sup>≥</sup> Na miniaturze scen zapisanych przez funkcję odtwarzania najlepszych fragmentów wyświetla się  $\boxed{\mathbb{R}}$ .

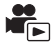

<span id="page-78-0"></span>Można łączyć sceny lub ich fragmenty w kolejności nagrania lub zapisywać je jako pojedyncze sceny z podkładem muzycznym.

≥ **Edycji ręcznej nie można używać w przypadku scen MP4/iFrame.**

#### *1* **Wybierz menu.**

#### $\textsf{MENU}$  **: [EDYT. SCENĘ] → [MANUALNA EDYCJA]**

### *2* **Dotknij [1080/50p] lub [1080/50i].**

● Dotknii [Zatw.].

≥ Miniatury są wyświetlane dla każdej sceny.

### *3* **Wybierz scenę lub jej fragment i ustaw muzykę.**

- $\bullet$  Wybieranie sceny (→ [80](#page-79-1))
- $\bullet$  Wybieranie fragmentu sceny (→ [80\)](#page-79-0)
- $\bullet$  Ustawianie muzyki (→ [81\)](#page-80-0)
- ≥ Dotknięcie [Powrót] po wybraniu sceny może anulować wybór.

### *4* **Dotknij [Zatw.].**

### **5** Dotknij [TAK] i wybierz odtwarzanie edytowanej sceny. (→ [25\)](#page-24-0)

- W następujących przypadkach wyświetlany jest ekran wyboru [PODGLAD], [ZAPISZ] (→ [81](#page-80-1)), [WYB. PONOWNIE] oraz [WYJŚCIE]. Dotknij żądanego elementu.
	- Dotknij [NIE]
	- Odtwarzanie zostaje zakończone
	- Zatrzymaj odtwarzanie
- ≥ Można wybrać także kombinację scen i ich fragmentów.
- ≥ Możesz wybrać do 99 scen. (Każda 3-sekundowa miniatura fragmentu sceny jest traktowana jako pojedyncza scena).
- ≥ Można utworzyć łączoną scenę trwającą do 6 godzin.
- ≥ Użycie opcji pomijania odtwarzania, odtwarzania w zwolnionym tempie, odtwarzania klatka po klatce i odtwarzania bezpośredniego nie jest możliwe.
- ≥ Zapisując scenę edytowaną ręcznie, należy sprawdzić ilość wolnego miejsca na karcie SD. Przed wybraniem sceny należy, korzystając z poniższej tabeli, uzyskać odpowiednią ilość wolnego miejsca, aby móc ją zapisać.

#### <span id="page-78-1"></span>**(Szacunkowe wymagania dotyczące wolnego miejsca potrzebnego do zapisu sceny edytowanej ręcznie)**

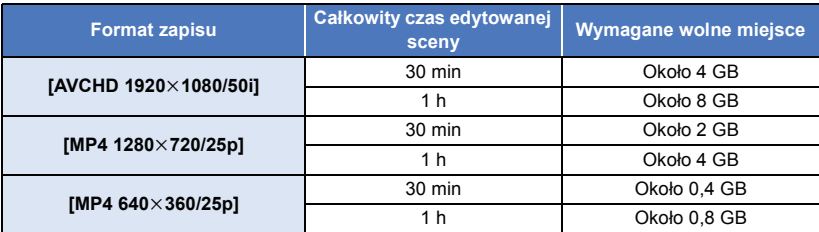

≥ "h" to skrót od hour (godzina), "min" od minuta, a "s" od sekunda.

### <span id="page-79-1"></span>∫ **Wybieranie sceny**

#### **Dotknij sceny, którą chcesz odtworzyć.**

- ≥ Wybór filmu dokonywany jest poprzez dotknięcie ekranu, a na miniaturce wyświetlone zostaje oznaczenie  $\mathcal N$ . Aby anulować operację, dotknij ponownie ikony filmu.
- $\bullet$  Po wybraniu fragmentu sceny na miniaturze pojawia się oznaczenie  $\sqrt{ }$  3S . Po dotknięciu miniatury scena zostanie wyświetlona w postaci 3-sekundowych miniatur.
- Dotknięcie (A)/ v umożliwia wyświetlenie poprzedniej (następnej) strony.

### <span id="page-79-0"></span>∫ **Wybieranie fragmentu sceny**

#### **1 Dotknij [3 s].**

≥ Aby anulować operację, dotknij ponownie.

#### **2 Dotknij żądanej sceny.**

- ≥ Wybrana scena zostanie wyświetlona w postaci 3-sekundowych miniatur.
- **3** (Wybieranie pojedynczej miniatury)

#### **Dotknij miniatury fragmentu, który chcesz odtworzyć.**

- ≥ Wybór miniatury dokonywany jest poprzez jej dotknięcie. Na miniaturze pojawia się oznaczenie  $\mathcal{\overline{M}}$  (białe). Aby anulować wybór, dotknij ponownie miniatury.
- ≥ Dotknięcie / powoduje wyświetlenie poprzedniej (następnej) miniatury.
- ≥ Dotknięcie [Powrót], gdy wybrana została miniatura, powoduje powrót do ekranu wyświetlania miniatur scen. Oznaczenie  $\bar{\triangledown}$  3S pojawia się na miniaturze sceny zawierającej wybrany fragment.
- **4** (Wybieranie miniatur według zakresu)

#### **Dotknij [Zakres].**

- Aby anulować operację, dotknij ponownie.
- **5** (Wybieranie miniatur według zakresu) **Wybierz dotykowo zakres (punkt początkowy i końcowy), który chcesz odtworzyć.**
- ≥ Wybrany został zakres pomiędzy punktem początkowym i końcowym, a na miniaturach pojawia się oznaczenie  $\mathbb{\nabla}$ (białe).
- ≥ Aby anulować wybór miniatur, spośród miniatur z oznaczeniem  $\overline{\mathcal{M}}$  (białe) wybierz dotykowo zakres (punkt początkowy i końcowy), który ma zostać anulowany.
- ≥ Jeśli dotknięte zostaną [Zatw.]/[Powrót]/[Muzyka]/[Zakres] po wybraniu punktu początkowego, punkt początkowy w postaci miniatury zostanie anulowany.
- a a

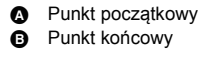

- ≥ Dotknięcie [Powrót], gdy wybrana została miniatura, powoduje powrót do ekranu wyświetlania miniatur scen. Oznaczenie  $\bar{\triangledown}$  3S pojawia się na miniaturze sceny zawierającej wybrany fragment.
- ≥ Można także wybrać kilka zakresów w obrębie tej samej sceny.
- ≥ Dotknięcie / powoduje wyświetlenie poprzedniej (następnej) miniatury.
- ≥ Aby wybrać inne sceny, dotknij [Powrót], aby powrócić do ekranu wyświetlania miniatur scen, i wykonaj następujące działania.
	- Wybierając scenę:
	- Dotknij żądanej sceny.
	- Wybierając fragment sceny:
		- Wykonaj czynność opisane w punktach 1-5.

### <span id="page-80-0"></span>∫ **Ustawianie muzyki**

- **1 Dotknij [Muzyka].**
- **2 Dotknij żądanego dźwięku.**
- ≥ Po wybraniu [BEZ MUZYKI] odtwarzany jest dźwięk nagrany podczas filmowania.

(Sprawdzanie dźwięku muzyki)

#### **Dotknij [START].**

- ≥ Dotknij innej opcji muzyki, aby zmienić sprawdzaną muzykę.
- ≥ Dotknij [STOP], aby zakończyć odtwarzanie muzyki.
- **3 Dotknij [ZATW.].**

### <span id="page-80-1"></span>∫ **Zapisywanie sceny edytowanej ręcznie**

Scenę edytowaną ręcznie można zapisać jako scenę pojedynczą. Nagrane filmy można zapisać na karcie SD.

- **1 Zatrzymaj odtwarzanie sceny edytowanej ręcznie lub odczekaj do zakończenia odtwarzania sceny.**
- **2 Dotknij [ZAPISZ].**
- **3 Wybierz format, w jakim chcesz zapisać.**

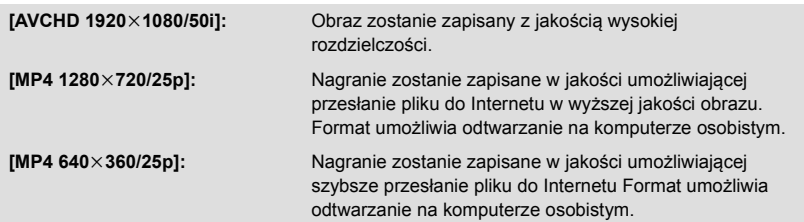

(Po wybraniu IAVCHD 1920×1080/50il)

- ≥ Sceny zarejestrowane w formacie 1080/50p są konwertowane na 1080/50i (jakość obrazu [HA] w [TRYB ZAP.]) przed zapisaniem.
- ≥ Sceny nagrane w formacie 1080/50i są nagrywane w [HA] niezależnie od ustawień [TRYB ZAP.] ([PH]/[HA]/[HG]/[HE]) sceny.
- **4 Dotknij [TAK].**
- ≥ Jeśli korzystasz z akumulatorów, wyświetlony zostanie monit zalecający podłączenie zasilacza sieciowego. Aby rozpocząć zapisywanie, dotknij [START].
- **5 Dotknij [WYJ.].**
- ≥ Sceny można zapisywać, korzystając z akumulatorów, ale zalecamy korzystanie z zasilacza sieciowego.
- ≥ Więcej informacji na temat szacunkowych wymagań dotyczących wolnego miejsca do zapisu sceny edytowanej ręcznie można znaleźć na stronie [79.](#page-78-1)

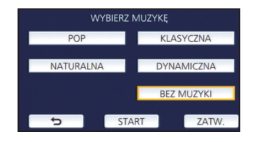

<span id="page-81-0"></span>Po zapisaniu daty narodzin i imienia dziecka sceny nagrane od czasu jego narodzin wyświetlane są w postaci miniatur przyporządkowanych kolejnym miesiącom wieku dziecka.

- ≥ Sceny nagrane przed datą narodzin nie są wyświetlane.
- ≥ Sceny, w których nie występuje dziecko, także będą wyświetlane.
- ≥ Można wprowadzić maksymalnie 3 dzieci.

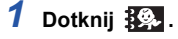

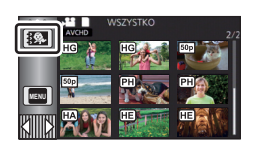

### <span id="page-81-1"></span>*2* (Wprowadzanie danych po raz pierwszy) **Wprowadź datę narodzin dziecka.**

- $\bullet$  Dotknij daty i ustaw odpowiednia wartość przy użyciu  $\Delta$ / $\triangledown$ .
- ≥ Można wybrać rok z przedziału od 2000 do 2039.
- ≥ Dotknij [Zatw.].
- *3* (Wprowadzanie danych po raz pierwszy)

#### **Dotknij [TAK] i wprowadź imię dziecka.**

- ≥ Po dotknięciu [NIE] kalendarz dziecka będzie wyświetlany bez imienia dziecka. (Wyświetla się [Dziecko 1].)
- Metoda wpisywania jest taka sama, jak w przypadku ustawiania tytułu. (→ [77](#page-76-2))
- ≥ Po wprowadzeniu imienia dotknij [Zatw.].
- ≥ Można wpisać maksymalnie 9 znaków.

### *4* **Sprawdź kalendarz dziecka.**

- ≥ Wyświetlane jest imię dziecka i jego wiek w miesiącach.
- Dotykając  $| \langle | \rangle |$ , można przełączać wyświetlany wiek w miesiącach.

#### **: Zmienia wyświetlany wiek w miesiącach na poprzedni miesiąc**

Po dotknięciu tej ikony, gdy wyświetlany jest najwcześniejszy miesiąc, wyświetlony zostanie ostatni miesiąc wieku dziecka.

#### **: Zmienia wyświetlany wiek w miesiącach na kolejny miesiąc**

Po dotknięciu tej ikony, gdy wyświetlany jest ostatni miesiąc, wyświetlony zostanie najwcześniejszy miesiąc wieku dziecka.

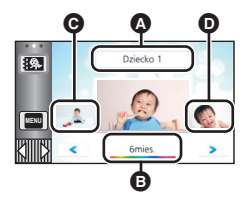

- A Imię
- **B** Wiek w miesiącach
- **@** Miniatura dla
	- poprzedniego miesiąca
- **O** Miniatura dla kolejnego miesiąca
- ≥ Wyświetlanie według wieku w miesiącach jest dostępne dla każdego miesiąca z wyjątkiem miesięcy, w których nie wykonano żadnych nagrań.
- ≥ Po dotknięciu wyświetlacza imienia pojawi się ekran wyboru wpisanego dziecka. Spośród 3 wpisanych dzieci wybierz to, którego nagrania chcesz wyświetlić, i dotknij [ZATW.]. Po dotknięciu nazwy bez zarejestrowanej daty narodzin ([Dziecko 1]/[Dziecko 2]/[Dziecko 3]) można wprowadzić nowe dziecko. Wykonaj czynności opisane w punkcie 2 do 3.

### *5* **Dotknij miniatury położonej w środku.**

- ≥ Wyświetlone zostaną miniatury scen nagranych w tym samym miesiącu życia dziecka. Dotknij wybranej sceny, aby ją odtworzyć.  $(\rightarrow 25)$  $(\rightarrow 25)$
- ≥ Dla ekranu miniatur nie można wybrać ustawienia wyświetlania 1 scena/20 scen ani ustawienia indeks czasowy najlepszych fragmentów.
- ≥ Nie można przeprowadzić odtwarzania najlepszych fragmentów, jeżeli liczba scen przekracza 99.
- Dotknięcie przycisku → powoduje przywrócenie ekranu, umożliwiającego wybór wieku w miesiącach.

#### *Powrót do standardowego ekranu miniatur*

Dotknij  $\mathcal{R}_n$ , gdy wyświetlany jest kalendarz dziecka.

#### *Zmiana/dodawanie szczegółowych informacji dziecka*

**1 Dotknii pola imienia w kalendarzu dziecka (→ [82\)](#page-81-0)** lub wybierz menu.

MENU : [KONF.WIDEO] → [Ustaw. kalendarza dziecka]

#### **2 Dotknij imienia dziecka, którego dane chcesz zmienić.**

≥ Gdy wyświetlane są [Dziecko 1]/[Dziecko 2]/[Dziecko 3], oznacza to, że data narodzin i imię lub tylko imię nie zostały zapisane.

#### **3 Dotknij żądanego elementu.**

**Imię:** Wpisz/zmień imię.

**Data urodzin:** Wpisz/zmień datę narodzin.

- Metoda wprowadzania ustawień jest identyczna jak w przypadku pierwszej rejestracji. (→ [82\)](#page-81-1)
- **4 Dotknij [ZATW.].**
- ≥ Wyświetlony zostanie kalendarz wprowadzonego dziecka.

#### *Usuwanie wcześniej wpisanych danych dziecka*

**1** Dotknij pola imienia w kalendarzu dziecka (→ [82\)](#page-81-0) lub wybierz menu.

MENU : [KONF.WIDEO] → [Ustaw. kalendarza dziecka]

**2 Dotknij imienia dziecka, którego dane chcesz usunąć.**

#### **3 Dotknij [USUŃ].**

≥ Aby usunąć dane pozostałych dzieci, należy wykonać czynności opisane w punktach 2 i 3.

≥ Gdy wyświetlany jest kalendarz dziecka, następujące operacje nie mogą zostać wykonane:

- $-$  [ZABEZP. SCENY]
- [KASOW.FRAGMENT.]
- [PODZIEL]
- [MANUALNA EDYCJA]
- j [DZIEL. i USUW.]
- [KONWERT. DO MP4]

## **Zmiana ustawień odtwarzania i wyświetlenie pokazu slajdów**

- $1$  Dotknij  $\blacksquare$ ,  $\rightarrow$  [17\)](#page-16-0)
- *2* (Tylko jeśli chcesz zmienić ustawienia) **Dotknij [USTAW], aby wybrać zmieniany element.**

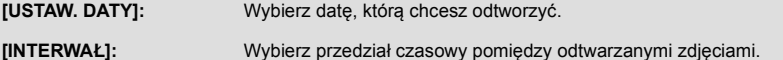

**ALL**

**[USTAW. EFEKTU]:** Wybierz efekt odtwarzania.

**[WYBÓR MUZYKI]:** Wybierz muzykę użytą podczas odtwarzania.

*3* (Po wybraniu [USTAW. DATY]) **Dotknij daty do odtwarzania.**

(Po wybraniu [INTERWAŁ])

**Dotknij odstępu czasowego wyświetlania pokazu slajdów.**

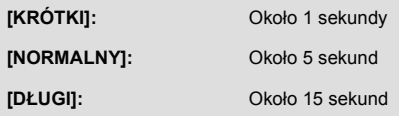

#### (Po wybraniu [USTAW. EFEKTU]) **Dotknij żądanego efektu.**

- ≥ Dotknij [ZATW.].
- ≥ Po zmianie [USTAW. EFEKTU], [WYBÓR MUZYKI] będzie taki sam jak [USTAW. EFEKTU]. (aby ustawienia [USTAW. EFEKTU] i [WYBÓR MUZYKI] były różne, zmień [WYBÓR MUZYKI] po ustawieniu [USTAW. EFEKTU].)
- ≥ Nie można ustawić [INTERWAŁ], gdy wybrana jest opcja [USTAW. EFEKTU].

### (Po wybraniu [WYBÓR MUZYKI])

#### **Dotknij żądanego dźwięku.**

≥ Dotknij [ZATW.].

(Sprawdzanie dźwięku muzyki)

#### **Dotknij [START] i rozpocznij sprawdzanie dźwięku muzyki.**

- ≥ Dotknij innej opcji muzyki, aby zmienić sprawdzaną muzykę.
- ≥ Dotknij [STOP], aby zakończyć odtwarzanie muzyki.

### *4* **Dotknij [START].**

### **5** Wybierz funkcję odtwarzania.  $(\rightarrow 25)$  $(\rightarrow 25)$

≥ Po zakończeniu lub zatrzymaniu odtwarzania wyświetlony zostaje ekran umożliwiający wybranie [POWTÓRZ], [WYB. PONOWNIE] lub [WYJŚCIE]. Dotknij żądanego elementu.

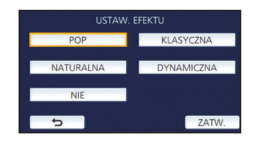

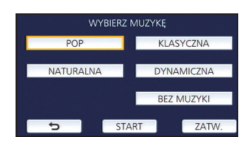

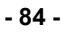

## <span id="page-84-3"></span>**Usuwanie scen/zdjęć**

**Usuniętych scen/zdjęć nie można przywrócić. W związku z tym, przed rozpoczęciem usuwania należy sprawdzić nagrane materiały.**

 $\Diamond$  Naciśnij przycisk nagrywania/odtwarzania, aby włączyć tryb odtwarzania.

#### ∫ **Usuwanie odtwarzanej sceny lub zdjęcia**

Dotknij 而 podczas odtwarzania scen lub obrazów, **które mają zostać usunięte.**

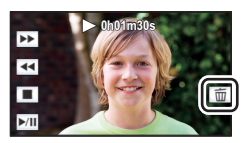

#### ∫ **Usuwanie scen lub zdjęć z ekranu miniatur**

**● Przełącz ekran miniatur scen lub zdjęć w celu usunięcia. (→ [24\)](#page-23-0)** 

### **Dotknij**  $\overline{m}$   $\rightarrow$  [17](#page-16-0))

≥ Na ekranie miniatury 1 sceny i miniatur indeksu czasowego najlepszych fragmentów wyświetlana scena lub zdjęcie zostają usunięte.

### <span id="page-84-0"></span>*2* **Dotknij [WSZYSTKO], [WIELE] lub [POJEDYNCZO].**

- ≥ Poprzez wybranie [WSZYSTKO] zostaną usunięte wszystkie sceny lub zdjęcia wyświetlane w postaci miniatur. (W przypadku odtwarzania scen lub przeglądania zdjęć zgodnie z datą nagrania, wszystkie sceny lub zdjęcia nagrane danego dnia zostaną usunięte.)
- ≥ Zabezpieczonych scen/zdjęć nie można usunąć.
- <span id="page-84-1"></span>*3* (Jeśli w kroku [2](#page-84-0) wybrano [WIELE]) **Dotknij sceny/zdjęcia do usunięcia.**
- Dotknięcie powoduje wybranie sceny/zdjęcia i wyświetlenie wskazania ma miniaturach. Ponowne dotknięcie sceny/zdjęcia powoduje anulowanie operacji.
- ≥ Można wybrać maksymalnie 99 scen do usunięcia.

(Jeśli w kroku [2](#page-84-0) wybrano [POJEDYNCZO]) **Dotknij sceny/zdjęcia do usunięcia.**

- <span id="page-84-2"></span>*4* (Gdy wybrano [WIELE] w kroku [2\)](#page-84-0) **Dotknij [Usuń].**
- ≥ Aby w sposób ciągły usuwać inne sceny/zdjęcia, powtórz czynności [3](#page-84-1) do [4](#page-84-2).

#### *Aby zatrzymać usuwanie podczas jego trwania:*

Dotknij [KASUJ] w trakcie usuwania.

≥ Nie można przywrócić scen i zdjęć, które zostały już usunięte przed anulowaniem usuwania.

#### *Aby zakończyć edycję:*

Dotknij [Powrót].

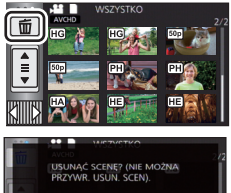

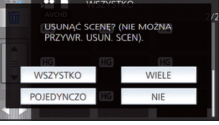

- $\bullet$  Możesz też usuwać sceny, dotykając MENU i wybierając [EDYT. SCENĘ] → [USUŃ] → [WSZYSTKO], [WIELE] lub [POJEDYNCZO].
- $\bullet$  Możesz też usuwać zdjęcia, dotykając **MENU i wybierając [KONF.OBRAZU] → [USUN]** → [WSZYSTKO], [WIELE] lub [POJEDYNCZO].
- ≥ Podczas odtwarzania najlepszych fragmentów, filmy/zdjęcia nie mogą zostać usunięte.
- Sceny, których nie można odtworzyć (miniatury wyświetlane jako <sup>•</sup> ), nie mogą być usunięte.
- ≥ W przypadku wybrania [WSZYSTKO], jeśli jest wiele scen lub zdjęć, usuwanie może trochę potrwać.
- ≥ W przypadku usunięcia w kamerze scen lub zdjęć zgodnych ze standardem DCF, nagranych w innych urządzeniach, mogą zostać usunięte wszystkie dane związane ze scenami/zdjęciami.
- ≥ Usunięcie zdjęć nagranych na karcie SD w innych urządzeniach może spowodować usunięcie zdjęcia (innego niż JPEG), którego nie można odtworzyć w kamerze.

## **Usuwanie fragmentu sceny (AVCHD)**

Możliwość usunięcia niepotrzebnego fragmentu sceny AVCHD.

**Usuniętych scen nie można przywrócić.**

- ≥ **Naciśnij przycisk nagrywania/odtwarzania, aby włączyć tryb odtwarzania, a następnie**  dotknij ikony wyboru trybu odtwarzania. Następnie wybierz scenę AVCHD. (→ [24\)](#page-23-0)
- *1* **Wybierz menu.**

#### MENU : [EDYT. SCENĘ] → [KASOW.FRAGMENT.]

- <span id="page-85-0"></span>*2* **Dotknij sceny, której fragment chcesz usunąć.**
- *3* **Zaznacz fragment do usunięcia, dotykając i przesuwając górny i dolny przycisk wyboru .**
- ≥ Dla wygody można użyć odtwarzania w zwolnionym tempie lub odtwarzania klatka po klatce.  $($   $\rightarrow$  [68](#page-67-0))

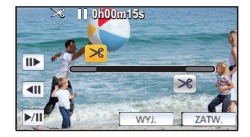

### *4* **Dotknij [ZATW.].**

- *5* **Po zakończeniu edycji zatwierdź (odtwórz) scenę, dotykając [TAK].**
- ≥ Po dotknięciu [NIE] wyświetli się komunikat potwierdzający. Przejdź do kroku [7.](#page-85-1)

#### *6* **Zatrzymaj odtwarzanie.**

≥ Zostanie wyświetlony komunikat potwierdzający.

### <span id="page-85-1"></span>*7* **Dotknij [ZATW.].**

● Powtórz kroki od [2](#page-85-0)-[7,](#page-85-1) aby usunąć fragmenty innych scen.

#### *Aby zakończyć edycję*

Dotknij [Powrót].

- ≥ Nie można usunąć fragmentu, jeśli pod jedną datą jest zapisanych 99 scen.
- ≥ Usunięcie fragmentu krótkiej sceny może nie być możliwe.
- ≥ W przypadku usuwania fragmentu ze środka scena zostanie podzielona na dwie sceny.

Po podzieleniu można usunąć niepotrzebne części sceny.

### <span id="page-86-0"></span>*2* **Dotknij i odtwórz scenę, którą chcesz podzielić.**

≥ Dla wygody można użyć odtwarzania w zwolnionym tempie lub odtwarzania klatka po klatce.  $(468)$  $(468)$ 

≥ **Naciśnij przycisk nagrywania/odtwarzania, aby włączyć tryb odtwarzania, a następnie**  dotknij ikony wyboru trybu odtwarzania. Następnie wybierz scenę AVCHD. (→ [24\)](#page-23-0)

### <span id="page-86-1"></span>**3** Dotknij  $\gg$ , aby wyznaczyć punkt podziału.

- Dotknij [TAK].
- ≥ Dotknij [TAK], aby kontynuować podział tej samej sceny. Aby dalej dzielić inne sceny, dotknij [NIE] i powtórz czynności z punktów [2](#page-86-0) do [3](#page-86-1).

### *4* **Dotknij [Powrót], aby zakończyć dzielenie.**

• Można usunąć niepotrzebne części. (→ [85\)](#page-84-3)

#### *Aby usunąć wszystkie punkty podziału*

#### $\text{MENU}$  **: [EDYT. SCENĘ] → [PODZIEL] → [ANUL.WSZ.]**

- ≥ Nie można odzyskać scen usuniętych po podziale.
- ≥ Nie można podzielić filmu, jeśli liczba filmów z określoną datą przekroczyłaby w ten sposób 99.
- ≥ Podział krótkich scen może nie być możliwy.
- ≥ Nie można podzielić danych nagranych lub edytowanych w innym urządzeniu, jak również usunąć punktów podziału.

<span id="page-86-2"></span>Można podzielić scenę AVCHD.

*1* **Wybierz menu.**

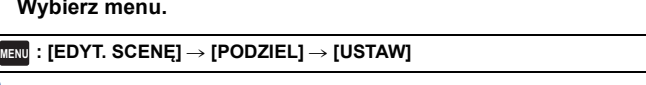

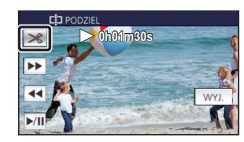

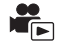

### **- 88 -**

## **Dzielenie sceny w celu częściowego usunięcia (MP4/iFrame)**

Podziel sceny MP4/iFrame i usuń niepotrzebne fragmenty.

Funkcja ta dzieli nagrane sceny na dwie części i usuwa początek lub koniec.

**Scen usuniętych na skutek dzielenia nie można przywrócić.**

≥ **Naciśnij przycisk nagrywania/odtwarzania, aby włączyć tryb odtwarzania, a następnie**  dotknij ikony wyboru trybu odtwarzania. Następnie wybierz scenę MP4/iFrame. (→ [24\)](#page-23-0)

### *1* **Wybierz menu.**

#### **: [EDYT. SCENĘ]** # **[DZIEL. i USUW.] MENU**

### <span id="page-87-1"></span>*2* **Dotknij i odtwórz scenę, którą chcesz podzielić.**

• Dla wygody można użyć odtwarzania w zwolnionym tempie lub odtwarzania klatka po klatce. (→ [68\)](#page-67-0)

### *3* **Dotknij , aby wyznaczyć punkt podziału.**

≥ Ustaw punkt podziału tak, aby część do usunięcia trwała przynajmniej 2 sekundy, a część do pozostawienia – przynajmniej 3.

- *4* **Dotknij części przeznaczonej do usunięcia ([POCZ.] lub [KOŃC.]).**
- *5* **Dotknij [TAK] i potwierdź (odtwarzanie) część, która ma zostać usunięta.**

≥ Po dotknięciu [NIE] wyświetli się komunikat potwierdzający. Przejdź do kroku [7.](#page-87-0)

#### *6* **Zatrzymaj odtwarzanie.**

≥ Zostanie wyświetlony komunikat potwierdzający.

<span id="page-87-0"></span>*7* **Dotknij [TAK].**

≥ Aby nadal dzielić i usuwać inne sceny, powtórz kroki od [2](#page-87-1) do [7.](#page-87-0)

#### *Aby zakończyć edycję*

Dotknij [Powrót].

- ≥ Podział krótkich scen może nie być możliwy.
- ≥ Rzeczywisty podział może być nieco przesunięty względem wybranego punktu podziału.

## <span id="page-87-2"></span>**Zabezpieczanie scen/zdjęć**

Sceny/zdjęcia mogą być zabezpieczone, aby wykluczyć ich przypadkowe skasowanie. **(mimo zabezpieczenia niektórych scen/zdjęć, formatowanie nośnika usuwa wszystkie sceny/zdjęcia.)** ≥ **Naciśnij przycisk nagrywania/odtwarzania, aby włączyć tryb odtwarzania.**

### *1* **Wybierz menu.**

 $\overline{\mathtt{MEM}}$  : [KONF.WIDEO] lub [KONF.OBRAZU] → [ZABEZP. SCENY]<sup>\*</sup>

Komunikat [PRZESYŁ./OCHRONA] zostaje wyświetlony podczas używania karty Eye-Fi, która wcześniej została ustawiona na komputerze jako wybrane urządzenie przesyłania.

#### *2* **Dotknij sceny/zdjęcia do zabezpieczenia.**

- Dotknięcie powoduje wybranie sceny/zdjęcia i wyświetlenie wskazania Oπ na miniaturach. Ponowne dotknięcie sceny/zdjęcia powoduje anulowanie operacji.
- ≥ Dotknij [Powrót], aby zakończyć ustawienia.

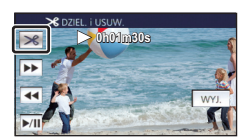

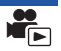

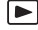

[Zaawansowane \(odtwarzanie\)](#page-67-1)

## **Konwersja na MP4**

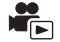

Przed rozpoczęciem kopiowania należy przekonwertować sceny w formacie AVCHD lub MP4 na format o jakości obrazu (MP4 (1280×720/25p) lub MP4 (640×360/25p)) umożliwiający odtwarzanie na komputerze i przesyłanie do Internetu.

≥ **Scen nagranych w trybie iFrame lub zapisanych jako MP4 (640**k**360/25p) nie można przekonwertować na MP4.**

*1* **Wybierz menu.**

 $\texttt{MENU}$  **: [EDYT. SCENĘ] → [KONWERT. DO MP4]** 

#### <span id="page-88-0"></span>*2* **Dotknij sceny, którą chcesz przekonwertować.**

- ≥ Wybór filmu dokonywany jest poprzez dotknięcie ekranu, a na miniaturce wyświetlone zostaje oznaczenie  $\Box$ ]. Aby anulować operację, dotknij ponownie ikony filmu.
- ≥ Możesz wybrać maksymalnie 99 filmów.

### *3* **Dotknij [Zatw.].**

*4* **Wybierz jakość po konwersji.**

**[HD (1280**k**720/25p)]\* :** Konwertuj do MP4 (1280k720/25p) i kopiuj.

**[VGA (640**k**360/25p)]:** Konwertuj do MP4 (640k360/25p) i kopiuj.

- \* Nie można konwertować i kopiować scen MP4 [720/25p].
- ≥ Przekonwertowane sceny MP4 zostają zapisane na tym samym nośniku, na którym znajdowały się przed konwersją.

### <span id="page-88-1"></span>*5* **Dotknij [TAK].**

≥ Aby kontynuować konwertowanie scen do formatu MP4, należy powtarzać czynności opisane w punktach [2](#page-88-0) do [5.](#page-88-1)

#### *Aby zatrzymać trwającą konwersję na MP4*

Dotknij [KASUJ] podczas trwającej konwersji.

#### *Aby opuścić menu konwersji na MP4*

Dotknij [Powrót].

- ≥ Nagranie sceny o długim czasie może zająć długo.
- ≥ Podczas konwersji i kopiowania scen nagranych w AVCHD do scen MP4, scena, która przekracza około 20 minut, zostanie automatycznie podzielona.
- ≥ Jeżeli przekonwertujesz zabezpieczoną scenę do formatu MP4, zabezpieczenie zostanie usunięte po konwersji.

#### [Zaawansowane \(odtwarzanie\)](#page-67-1)

## <span id="page-89-0"></span>**Odtwarzanie filmów/zdjęć na telewizorze**

**Sprawdź, czy telewizor ma odpowiednie gniazda i użyj kabla zgodnego z tymi gniazdami. Jakość obrazu może się różnić w zależności od gniazd.**

- A Wysoka jakość
- **6** Gniazdo HDMI
- **2** Gniazdo wideo

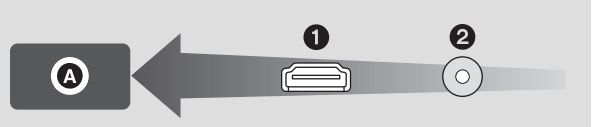

- ≥ **Użyj kabla mini HDMI (w zestawie).**
- ≥ HDMI to interfejs urządzeń cyfrowych. Po podłączeniu kamery do telewizora HD kompatybilnego z HDMI można odtwarzać obrazy wysokiej rozdzielczości i dźwięk wysokiej jakości.

### *1* **Podłącz kamerę do telewizora.**

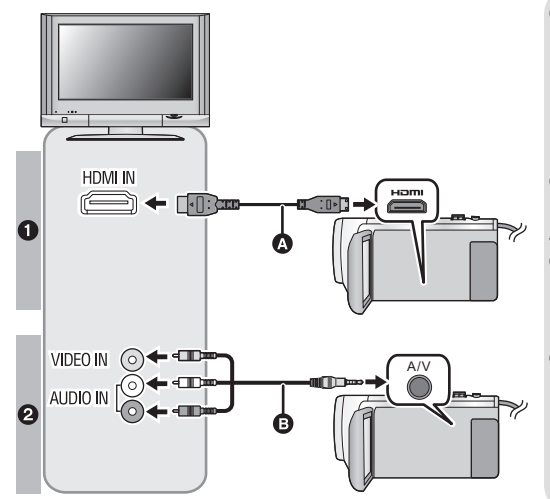

- A Kabel mini HDMI (w zestawie)
- ≥ Podłącz do gniazda HDMI.

▶

- ≥ [Podłączanie przy użyciu](#page-91-0)  [kabla mini HDMI](#page-91-0)  $($   $\rightarrow$  [92\)](#page-91-0)
- [Odtwarzanie z VIERA Link](#page-92-0)  $(4.93)$  $(4.93)$
- **B** Kabel AV (dostępny w sprzedaży)
- **Jakość zdjęć**
- **1** Obrazy o wysokiej rozdzielczości po podłączeniu do gniazda HDMI
- **2** Obrazy standardowe po podłączeniu do gniazda wideo

- ≥ Sprawdź, czy wtyczki zostały włożone do oporu.
- ≥ Należy zawsze używać dołączonego kabla mini HDMI lub oryginalnego kabla Panasonic mini HDMI (RP-CDHM15, RP-CDHM30: wyposażenie opcjonalne).

### *2* **Wybierz wejście wideo w telewizorze.**

#### ≥ Przykład:

Wybierz kanał [HDMI] za pomocą kabla mini HDMI. Wybierz kanał [Video 2] za pomocą kabla AV. (nazwa kanału może się różnić w zależności od podłączonego telewizora.)

≥ Sprawdź ustawienie wejścia (przełącznik wejścia) i wejścia audio telewizora. (aby uzyskać więcej informacji, przeczytaj instrukcję obsługi telewizora.)

### **3 Zmień tryb na**  $\blacktriangleright$ **, aby odtwarzać.**

- ≥ Gdy to urządzenie i telewizor są połączone przewodem mini HDMI (w zestawie) lub przewodem AV (dostępnym w sprzedaży) w jednej z poniższych sytuacji, na ekranie telewizora nie będzie wyświetlany żaden obraz. Użyj ekranu LCD kamery.
	- Przy nagrywaniu filmów
	- j Podczas ustawiania PRE-REC
	- j Podczas zapisywania scen funkcji odtwarzania najlepszych fragmentów lub scen edytowanych ręcznie
	- Podczas wykonywania [KONWERT. DO MP4]
- ≥ Jeśli urządzenie pracuje w trybie nagrywania, po podłączeniu go do telewizora może rozlec się piszczący dźwięk\* . Przed podłączeniem urządzenia należy ustawić tryb odtwarzania.
- \* Mikrofon może przechwycić dźwięki wydobywające się z głośników, co negatywnie wpłynie na dźwięk pochodzący z mikrofonu.
- ≥ Po podłączeniu do telewizora i uruchomieniu odtwarzania filmu, głośnik kamery nie emituje dźwięków. Regulację głośności dźwięku należy w takiej sytuacji przeprowadzać na telewizorze, nie na kamerze.
- ≥ Niektóre ekrany, jak np. ekran menu, mogą być wyświetlane na telewizorze w zmniejszonym rozmiarze.

### ∫ **Aby oglądać obrazy na ekranie klasycznego telewizora (4:3) lub gdy na ekranie nie widać obu krawędzi obrazu**

Zmień ustawienie menu, aby obrazy były wyświetlane poprawnie. (sprawdź ustawienie telewizora.)

 $\text{MENU}$  **: [USTAWIENIA] → [FORMAT TV] → [4:3]**

#### **Przykład wyświetlania obrazów w formacie 16:9 na zwykłym telewizorze TV (4:3)**

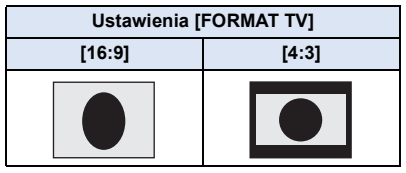

≥ W przypadku podłączenia do telewizora panoramicznego wyreguluj ustawienie w telewizorze. (więcej informacji znajduje się w instrukcji obsługi telewizora.)

### <span id="page-91-1"></span>∫ **Wyświetlanie informacji na telewizorze**

Po zmianie ustawienia menu, informacje wyświetlane na ekranie (ikona obsługi itp.) mogą być wyświetlane/niewyświetlane na telewizorze.

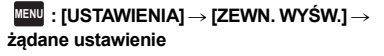

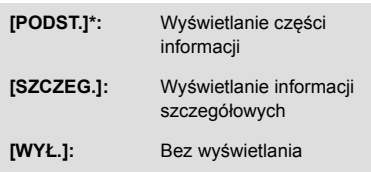

To ustawienie jest dostępne tylko w trybie nagrywania filmów lub w trybie robienia zdjęć.

**Dodatkowe informacje o telewizorach Panasonic, które mają gniazdo karty SD umożliwiające odtwarzanie można znaleźć na następującej stronie. http://panasonic.net/**

- ≥ W zależności od wybranego [TRYB ZAP.] odtwarzanie obrazów na telewizorze może nie być możliwe.
- ≥ Więcej informacji o odtwarzaniu znajduje się w instrukcji obsługi telewizora.

## <span id="page-91-0"></span>**Podłączanie przy użyciu kabla mini HDMI**

Wybierz żądaną metodę odtwarzania obrazów HDMI.

#### **MENU** : [USTAWIENIA] → [ROZDZ. HDMI] → [AUTO]/[1080p]/[1080i]/[576p]

≥ [AUTO] automatycznie określa rozdzielczość wyjściową na podstawie informacji z podłączonego telewizora.

Jeżeli obrazy nie są wyświetlane na ekranie telewizora po wybraniu ustawienia [AUTO], wybierz metodę [1080p], [1080i] lub [576p] umożliwiającą wyświetlanie obrazów na ekranie telewizora. (przeczytaj instrukcję obsługi telewizora.)

≥ W niektórych przypadkach obrazy mogą nie być wyświetlane na ekranie telewizora przez dłuższą chwilę, np. podczas przełączania pomiędzy różnymi filmami.

[Zaawansowane \(odtwarzanie\)](#page-67-1)

## <span id="page-92-0"></span>**Odtwarzanie z VIERA Link**

#### **Czym jest VIERA Link (HDAVI Control™)?**

≥ Funkcja ta umożliwia obsługiwanie prostych czynności przy użyciu pilota do telewizora Panasonic, po podłączeniu kamery do urządzenia kompatybilnego z VIERA Link przy użyciu kabla mini HDMI (w zestawie). (Nie wszystkie operacje są możliwe.)

[►

≥ VIERA Link to unikalna funkcja urządzeń firmy Panasonic oparta na funkcji sterowania HDMI z wykorzystaniem specyfikacji standardu HDMI CEC (Consumer Electronics Control). Nie ma gwarancji funkcjonowania czynności powiązanych w przypadku urządzeń innych producentów kompatybilnych z HDMI CEC.

W przypadku korzystania z urządzeń innych producentów, kompatybilnych z VIERA Link, zapoznaj się z odpowiednimi instrukcjami obsługi.

≥ Kamera posiada wsparcie funkcji "VIERA Link Ver.5" "VIERA Link Ver.5" jest standardem dla urządzeń kompatybilnych z Panasonic VIERA Link. Standard jest kompatybilny ze typowymi urządzeniami VIERA Link Panasonic.

## $\Diamond$  Naciśnij przycisk nagrywania/odtwarzania, aby włączyć tryb odtwarzania.

### *1* **Wybierz menu.**

 $M$ **ENU : [USTAWIENIA] → [VIERA Link] → [WŁ.]** 

≥ Jeżeli nie korzystasz z VIERA Link, ustaw na [WYŁ.].

- *2* **Podłącz kamerę do telewizora Panasonic kompatybilnego z VIERA Link przy użyciu kabla mini HDMI. (→ [90\)](#page-89-0)**
- ≥ Jeżeli telewizor ma co najmniej dwa wejścia HDMI, zaleca się podłączyć kamerę do gniazda HDMI innego niż HDMI1.
- ≥ Należy włączyć VIERA Link w podłączonym telewizorze. (informacje dotyczące ustawień znajdują się w instrukcji obsługi telewizora.)

### *3* **Obsługuj kamerę przy użyciu pilota do telewizora.**

≥ Możesz wybrać film lub zdjęcie, które chcesz odtworzyć, poprzez naciśnięcie przycisku do góry, w dół, w lewo lub w prawo, a następnie przycisku środkowego.

#### **(Podczas wybierania filmów) (Podczas odtwarzania)**

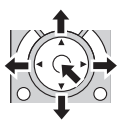

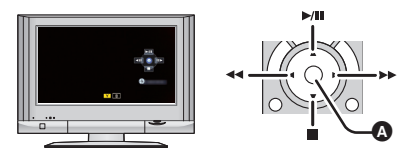

A Wyświetlanie/ukrywanie ikon obsługi

≥ Przy użyciu kolorowych przycisków na pilocie można wykonywać następujące czynności.

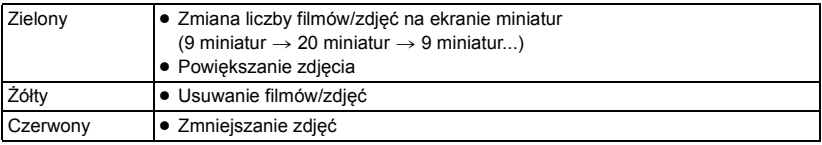

### ∫ **Inne powiązane czynności**

#### **Wyłączanie zasilania:**

Wyłączenie zasilania przy użyciu pilota do telewizora powoduje również wyłączenie zasilania kamery.

#### **Automatyczne przełączanie wejścia:**

Po podłączeniu przy użyciu kabla mini HDMI i włączeniu zasilania, kanał wejścia w telewizorze zmienia się automatycznie na ekran kamery. Jeżeli telewizor jest w trybie gotowości, włącza się on automatycznie (jeżeli funkcja [Power on link] telewizora jest ustawiona na [Set]).

- ≥ W zależności od gniazda HDMI telewizora, kanał wejścia może nie zostać przełączony automatycznie. Wówczas należy przełączyć kanał wejścia przy użyciu pilota do telewizora.
- ≥ Jeżeli nie wiesz, czy telewizor i wzmacniacz AV są kompatybilne z VIERA Link, przeczytaj instrukcje obsługi tych urządzeń.
- ≥ Dostępne powiązane czynności kamery i telewizora Panasonic zależą od modelu telewizora Panasonic, nawet jeżeli jest on kompatybilny z VIERA Link. Szczegółowe informacje znajdują się w instrukcji obsługi telewizora.
- ≥ Niemożliwa jest obsługa przy użyciu kabla innego niż HDMI.

#### <span id="page-94-1"></span>Kopiowanie

## **Kopiowanie/odtwarzanie przy użyciu USB HDD**

≥ W niniejszej instrukcji obsługi "dysk twardy USB" oznaczony jest jako "USB HDD".

Po podłączeniu USB HDD (dostępnego w sprzedaży) do kamery przy użyciu kabla połączeniowego USB (dostępnego w sprzedaży) można kopiować na USB HDD filmy i zdjęcia zapisane przy użyciu kamery. Może także odtwarzać sceny i zdjęcia skopiowane na USB HDD.

E

- ≥ Można kopiować filmy i obrazy zapisane przy użyciu kamery bez utraty jakości obrazu.
- ≥ Przeczytaj instrukcję obsługi USB HDD, aby uzyskać informacje na temat jego użytkowania.

### <span id="page-94-0"></span>**Przygotowanie do kopiowania/odtwarzania**

#### **Więcej informacji na temat USB HDD można znaleźć na stronie internetowej.**

http://panasonic.jp/support/global/cs/e\_cam

(Serwis jest dostępny wyłącznie w języku angielskim)

Gdy podłączony jest USB HDD wymagający formatowania, wyświetlany zostaje komunikat. Aby przeprowadzić formatowanie, kieruj się wskazówkami wyświetlanymi na ekranie. Po sformatowaniu USB HDD wszystkie przechowywane na nim dane zostaną usunięte. Dane nie będą mogły zostać odzyskane.

- ≥ W poniższych przypadkach nie jest możliwe używanie USB HDD podłączonych do kamery:
	- j USB HDD o pojemności mniejszej niż 160 GB lub większej niż 2 TB
	- Jeśli USB HDD podzielony jest na dwie lub więcej partycji
	- Jeśli format USB HDD jest inny niż FAT32
	- Przy podłączeniu przez rozgałęźnik USB

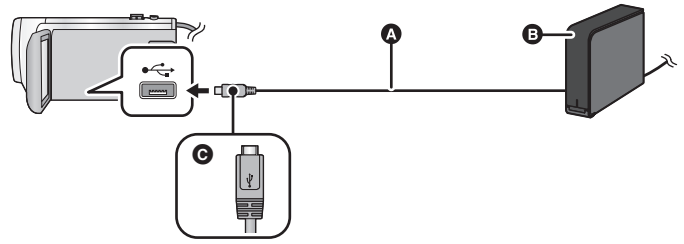

- A Kabel połączeniowy USB (dostępny w sprzedaży)
- B USB HDD (dostępny w sprzedaży)
- C Podłącz złącze micro USB typu A kabla połączeniowego USB do wejścia USB kamery, trzymając je tak, by strona oznaczona symbolem skierowana była ku górze.
- ≥ Podłącz kamerę do zasilacza sieciowego.

#### *1* (Stosując zewnętrzny dysk HDD) **Podłącz zasilacz sieciowy (dołączony do USB HDD) do USB HDD.**

≥ Jeśli stosowany jest dysk zasilany przez USB lub przenośny USB HDD, kamera może zapewnić zasilanie USB HDD przez kabel połączeniowy USB (dostępny w sprzedaży).

#### *2* **Podłącz zasilacz sieciowy oraz włóż odpowiednio naładowane akumulatory do kamery.**

≥ Nie można używać USB HDD, gdy zasilacz sieciowy nie jest podłączony do urządzenia.

- *3* **Włącz kamerę, a następnie naciśnij przycisk nagrywania/odtwarzania, aby włączyć tryb odtwarzania.**
- *4* **Podłącz kamerę do USB HDD przy użyciu kabla połączeniowego USB (dostępny w sprzedaży).**
- ≥ Należy używać kabla połączeniowego USB (dostępny w sprzedaży) zgodnego z gniazdami USB urządzenia i USB HDD. Podłącz złącze micro USB typu A kabla połączeniowego USB do gniazda USB kamery.

Informacje na temat gniazda USB USB HDD dostępne są w instrukcji obsługi USB HDD.

≥ Zakończenie podłączania może zająć kilka minut.

### *5* **Dotknij żądanego elementu.**

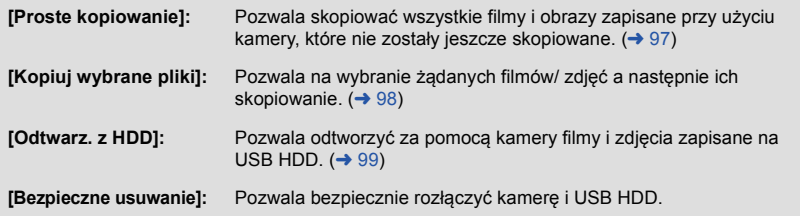

- ≥ Można to zrobić poprzez podłączenie USB HDD ze scenami i zdjęciami skopiowanymi z kamery do innych urządzeń.
	- j Zapisz na komputerze lub zapisz ponownie na USB HDD używając HD Writer LE 3.0

Kiedy USB HDD jest podłączone do innych urządzeń, takich jak nagrywarka Blu-ray, wyświetlony może zostać komunikat żądający sformatowania USB HDD. Wszystkie sceny i zdjęcia nagrane na USB HDD zostaną usunięte podczas formatowania. Nie wykonuj formatowania, gdyż usunięte zostaną ważne dane i nie będzie można ich odzyskać.

≥ Korzystając z karty Eye-Fi (dostępna w sprzedaży), dla [PRZESYŁ. Eye-Fi] wybierz ustawienie [WYŁ.]. (→ [104](#page-103-0)) Jeśli wybrane zostanie ustawienie [WŁ.], nawet po podłączeniu do kamery USB HDD, urządzenie nie rozpozna USB HDD.

∫ **Co należy sprawdzić przed rozpoczęciem kopiowania**

- ≥ **Używając USB HDD po raz pierwszy, lub używając USB HDD, który był podłączany do innych urządzeń, należy najpierw uruchomić [FORM.NOŚNIKA].**
- ≥ Przed rozpoczęciem kopiowania przejdź do [STAN NOŚNIKA], aby sprawdzić dostępne wolne mieisce na USB HDD.
- ≥ W następujących przypadkach kopiowanie może trwać dłużej niż normalnie:
	- Jest dużo filmów do skopiowania
	- Temperatura kamery jest wysoka
- ≥ Jeżeli filmy lub zdjęcia zostały wcześniej zabezpieczone przed kopiowaniem, ustawienia zabezpieczeń kopiowanych filmów lub zdjęć zostaną skasowane.
- ≥ Nie można zmienić kolejności, w jakiej sceny zostały skopiowane.

**Przed usunięciem wszystkich danych z nośnika po skopiowaniu, należy najpierw odtworzyć dane z USB HDD i upewnić się, że zostały skopiowane prawidłowo. (→ [99](#page-98-0))** 

### ∫ **Formatowanie**

Czynność ma na celu inicjalizację USB HDD.

- ≥ **Należy pamiętać, że podczas formatowania nośnika usuwane są wszystkie nagrane na nim dane i nie można ich przywrócić. Należy sporządzać kopie zapasowe ważnych danych na komputerze itp.**
- ≥ **Podłącz kamerę do USB HDD i dotknij [Odtwarz. z HDD]**

#### $\text{MENU}$  **: [USTAWIENIA] → [FORM.NOŚNIKA] → [DYSK TWARDY]**

- ≥ Po zakończeniu formatowania dotknij [WYJ.], aby wyjść z ekranu komunikatu.
- ≥ Podłącz kamerę oraz USB HDD, który ma zostać sformatowany. W przypadku sformatowania USB HDD przy użyciu innego urządzenia, np. komputera, dysk może nie współpracować z kamerą.

### ∫ **Wyświetlanie informacji o nośniku**

Można sprawdzić zajęte miejsce na USB HDD.

≥ **Podłącz kamerę do USB HDD i dotknij [Odtwarz. z HDD]**

#### **: [USTAWIENIA]** # **[STAN NOŚNIKA] MENU**

≥ Dotknięcie [ZMIEŃ NOŚNIK] pozwala przełączać wyświetlacz pomiędzy kartą SD a USB HDD.

## <span id="page-96-0"></span>**Kopiowanie proste**

### **Podłacz kamerę do USB HDD w celu przygotowania do kopiowania. (→ [95](#page-94-0))**

### *2* **Dotknij [Proste kopiowanie].**

≥ Kiedy wybrany jest [Kopiuj wybrane pliki] lub [Odtwarz. z HDD] zakończ połączenie z USB HDD (→ [99\)](#page-98-0), a następnie wykonaj czynności opisane w Kroku 1.

### *3* **Dotknij [TAK].**

- *4* **Dotknij [WYJ.], gdy wyświetlony zostanie komunikat informujący o zakończeniu kopiowania.**
- ≥ Wyświetlony zostaje ekran miniatur lokalizacji docelowej kopiowania.

#### *Aby zatrzymać kopiowanie podczas jego trwania:*

Dotknij [KASUJ] w trakcie kopiowania.

## <span id="page-97-0"></span>**Kopiowanie wybranych plików**

## *1* **Podłącz kamerę do USB HDD w celu przygotowania do kopiowania. (**<sup>l</sup> **[95](#page-94-0))**

*2* **Dotknij [Kopiuj wybrane pliki].**

• Można również kopiować filmy lub zdjęcia poprzez dotknięcie **MENU** i wybranie [KOPIUJ].

### *3* **Dotknij [NAST.].**

- *4* **Dotknij żądanych elementów zgodnie z instrukcjami na ekranie.**
- ≥ Dotknięcie spowoduje powrót do poprzedniego punktu.
- ≥ (Po wybraniu [WYBÓR SCEN]) Dotknięcie powoduje wybranie sceny/zdjęcia i wyświetlenie wskazania na miniaturze. Ponowne dotknięcie sceny/zdjęcia powoduje anulowanie operacji.
- ≥ (Po wybraniu [WYBÓR DATY]) Dotknięcie powoduje wybranie daty i otoczenie jej czerwoną ramką. Ponowne dotknięcie daty powoduje anulowanie operacji.
- ≥ Można wybrać maksymalnie 99 filmów/99 dat.

### *5* **Dotknij [WYJ.], gdy wyświetlony zostanie komunikat informujący o zakończeniu kopiowania.**

≥ Wyświetlony zostaje ekran miniatur lokalizacji docelowej kopiowania.

#### *Aby zatrzymać kopiowanie podczas jego trwania:*

Dotknij [KASUJ] w trakcie kopiowania.

## <span id="page-98-0"></span>**Odtwarzanie USB HDD**

≥ **Można odtwarzać wyłącznie filmy/zdjęcia, które zostały skopiowane poprzez podłączenie kamery do USB HDD, lub skopiowane przy użyciu HD Writer LE 3.0.**

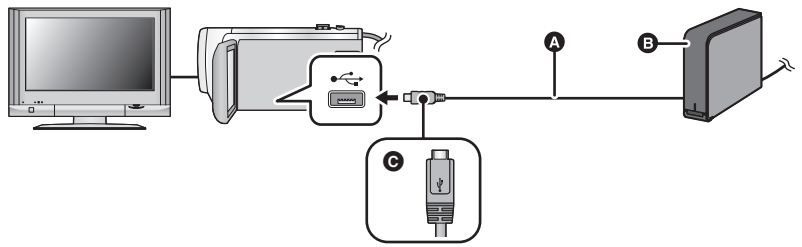

- A Kabel połączeniowy USB (dostępny w sprzedaży)
- B USB HDD (dostępny w sprzedaży)
- C Podłącz złącze micro USB typu A kabla połączeniowego USB do wejścia USB kamery, trzymając je tak, by strona oznaczona symbolem skierowana była ku górze.

#### **Podłacz kamerę do USB HDD w celu przygotowania do odtwarzania. (→ [95](#page-94-0))**

• Aby wyświetlać obrazy na ekranie telewizora, podłącz kamerę do telewizora. (→ [90](#page-89-0))

- *2* **Dotknij [Odtwarz. z HDD].**
- *3* **Dotknij sceny lub zdjęcia do odtwarzania, a następnie je odtwórz.**
- Sterowanie odtwarzaniem wygląda tak samo, jak w przypadku filmów lub zdjęć. (→ [24,](#page-23-0) [68\)](#page-67-2)

#### *Aby zakończyć połączenie pomiędzy kamerą a USB HDD*

Dotknij  $\Box$  w menu dotykowym.

≥ Odłącz kabel połączeniowy USB od tego urządzenia.

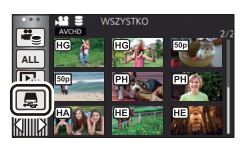

≥ Dotykając ikony wyboru trybu odtwarzania, można też przełączać nośnik, z którego będą odtwarzane materiały.

Po podłączeniu USB HDD wśród wyświetlanych typów nośnika dostępne będzie (USB HDD).  $(\rightarrow 24)$  $(\rightarrow 24)$ 

- ≥ Filmy zapisane w opcji odtwarzania najlepszych fragmentów podczas odtwarzania z USB HDD zostaną zapisane na karcie SD.
- ≥ Usuwanie scen i zdjęć znajdujących się na USB HDD może zająć trochę czasu.
- ≥ Podczas odtwarzania (USB HDD) nie można dokonywać ustawień następujących elementów.
	- [ZABEZP. SCENY]
	- [KASOW.FRAGMENT.]
	- [PODZIEL]
	- IMANUALNA EDYCJAI
	- IDZIEL. i USUW.]
	- [KONWERT. DO MP4]

## **Kopiowanie przy użyciu nagrywarki Blu-ray, urządzeń wideo itp**

### ∫ **Kontrola przed kopiowaniem**

Sprawdź urządzenie używane do kopiowania.

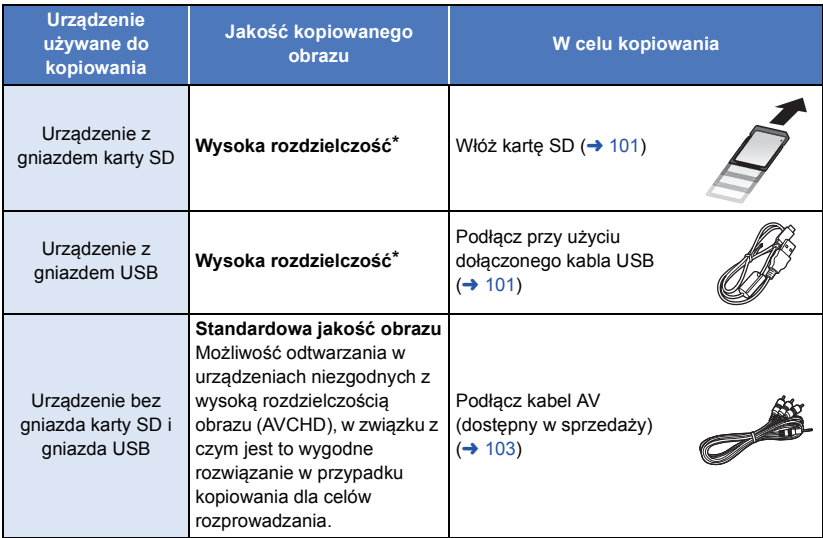

- Niektóre urządzenia mogą być niezgodne z wysoką rozdzielczością obrazu (AVCHD) lub MP4 (iFrame). W takim przypadku, podłącz przy użyciu kabla AV (dostępny w sprzedaży) i kopiuj ze standardową jakością obrazu. ( $\rightarrow$  [103\)](#page-102-0)
- ≥ Lokalizacja gniazda karty SD, gniazda USB oraz gniazda do podłączania kabla AV została podana w instrukcji obsługi używanego urządzenia.

**Do scen zarejestrowanych tym urządzeniem można dodać ścieżkę dźwiękową na nagrywarce płyt Panasonic Blu-ray lub DVD, która obsługuje wybrany format i tryb nagrywania.**

≥ **Uwaga: opisany sprzęt może nie być dostępny w niektórych krajach i regionach.**

### **Kopiowanie w wysokiej rozdzielczości**

### <span id="page-100-0"></span>∫ **Kopiowanie przy użyciu urządzenia z gniazdem karty SD**

Można kopiować bezpośrednio, wkładając kartę SD.

### <span id="page-100-1"></span>∫ **Kopiowanie przy użyciu urządzenia z gniazdem USB**

Można kopiować po podłączeniu kabla USB.

- ≥ Aby nie martwić się o rozładowanie akumulatora, użyj zasilacza sieciowego.
- ≥ **Włącz kamerę.**

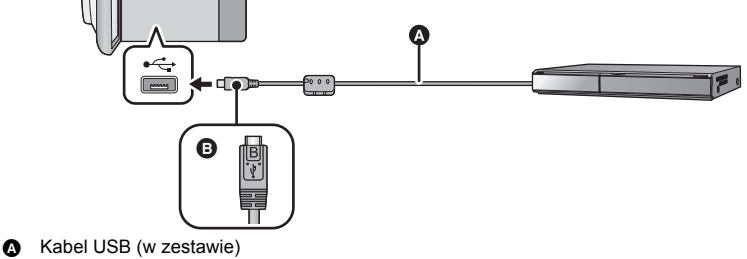

- B Podłącz złącze micro USB typu B kabla USB do wejścia USB kamery, trzymając je tak, by strona oznaczona symbolem skierowana była ku górze.
- ≥ Wkładaj wtyczki do oporu.
- <span id="page-100-2"></span>*1* **Podłącz urządzenie do nagrywarki płyt Blu-ray lub do nagrywarki DVD zgodnej z formatem wysokiej rozdzielczości (AVCHD).**
- ≥ Na ekranie urządzenia pojawi się menu wyboru funkcji USB.

#### *2* **Dotknij [NAGRYW.] na ekranie urządzenia.**

- ≥ W przypadku wybrania opcji innej niż [NAGRYW.] należy ponownie podłączyć kabel USB.
- ≥ Podczas używania akumulatora, ekran LCD zostanie wyłączony po około 5 sekundach. Dotknij ekranu, aby włączyć ekran LCD.
- <span id="page-100-3"></span>*3* **Kopiowanie za pomocą nagrywarki płyt Blu-ray lub nagrywarki DVD zgodnej z formatem wysokiej rozdzielczości (AVCHD).**

#### **Wskazania na ekranie urządzenia - informacje**

- ≥ Gdy urządzenie wykonuje na karcie SD operacje zapisu/odczytu, na ekranie urządzenia wyświetla się ikona dostępu do karty ( $\leftarrow$ ) lub świeci się kontrolka dostępu.
- ≥ Uważaj, aby podczas aktywnych operacji na nośniku nie odłączyć kabla USB, zasilacza ani akumulatora. W przeciwnym razie może dojść do utraty nagranego materiału.

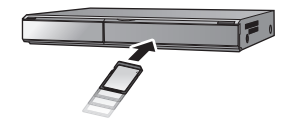

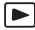

- ≥ Należy używać wyłącznie kabla USB dołączonego do urządzenia. (nie gwarantujemy prawidłowego działania z innymi kablami USB.)
- ≥ Gdy urządzenie zostanie podłączone do nagrywarki płyt Blu-ray albo DVD firmy Panasonic za pomocą kabla USB, a w momencie podłączania jest włączone, będzie ono pobierało prąd z podłączanego sprzętu.
- ≥ Szczegółowe informacje na temat metod kopiowania i odtwarzania znajdują się w instrukcji obsługi nagrywarki Blu-ray albo DVD.
- ≥ Po podłączeniu urządzenia do nagrywarki Blu-ray, na telewizorze podłączonym do nagrywarki Blu-ray może zostać wyświetlony ekran czynności związanych z kopiowaniem. W takim przypadku wykonaj czynności opisane w krokach od [1](#page-100-2) do [3](#page-100-3).
- ≥ Gdy do urządzenia podłączona jest nagrywarka Blu-ray lub DVD, nie można przełączać kamery między trybem nagrywania i odtwarzania za pomocą przycisku nagrywania/odtwarzania. Przed wykonaniem tych czynności odłącz kabel USB.
- ≥ Jeśli podczas kopiowania akumulator się rozładuje, wyświetli się komunikat. Wykonaj odpowiednie czynności na nagrywarce Blu-ray, aby wstrzymać kopiowanie.

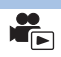

### <span id="page-102-0"></span>∫ **Kopiowanie przy użyciu urządzenia bez gniazda karty SD lub gniazda USB bądź przy użyciu urządzenia wideo**

Można kopiować po podłączeniu kabla AV (dostępny w sprzedaży).

≥ Aby nie martwić się o rozładowanie akumulatora, użyj zasilacza sieciowego.

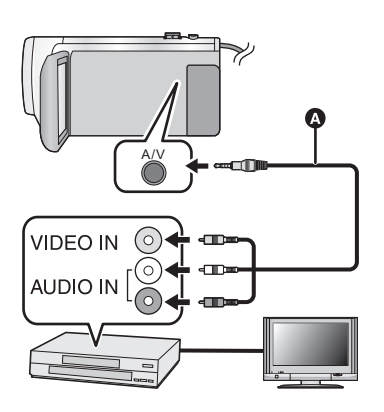

### **Zmień wejście wideo w urządzeniu wideo i telewizorze, do którego jest podłączona kamera.**

- ≥ Ustawiony kanał zależy od gniazda, do którego jest podłączona kamera.
- Aby uzyskać szczegółowe informacje, przeczytaj instrukcję obsługi urządzenia wideo.
- ≥ Wkładaj wtyczki do oporu.
- A Kabel AV (dostępny w sprzedaży)
- ≥ **Naciśnij przycisk nagrywania/odtwarzania, aby włączyć tryb odtwarzania.**
- *1* **Podłącz kamerę do urządzenia wideo i rozpocznij odtwarzanie w kamerze.**
- *2* **Następnie włącz nagrywanie na podłączonym urządzeniu.**
- ≥ Aby zatrzymać nagrywanie (kopiowanie), zatrzymaj odtwarzanie w kamerze po zatrzymaniu nagrywania w nagrywarce.
- ≥ Niektóre ekrany, jak np. ekran menu, mogą być wyświetlane na telewizorze w zmniejszonym rozmiarze.
- ≥ Jeśli wyświetlanie czasu i daty oraz funkcji nie jest potrzebne, wyłącz je przed rozpoczęciem kopiowania.  $(\rightarrow 30, 92)$  $(\rightarrow 30, 92)$  $(\rightarrow 30, 92)$  $(\rightarrow 30, 92)$  $(\rightarrow 30, 92)$

Jeżeli kopiowane obrazy są wyświetlane na ekranie telewizora panoramicznego, mogą być rozciągnięte w pionie.

W takim przypadku przeczytaj instrukcję obsługi podłączanego urządzenia lub przeczytaj instrukcie obsługi telewizora panoramicznego i ustaw format obrazu na 16:9.

# **Używanie karty Eye-Fi™**

Używając karty Eye-Fi (dostępna w sprzedaży), możesz nagrywać filmy i zdjęcia na karcie, a następnie kopiować je do komputera lub wysyłać do usług sieciowych przy użyciu sieci bezprzewodowej.

- ≥ Nie gwarantujemy działania w tym produkcie funkcji karty Eye-Fi (w tym przesyłania bezprzewodowego). W razie usterki karty prosimy kontaktować się z producentem kart.
- ≥ Aby użyć funkcji przesyłania Eye-Fi, wymagane jest szerokopasmowe bezprzewodowe środowisko sieci lokalnej.
- ≥ Aby używać karty Eye-Fi, wymagana jest zgoda władz krajowych lub regionalnych. Nie używaj karty bez uzyskania zgody. Jeżeli nie masz pewności co do zezwolenia, sprawdź u producenta karty.
- ≥ Aby uniknąć przechwycenia przesyłanych danych, ich niepowołanego użycia, kradzieży tożsamości itp. zdecydowanie zalecamy skonfigurowanie odpowiednich ustawień zabezpieczeń (ustawienia szyfrowania). Aby uzyskać więcej informacji, przeczytaj instrukcję obsługi karty Eye-Fi i punktu dostępowego.
- ≥ **Zainstaluj oprogramowanie dostarczone w zestawie z kartą Eye-Fi na komputerze i skonfiguruj ustawienia Eye-Fi. (Przeczytaj instrukcję obsługi karty lub skontaktuj się z producentem karty, aby uzyskać informacje na temat metod konfiguracji itp.)**
- ≥ **Wkładanie karty Eye-Fi (dostępna w sprzedaży) do kamery.**

#### **Wybierz menu.**

<span id="page-103-0"></span> $\texttt{MENU}$  **: [USTAWIENIA] → [PRZESYŁ. Eye-Fi] → [WŁ.]** 

- ≥ Gdy [PRZESYŁ. Eye-Fi] zostanie ustawione na [WŁ.], pliki zostaną przesłane automatycznie.
- ≥ Aby anulować przesyłanie pliku, wyłącz kamerę lub ustaw [PRZESYŁ. Eye-Fi] na [WYŁ.].
- ≥ Ustawienie w momencie zakupu to [WYŁ.]. Po każdym wyjęciu karty Eye-Fi z kamery, ustawienie zostaje nastawione na [WYŁ.].
- ≥ Przesyłanie Eye-Fi nie jest możliwe podczas nagrywania filmów.
- ≥ Możesz sprawdzić stan przesyłania pliku na ekranie miniatur.

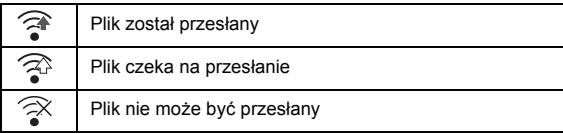

### ∫ **Korzystanie z trybu bezpośredniego Eye-Fi**

Pliki mogą być przesyłane bezpośrednio z karty Eye-Fi na smartfon bez przesyłania przez bezprzewodowy punkt dostępowy, pod warunkiem wcześniejszego dokonania koniecznych ustawień na komputerze.

- ≥ **Zainstaluj oprogramowanie dostarczone w zestawie z kartą Eye-Fi na komputerze i skonfiguruj ustawienia trybu bezpośredniego Eye-Fi.**
- ≥ **Wkładanie karty Eye-Fi (dostępna w sprzedaży) do kamery.**

#### **Wybierz menu.**

#### **: [USTAWIENIA]** # **[BEZPOŚR. Eye-Fi] MENU**

- ≥ Ten tryb jest wyświetlany wyłączne przy ustawieniu [PRZESYŁ. Eye-Fi] na [WŁ.].
- ≥ Tryb zostanie anulowany po wykonaniu następujących czynności.
	- Po wyłączeniu zasilania
	- Po rozpoczęciu nagrywania filmu

Oprócz tego, tryb można anulować także poprzez kartę Eye-Fi.

≥ Przy połączeniu w trybie bezpośrednim Eye-Fi [OSZCZ.ENERG.(AKUM.)]/[OSZCZ.ENERG. (AC)] są wyłączone.

### ∫ **Wybranie plików do przesłania**

Jeżeli dokonasz wymaganych ustawień na komputerze, możesz przesłać tylko wybrane pliki. Przeczytaj instrukcję obsługi karty lub skontaktuj się z producentem karty, aby uzyskać informacje na temat metod konfiguracji itp.

- ≥ **Zainstaluj oprogramowanie dostarczone w zestawie z kartą Eye-Fi na komputerze i skonfiguruj ustawienia przesyłania.**
- ≥ **Wkładanie karty Eye-Fi (dostępna w sprzedaży) do kamery.**
- **1 Naciśnij przycisk nagrywania/odtwarzania, aby przełączyć kamerę do trybu odtwarzania.**
- **2 Dotknij ikony wyboru trybu odtwarzania.**
- **3 Wybierz [MP4/iFrame] lub [FOTO]. (→ [24\)](#page-23-0)**
- ≥ AVCHD nie może zostać wybrany jako wybrane ustawienie przesyłania.
- **4 Wybierz menu.**

#### MENU **: [KONF.WIDEO] Iub [KONF.OBRAZU] → [PRZESYŁ./OCHRONA]**

- Metoda ustawień jest identyczna jak w przypadku ustawień zabezpieczenia filmów. (→ [88](#page-87-2))
- ≥ Jeżeli wybrane ustawienie przesyłania nie jest skonfigurowane na komputerze, zostanie wyświetlona informacja [ZABEZP. SCENY] i skonfigurowanie wybranego ustawienia przesyłania nie będzie możliwe.
- ≥ Gdy zabezpieczenie na karcie Eye-Fi ustawiono po stronie LOCK, zostanie wyświetlone [ZABEZP. SCENY] i wybrane ustawienie przesyłania zostanie wyłączone. Odblokuj zabezpieczenie.
- ≥ Zabezpieczenie dotyczy też plików, dla których ustawiono [PRZESYŁ./OCHRONA]. Aby usunąć lub obrócić plik, należy najpierw anulować [PRZESYŁ./OCHRONA], a następnie wykonać operację.
- ≥ Menu Eye-Fi zostaje wyświetlone wyłącznie w razie korzystania z karty Eye-Fi.
- ≥ Nie ma gwarancji działania funkcji przesyłania Eye-Fi ze względu na zmiany specyfikacji karty itd.
- ≥ Dokonaj aktualizacji oprogramowania układowego karty Eye-Fi do najnowszej wersji, korzystając z oprogramowania dostarczonego w zestawie z kartą Eye-Fi przed rozpoczęciem użytkowania.
- ≥ Po włączeniu funkcji nieograniczonej pamięci na karcie Eye-Fi, pliki przesyłane z karty mogą być automatycznie usuwane.
- ≥ Karta Eye-Fi może się nagrzać wskutek przesyłania plików. Należy zwrócić uwagę, że używanie karty Eye-Fi przyspiesza rozładowywanie akumulatora, zalecane jest zatem używanie karty w trybie odtwarzania.
- ≥ Ustawienie Eye-Fi można sprawdzić zatrzymując nagrywanie.

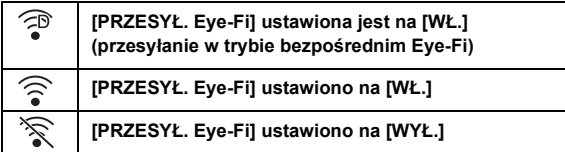

- ≥ Jeżeli karta Eye-Fi zostanie wyjęta i ponownie włożona do kamery, funkcje związane z kartą Eye-Fi należy ponownie ustawić w menu.
- $\bullet$  Podczas korzystania z karty Eye-Fi należy odblokować zabezpieczenie przed zapisem. (→ [12\)](#page-11-0)
- ≥ Przed usunięciem plików należy sprawdzić, czy zostały przesłane do komputera i udostępnione na właściwej stronie.
- ≥ Nie używaj karty Eye-Fi tam, gdzie korzystanie z urządzeń bezprzewodowych jest zabronione, np. w samolocie itd.
- ≥ W zależności od parametrów sieci, przesyłanie może zająć trochę czasu. W razie pogorszenia parametrów sieci przesyłanie może zostać wstrzymane.
- ≥ Nie można przesyłać plików o rozmiarze powyżej 2 GB. Takie pliki należy najpierw podzielić, aby zmniejszyć rozmiar pliku.  $(487)$  $(487)$  $(487)$

## **Opis funkcji kamery po połączeniu z komputerem**

### **HD Writer LE 3.0**

Można kopiować filmy/zdjęcia na dysk twardy komputera lub na płyty Blu-ray, DVD bądź kartę SD przy użyciu programu HD Writer LE 3.0.

Odwiedź poniższą stronę, aby pobrać/zainstalować oprogramowanie. ≥ Oprogramowanie będzie dostępne do pobrania do końca marca 2019 roku. http://panasonic.jp/support/global/cs/soft/download/f\_le30.html

≥ W celu uzyskania informacji o używaniu programu HD Writer LE 3.0, przeczytaj jego instrukcję obsługi (plik PDF). (→ [117\)](#page-116-0)

### ∫ **Smart Wizard**

Ekran Smart Wizard zostaje automatycznie wyświetlony po podłączeniu urządzenia do komputera z zainstalowanym programem HD Writer LE 3.0.  $\rightarrow$  [114\)](#page-113-0)

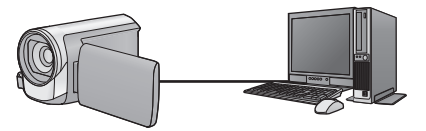

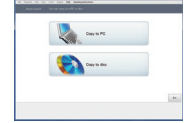

#### **Kopiowanie na komputer:**

Można kopiować filmy/zdjęcia na dysk twardy komputera.

#### **Kopiowanie na płytę:**

Można kopiować na dysk w wysokiej rozdzielczości obrazu.

≥ Wybierz funkcję i wykonuj instrukcje wyświetlane na ekranie, aby łatwo skopiować materiał.

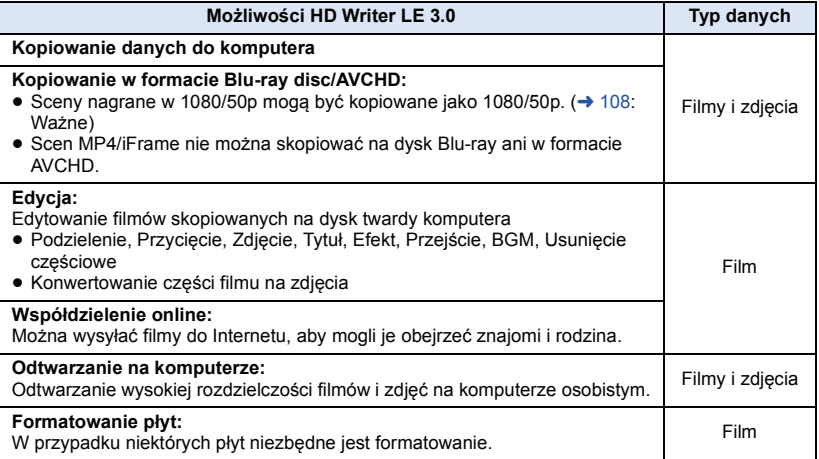

- ≥ Możliwe jest odtwarzanie na komputerze przy użyciu standardowej przeglądarki obrazów w Windows lub przy użyciu innego dostępnego na rynku oprogramowania do przeglądania obrazów, można też kopiować zdjęcia do komputera za pomocą Windows Explorer.
- ≥ Szczegóły dotyczące korzystania z Mac patrz str. [118](#page-117-0).

#### <span id="page-107-0"></span>**Ważne**

- ≥ **W przypadku korzystania z karty pamięci SDXC, sprawdź informacje na poniższej stronie:**
	- **http://panasonic.net/avc/sdcard/information/SDXC.html**
- ≥ **Nie należy wkładać płyty nagranej w formacie AVCHD przy użyciu programu HD Writer LE 3.0 do urządzenia nieobsługującego formatu AVCHD. W niektórych przypadkach wyjęcie płyty może nie być możliwe.**
- ≥ **Aby odtwarzać płytę Blu-ray, na którą skopiowano sceny nagrane w 1080/50p, potrzebny jest sprzęt, który obsługuje AVCHD Progressive.**
- ≥ **Po włożeniu płyty z zapisanymi filmami do innego urządzenia może pojawić się komunikat o formatowaniu. Nie należy formatować płyty, gdyż spowoduje to usunięcie danych bez możliwości ich przywrócenia.**
- ≥ **Niemożliwe jest zapisywanie danych z komputera w kamerze.**
- ≥ **Filmy nagrane przy użyciu innego urządzenia nie mogą być zapisywane poprzez HD Writer LE 3.0.**
- ≥ W przypadku zapisywania filmu na karcie SD i odczytu z karty, nie można zagwarantować prawidłowego działania kamery, jeśli użyto oprogramowania innego niż HD Writer LE 3.0.
- ≥ Nie należy uruchamiać programu HD Writer LE 3.0 i innego oprogramowania równocześnie.
## **Przed rozpoczęciem instalacji HD Writer LE 3.0**

Instalacja lub korzystanie z opisanego poniżej Oprogramowania oznacza akceptację postanowień Umowy. Jeżeli nie zgadzasz się z warunkami Umowy, nie instaluj ani nie korzystaj z Oprogramowania.

## **Umowa licencyjna użytkownika oprogramowania**

Użytkownik ("Licencjobiorca") uzyskuje licencję na Oprogramowanie określone w poniższej umowie licencyjnej ("Umowa") pod warunkiem wyrażenia zgody na postanowienia niniejszej Umowy. Poniższe warunki umowy zawierają informacje dotyczące wyłączeń odpowiedzialności firmy Panasonic Corporation. Należy uważnie przeczytać i potwierdzić zapoznanie się z poniższymi warunkami.

#### Artykuł 1 Licencja

Licencjobiorca ma prawo do użytkowania Oprogramowania (Oprogramowanie oznacza oprogramowanie wraz z informacjami takimi, jak np. instrukcje obsługi, pobranymi przez licencjobiorcę z witryny internetowej Panasonic), ale wszystkie stosowne prawa do patentów, prawa autorskie, znaki towarowe oraz tajemnice handlowe znajdujące się w Oprogramowaniu nie są przekazywane Licencjobiorcy.

Artykuł 2 Użycie przez osoby trzecie Licencjobiorca nie może używać, kopiować, modyfikować, przesyłać, wypożyczać, oddawać w najem ani dzierżawę Oprogramowania inaczej niż określono w niniejszej Umowie. Nie może zezwolić osobom trzecim na kopiowanie, użytkowanie lub modyfikowanie Oprogramowania bez względu na to, czy wiąże się to z czerpaniem przez niego korzyści majątkowych, czy też nie, z wyłączeniem odnośnych zapisów w niniejszej Umowie.

Artykuł 3 Ograniczenia dotyczące kopiowania Oprogramowania

Licencjobiorca może wykonać jedną kopię Oprogramowania w całości lub w części jako kopię zapasową.

#### Artykuł 4 Komputer

Licencjobiorca może korzystać z Oprogramowania tylko na jednym komputerze. Ponadto, Licencjobiorca nie może używać Oprogramowania w celu świadczenia komercyjnych usług hostowania oprogramowania. Artykuł 5 Łamanie kodu, dekompilacja i dezasemblacia

Licencjobiorca nie może łamać kodu, dekompilować lub dezasemblować Oprogramowania, z wyjątkiem zakresu tych czynności, na które pozwala prawo w kraju zamieszkania Licencjobiorcy. Firma Panasonic lub jej dystrybutorzy nie ponoszą odpowiedzialności za jakiekolwiek wady oprogramowania oraz za szkody poniesione przez Licencjobiorcę, a spowodowane przez łamanie kodu, dekompilację lub dezasemblację Oprogramowania przez Licencjobiorcę.

Artykuł 6 Zwolnienie z odpowiedzialności Oprogramowanie jest dostarczane w stanie takim, w jakim się znajduje, a Licencjobiorca nie otrzymuje jakichkolwiek gwarancji, wyraźnych lub dorozumianych, w tym, między innymi, w zakresie nienaruszania praw, wartości handlowej i/lub przydatności do określonego celu. Ponadto firma Panasonic nie gwarantuje, że Oprogramowanie będzie działać bez przerw i bez błędów. Firma Panasonic lub jej dystrybutorzy nie ponoszą odpowiedzialności za jakiekolwiek szkody poniesione przez Licencjobiorcę z powodu używania Oprogramowania.

Artykuł 7 Ograniczenia eksportowe Licencjobiorca zgadza się, aby nie eksportować lub reeksportować Oprogramowania w żadnej formie bez uzyskania odpowiednich licencji na eksport zgodnie z prawem kraju zamieszkania Licencjobiorcy, jeśli są wymagane.

Artykuł 8 Wygaśnięcie licencji Prawa udzielone Licencjobiorcy w ramach niniejszej Umowy zostaną mu odebrane, gdy Licencjobiorca złamie którekolwiek z postanowień Umowy. W takim przypadku, Licencjobiorca musi zniszczyć Oprogramowanie i dokumentacje do Oprogramowania oraz wszystkie kopie na własny koszt.

Artykuł 9 W zakresie MICROSOFT SQL SERVER COMPACT 3.5 firmy Microsoft **Corporation** 

(1) Licencjobiorca ma prawo używać oprogramowania MICROSOFT SQL SERVER COMPACT 3.5 wyłącznie, jeśli będzie dołączone do Oprogramowania, natomiast nie ma prawa używać MICROSOFT SQL SERVER COMPACT 3.5 w żadnej innej konfiguracji ani metodzie. Licencjobiorca nie ma prawa publikacji MICROSOFT SQL SERVER COMPACT 3.5 ani obchodzenia żadnych ograniczeń technicznych w MICROSOFT SQL SERVER COMPACT 3.5.

(2) Licencjobiorca nie ma prawa używać, kopiować, dystrybuować, przekazywać Oprogramowania innym osobom ani postępować z nim w żaden inny sposób, który wykracza poza zakres użytkowania określony w Artykuł 9 (1), nie ma też prawa wykonywać takich czynności, jak łamanie kodu, dekompilacja, dezasemblacja itp. MICROSOFT SQL SERVER COMPACT 3.5.

(3) Wszelkie prawa, w tym prawa własności intelektualnej, prawa patentowe itp. odnoszące się do MICROSOFT SQL SERVER COMPACT 3.5 należą do Microsoft Corporation. Licencjobiorca nie będzie dochodzić żadnych praw odnoszących się do MICROSOFT SQL SERVER COMPACT 3.5.

## <span id="page-110-0"></span>**Wymagania systemowe**

- ≥ Nie wszystkie komputery mogą zostać użyte, nawet jeśli wymienione wymagania systemowe są spełnione.
- ≥ Do zapisywania na płycie Blu-ray/DVD jest potrzebna kompatybilna nagrywarka Blu-ray/DVD oraz nośnik.
- ≥ Działanie nie jest gwarantowane w następujących przypadkach:
	- Gdy 2 lub więcej urządzeń USB jest podłączonych do komputera lub gdy urządzenia są podłączone przez koncentratory USB lub przedłużacze USB.
	- Praca w aktualizowanym systemie operacyjnym.
	- Praca w systemie operacyjnym, który nie był oryginalnie zainstalowany.
- ≥ To oprogramowanie nie jest kompatybilne z Microsoft Windows 3.1, Windows 95, Windows 98, Windows 98SE, Windows Me, Windows NT, Windows 2000 oraz Windows XP.

## ∫ **Środowisko pracy programu HD Writer LE 3.0**

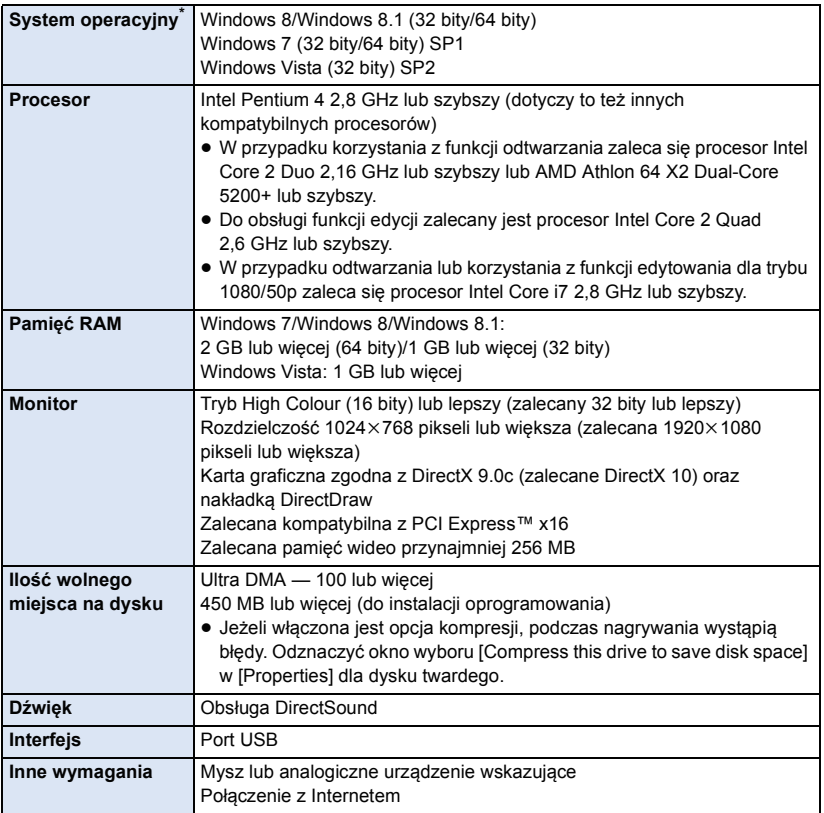

\* Potwierdzono również działanie z Windows 10.

- Oprogramowanie to jest zgodne wyłącznie z systemem Windows.
- ≥ Programy nie obsługują wpisywania innych znaków niż znaki występujące w językach angielskim, niemieckim, francuskim, uproszczonym chińskim i rosyjskim.
- ≥ Nie gwarantujemy działania programów na wszystkich napędach Blu-ray/DVD.
- ≥ Nie gwarantujemy działania programów w systemie Windows Vista Enterprise, Windows 7 Enterprise, Windows 8 Enterprise, Windows 8.1 Enterprise lub Windows RT.
- ≥ W przypadku systemu Windows 8/Windows 8.1, oprogramowanie dostępne jest tylko w wersji desktop.
- ≥ Programy te nie są kompatybilne z komputerami, na których jest zainstalowanych wiele systemów operacyjnych.
- ≥ Programy te nie są kompatybilne z komputerami mającymi wiele monitorów.
- ≥ W przypadku systemów Windows Vista/Windows 7/Windows 8/Windows 8.1, z oprogramowania może korzystać wyłącznie użytkownik konta administratora i konta standardowego. (Aplikację można zainstalować i odinstalować z konta administratora.)

## ■ Korzystanie z programu HD Writer LE 3.0

W zależności od stosowanych funkcji, niezbędny może być komputer o dużej wydajności. Odtwarzanie i obsługa obrazów mogą nie być prawidłowe w zależności od środowiska pracy używanego komputera. Więcej informacji znajduje się w rozdziale dotyczącym środowiska pracy oraz uwagach.

- ≥ Praca programu podczas odtwarzania może być wolniejsza, jeżeli procesor lub pamięć nie spełniają wymogów w zakresie środowiska pracy.
- ≥ Należy bezwzględnie stosować najnowszy sterownik karty graficznej.
- ≥ Zawsze należy się upewnić, czy na dysku twardym komputera jest wystarczająco dużo wolnego miejsca. W przypadku braku miejsca praca programu może być niemożliwa lub może być nagle przerwana.

## ∫ **Środowisko pracy czytnika kart (pamięć masowa)**

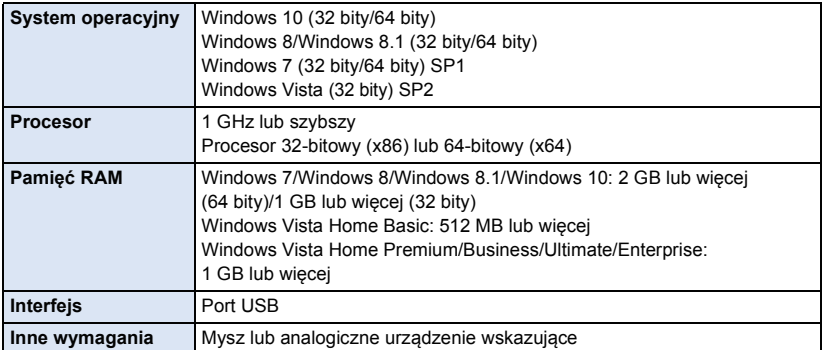

≥ Urządzenie USB współpracuje ze standardowym sterownikiem będącym częścią systemu operacyjnego.

## **Instalacja**

Aby zainstalować oprogramowanie, zaloguj się jako administrator lub jako użytkownik z takimi uprawnieniami. (jeśli nie możesz tego zrobić, skontaktuj się z administratorem.)

- ≥ Przed rozpoczęciem instalacji zamknij wszystkie uruchomione programy.
- ≥ Nie wykonuj żadnych innych czynności, gdy instalujesz oprogramowanie.
- ≥ Opis działań jest oparty na systemie Windows 7.

## ∫ **Instalowanie HD Writer LE 3.0**

Odwiedź poniższą stronę, aby pobrać/zainstalować oprogramowanie.

≥ Oprogramowanie będzie dostępne do pobrania do końca marca 2019 roku.

http://panasonic.jp/support/global/cs/soft/download/f\_le30.html

## ∫ **Odinstalowanie programu HD Writer LE 3.0**

Wykonaj poniższe instrukcje, aby odinstalować oprogramowanie, którego już nie potrzebujesz.

- **1 Wybierz [Start] → [Control Panel] → [Uninstall a Program].**
- **2 Wybierz [HD Writer LE 3.0], a następnie kliknij [Uninstall].**
- ≥ Wykonuj polecenia pojawiające się na ekranie.
- ≥ Po odinstalowaniu programu uruchom ponownie komputer.

## **Podłączanie do komputera**

≥ Podłącz kamerę do komputera po zainstalowaniu oprogramowania.

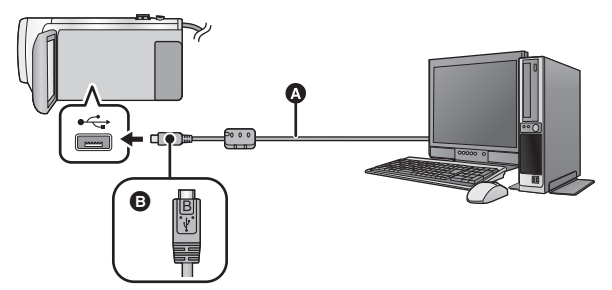

- **A** Kabel USB (w zestawie)
- B Podłącz złącze micro USB typu B kabla USB do wejścia USB kamery, trzymając je tak, by strona oznaczona symbolem skierowana była ku górze.
- ≥ Wkładaj wtyczki do oporu.

## *1* **Podłącz kamerę do zasilacza sieciowego.**

≥ Aby nie martwić się o rozładowanie akumulatora, użyj zasilacza sieciowego.

## *2* **Włącz kamerę.**

## *3* **Podłącz kamerę do komputera.**

≥ Wyświetlony zostanie ekran wyboru funkcji USB.

## *4* **Dotknij [PC] na ekranie urządzenia.**

- ≥ Ekran Smart Wizard zostaje automatycznie wyświetlony po zainstalowaniu HD Writer LE 3.0.
- Kamera jest automatycznie rozpoznawana jako zewnętrzny napęd komputera. (→ [116\)](#page-115-0)
- ≥ W przypadku wybrania opcji innej niż [PC] należy ponownie podłączyć kabel USB.
- ≥ Podczas używania akumulatora, ekran LCD zostanie wyłączony po około 5 sekundach. Dotknij ekranu, aby włączyć ekran LCD.
- ≥ Należy używać wyłącznie kabla USB dołączonego do urządzenia. (nie gwarantujemy prawidłowego działania z innymi kablami USB.)
- ≥ Gdy kamera zostanie podłączona do komputera za pomocą kabla USB, a w momencie podłączania jest włączona, będzie ona pobierała prąd z komputera.
- ≥ W przypadku odczytywania/zapisywania danych pomiędzy komputerem a kartą SD, należy pamiętać, że niektóre gniazda kart SD w komputerze oraz niektóre czytniki kart SD nie są kompatybilne z kartami pamięci SDHC lub SDXC.
- ≥ W przypadku korzystania z karty pamięci SDXC, sprawdź informacje na poniższej stronie. **http://panasonic.net/avc/sdcard/information/SDXC.html**

## ∫ **Bezpieczne odłączanie kabla USB**

#### **Wybierz ikonę na pasku zadań komputera, a następnie, by odłączyć kabel USB, wybierz numer modelu tego urządzenia.**

≥ Ikona ta może nie być widoczna, w zależności od ustawień komputera.

#### <span id="page-114-0"></span>**Wskazania na ekranie urządzenia – informacje**

- ≥ Nie odłączaj kabla USB, akumulatora ani zasilacza sieciowego, gdy świeci się kontrolka dostępu lub ikona dostępu do karty ( $\leftarrow$ ) jest widoczna na ekranie kamery.
- ≥ Jeśli podczas obsługi kamery podłączonej do komputera obraz na ekranie się nie zmienia, odłącz akumulator i/lub zasilacz sieciowy, odczekaj około 1 minuty, podłącz ponownie akumulator i/lub zasilacz sieciowy, odczekaj znowu około 1 minuty i włącz kamerę. (jeśli zostanie to wykonane, gdy kamera zapisuje dane na karcie SD lub z niej odczytuje, może dojść do utraty danych.)

## ∫ **Ładowanie akumulatora przez podłączanie do różnych urządzeń**

W przypadku używania akumulatora, po wyłączeniu urządzenia i podłączeniu go do komputera, nagrywarki płyt Blu-ray Panasonic lub nagrywarki DVD Panasonic, akumulator się naładuje.

- ≥ **Przy podłączaniu urządzenia do komputera po raz pierwszy, należy włączyć urządzenie przed jego podłączeniem.**
- ≥ Wsuń kabel USB do końca. W przeciwnym razie urządzenie nie będzie działało poprawnie.
- ≥ Należy używać wyłącznie kabla USB dołączonego do urządzenia. (nie gwarantujemy prawidłowego działania z innymi kablami USB.)
- ≥ Nie można naładować akumulatorów poprzez podłączenie znajdującego się w zestawie kabla zasilania prądem stałym.
- ≥ Należy się upewnić, aby podłączyć urządzenie bezpośrednio do komputera, nagrywarki płyt Blu-ray lub nagrywarki DVD.
- ≥ Podczas ładowania miga kontrolka stanu.
- ≥ Nie można ładować, jeśli kontrolka stanu miga szybko albo jeśli w ogóle się nie świeci. Do ładowania używaj zasilacza sieciowego.  $($   $\rightarrow$  [10](#page-9-0))
- ≥ Ładowanie wydłuży się 2 lub 3 razy w porównaniu z ładowaniem za pomocą zasilacza sieciowego.
- ≥ Jeżeli kontrolka pracy miga bardzo szybko lub bardzo wolno, patrz strona [130](#page-129-0).

## <span id="page-115-0"></span>**Informacje dotyczące sposobu wyświetlania na komputerze**

Gdy kamera jest podłączona do komputera, komputer rozpoznaje ją jako zewnętrzny napęd.

● Wyjmowany dysk (Przykład: Element \_\_ CAM\_SD (F:) ) jest wyświetlany w [Computer].

Zalecamy korzystanie z programu HD Writer LE 3.0 w celu kopiowania filmów. Kopiowanie, przenoszenie lub zmienianie nazw plików bądź folderów nagranych w kamerze za pośrednictwem Windows Explorer lub innych programów w komputerze spowoduje, że nie będą się one nadawać do użytku w programie HD Writer LE 3.0.

Niemożliwe jest zapisywanie danych z komputera na karcie SD na tej kamerze.

#### **Przykładowa struktura folderów na karcie SD:**

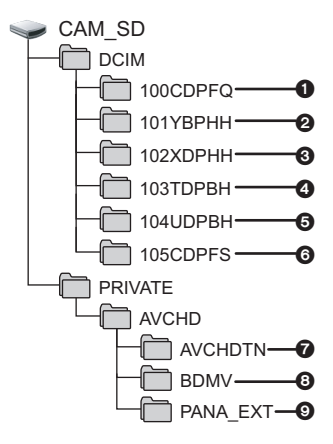

Nagrywane będą następujące dane:

- 1 **Maksymalnie 999 zdjęć w formacie JPEG ([S1000001.JPG] itd.)**
- 2 **Pliki z filmami w formacie MP4 (1080/ 50p) ([S1000001.MP4] itd.)**
- 3 **Pliki z filmami w formacie MP4 (720/25p) ([S1000001.MP4] itd.)**
- 4 **Pliki z filmami w formacie MP4 (360/25p) ([S1000001.MP4] itd.)**
- 5 **Pliki z filmami w formacie iFrame ([S1000001.MP4] itd.)**
- 6 **Zdjęcia w formacie JPEG wyodrębnione z filmu**
- 7 **Miniatury filmów**
- 8 **Pliki z filmami w formacie AVCHD ([00000.MTS] itd.)**
- 9 **Dla potrzeb zarządzania**

## ∫ **Kopiowanie zdjęć nagranych na karcie SD do komputera**

#### **Funkcja czytnika kart (pamięć masowa)** Zdjęcia nagrane kamerą można skopiować do komputera za pomocą Eksploratora lub innych programów.

- **1 Kliknij dwa razy folder zawierający zdjęcia. ([DCIM] → [100CDPFQ] itd.)**
- **2 Przeciągnij zdjęcia do folderu docelowego (na dysku twardym komputera).**
- ≥ Nie kasuj folderów na karcie SD, gdyż może to spowodować, że karta będzie niezdatna do użytku na tej kamerze.
- ≥ Nie należy edytować ani kasować plików karty SD lub USB HDD na komputerze. W przeciwnym wypadku kamera może nie być w stanie odczytać tych plików lub jej niektóre funkcje mogą nie działać prawidłowo.
- ≥ Gdy dane nieobsługiwane przez kamerę zostały zapisane na komputerze, nie będą one rozpoznane przez kamerę.
- ≥ Do formatowania kart SD należy zawsze używać tej kamery.

## **Uruchamianie programu HD Writer LE 3.0**

≥ Aby korzystać z oprogramowania, zaloguj się na konto Administratora lub standardowe konto użytkownika.

Z oprogramowania nie można korzystać, gdy użytkownik jest zalogowany na koncie gościa.

#### (W komputerze)

```
Wybierz [Start] → [All Programs] → [Panasonic] → [HD Writer LE 3.0] →
[HD Writer LE 3.0].
```
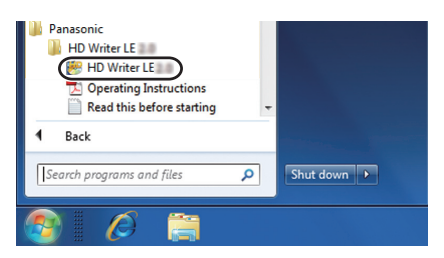

≥ W celu uzyskania informacji o używaniu programów należy się zapoznać z instrukcjami obsługi oprogramowania w formacie PDF.

## **Czytanie instrukcji obsługi programów**

≥ Musisz zainstalować program Adobe Acrobat Reader 5.0 lub nowszy bądź Adobe Reader 7.0 lub nowszy, aby przeczytać instrukcje obsługi w formacie PDF.

**Wybierz [Start] → [All Programs] → [Panasonic] → [HD Writer LE 3.0] → [Operating Instructions].**

## <span id="page-117-0"></span>**W przypadku korzystania z Mac (pamięć masowa)**

- ≥ Program HD Writer LE 3.0 nie jest dostępny dla komputerów Mac.
- ≥ iMovie oraz Final Cut Pro X są obsługiwane. W celu uzyskania szczegółowych informacji dotyczących iMovie oraz Final Cut Pro X prosimy się skontaktować z firmą Apple Inc.

### ∫ **Wymagania systemowe**

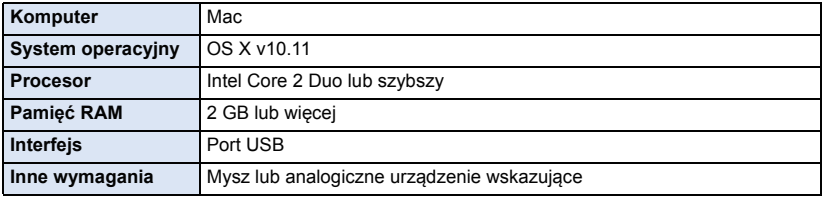

- ≥ Nie wszystkie komputery mogą zostać użyte, nawet jeśli wymienione wymagania systemowe są spełnione.
- ≥ Urządzenie USB współpracuje ze standardowym sterownikiem będącym częścią systemu operacyjnego.

## ∫ **Kopiowanie zdjęć do komputera Mac**

### *1* **Podłącz kamerę do komputera Mac przy użyciu kabla USB z zestawu.**

≥ Wyświetlony zostanie ekran wyboru funkcji USB.

### *2* **Dotknij [PC] na ekranie urządzenia.**

- ≥ Urządzenie jest automatycznie rozpoznawane jako napęd zewnętrzny w komputerze Mac.
- ≥ W przypadku wybrania opcji innej niż [PC] należy ponownie podłączyć kabel USB.
- ≥ Podczas używania akumulatora, ekran LCD zostanie wyłączony po około 5 sekundach. Dotknij ekranu, aby włączyć ekran LCD.

## *3* **Kliknij dwa razy [CAM\_SD] na pulpicie.**

≥ Pliki są przechowywane w folderze [100CDPFQ] itd. w folderze [DCIM].

### *4* **Przeciągając, przenieś zdjęcia lub zawierający je folder do dowolnego innego folderu na komputerze Mac.**

### ∫ **Bezpieczne odłączanie kabla USB**

Przeciągnij ikonę dysku [CAM\_SD] do [Trash] i odłącz kabel USB.

<span id="page-118-0"></span>Inne

## **Symbole i wskaźniki**

## ∫ **Symbole podczas nagrywania**

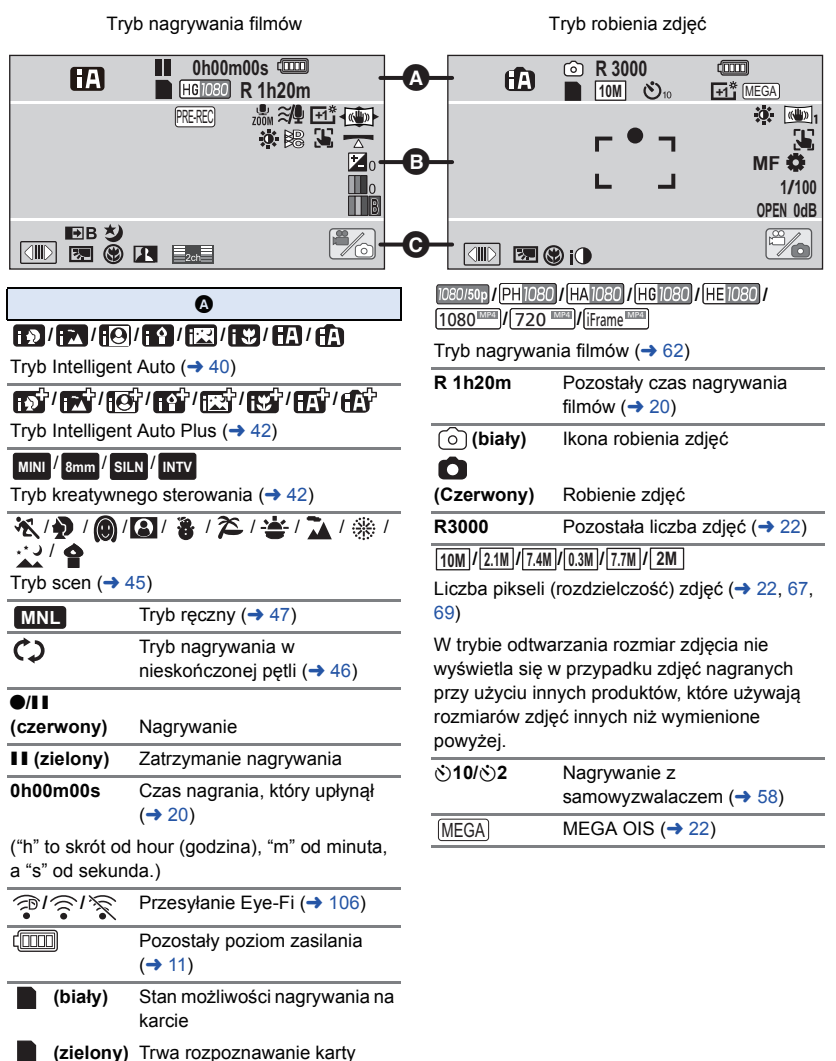

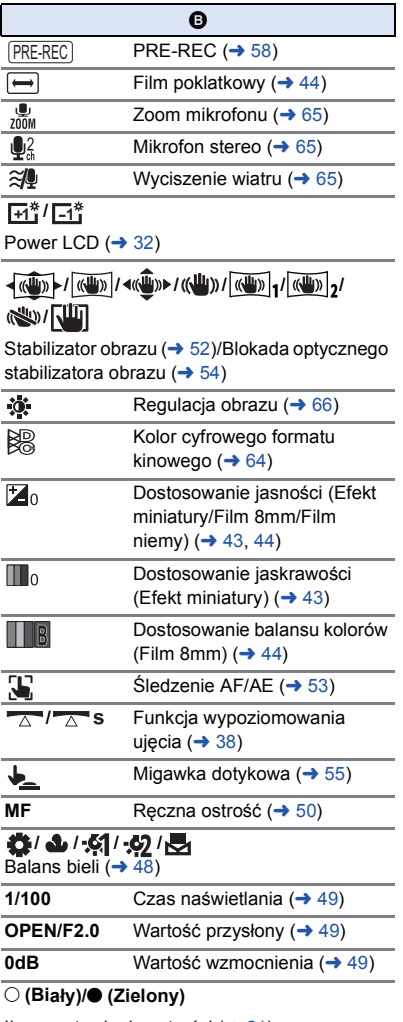

Ikona ustawiania ostrości  $($   $\rightarrow$  [21](#page-20-0))

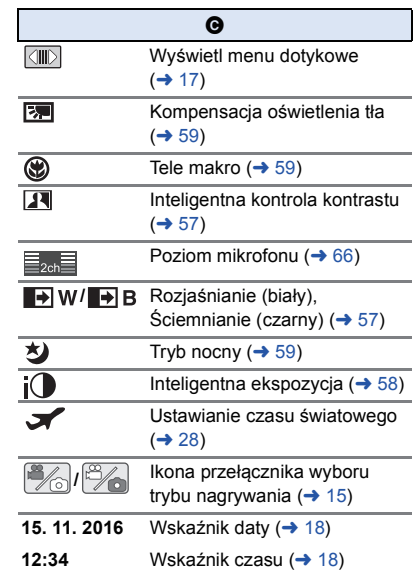

## ∫ **Symbole i wskaźniki odtwarzania**

#### 1**/**;**/**5**/ /**6**/ /**7**/**8**/**9**/**:**/** D**/**E**/**;1**/**2;

#### Ekran podczas odtwarzania ( $\rightarrow$  [25](#page-24-0), [68\)](#page-67-0)

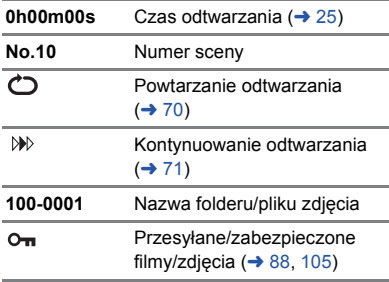

### **AVCHD** / 1080/50p / 1080/50i / MP4/iFrame / 1080 / **720 1** 360 **1** *i* Frame

Ekran wyboru trybu odtwarzania  $(424)$  $(424)$  $(424)$ 

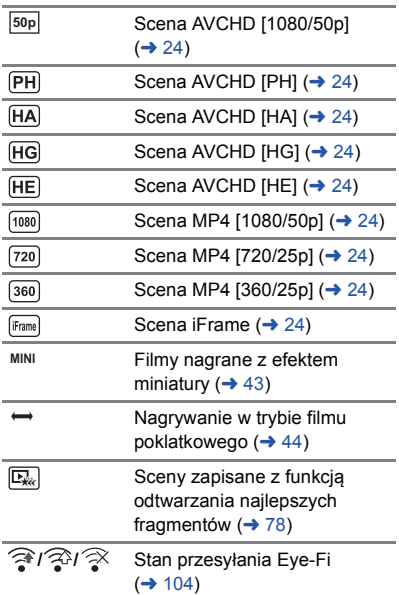

## ∫ **Informacja o połączeniu do USB HDD**

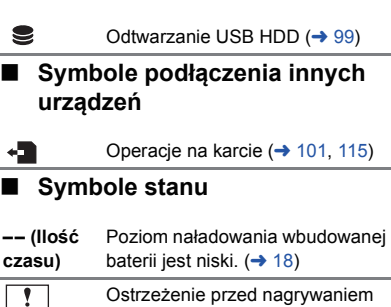

samego siebie  $($  + [19\)](#page-18-0) Z Nie włożono karty SD lub jest ona nieobsługiwana.

## **Komunikaty**

Najważniejsze komunikaty zatwierdzenia/komunikaty o błędach wyświetlane na ekranie.

#### **SPRAWDŹ KARTĘ.**

[Inne](#page-118-0)

Ta karta nie jest kompatybilna lub kamera nie może jej rozpoznać.

Jeżeli zostanie wyświetlony ten komunikat, mimo że filmy i zdjęcia są nagrane na karcie SD, może ona być niestabilna. Włóż ponownie kartę SD, a następnie wyłącz kamerę i włącz ją ponownie.

#### **BATERIA NIE NADAJE SIĘ DO UŻYTKU.**

- Użyj odpowiedniego akumu[l](#page-8-0)atora. (→ 9) W przypadku używania akumulatora Panasonic kompatybilnego z kamerą, wyjmij akumulator i włóż go ponownie. Jeżeli komunikat jest nadal wyświetlany po kilkukrotnym powtórzeniu tych czynności, kamera wymaga naprawy. Odłącz zasilanie i skontaktuj się ze sprzedawcą kamery. Nie próbuj dokonywać naprawy samodzielnie.
- ≥ Próbujesz korzystać z zasilacza sieciowego niezgodnego z kamerą. Użyj zasilacza dołączonego do zestawu.  $(\rightarrow 10)$  $(\rightarrow 10)$  $(\rightarrow 10)$

#### **TEN NAPĘD ZEWN. NIE MOŻE BYĆ UŻYTY./ SPRAWDŹ NAPĘD ZEWN.**

Podłączony jest dysk USB HDD, którego kamera nie potrafi rozpoznać. Sprawdź, czy USB HDD może być podłączony i używane z ta kamerą i spróbuj ponownie.  $(\rightarrow 95)$  $(\rightarrow 95)$  $(\rightarrow 95)$ 

## **O odzyskiwaniu**

Jeśli dojdzie do odczytu błędnych danych, na ekranie mogą się pojawić komunikaty i rozpoczyna się naprawa. (czas trwania naprawy zależy od rodzaju błędu.)

- ≥ zostaje wyświetlony w przypadku wykrycia błędnych danych podczas wyświetlania miniatur scen.
- ≥ Podłącz naładowany akumulator lub zasilacz sieciowy.
- ≥ W zależności od stanu danych, ich całkowita naprawa może być niemożliwa.
- ≥ Jeśli odzyskiwanie się nie uda, nie będzie możliwe odtwarzanie scen nagranych przed wyłączeniem urządzenia.
- ≥ W przypadku odzyskiwania danych nagranych na innym urządzeniu, ich odtworzenie na tej kamerze lub w innym urządzeniu może być niemożliwe.
- ≥ Jeżeli odzyskiwanie się nie powiedzie, wyłącz zasilanie kamery i włącz je ponownie po odczekaniu chwili. Jeżeli odzyskiwanie nie powiedzie się ponownie, sformatuj nośnik w kamerze. Należy pamiętać, że podczas formatowania nośnika usuwane są wszystkie dane na nim nagrane.
- ≥ W przypadku odzyskiwania danych miniatur, wyświetlanie miniatur może trwać dłużej.

[Inne](#page-118-0)

## **Rozwiązywanie problemów**

## ∫ **Nie oznacza to usterki w następujących przypadkach**

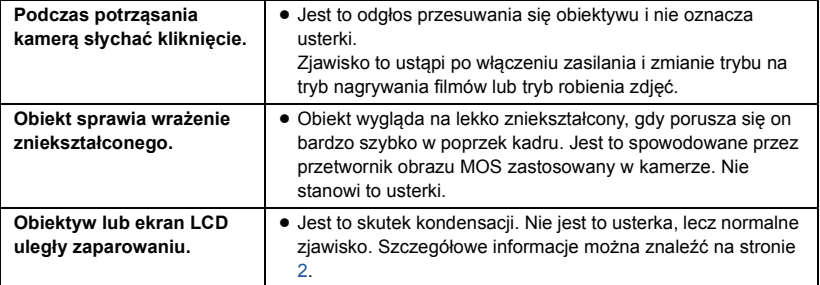

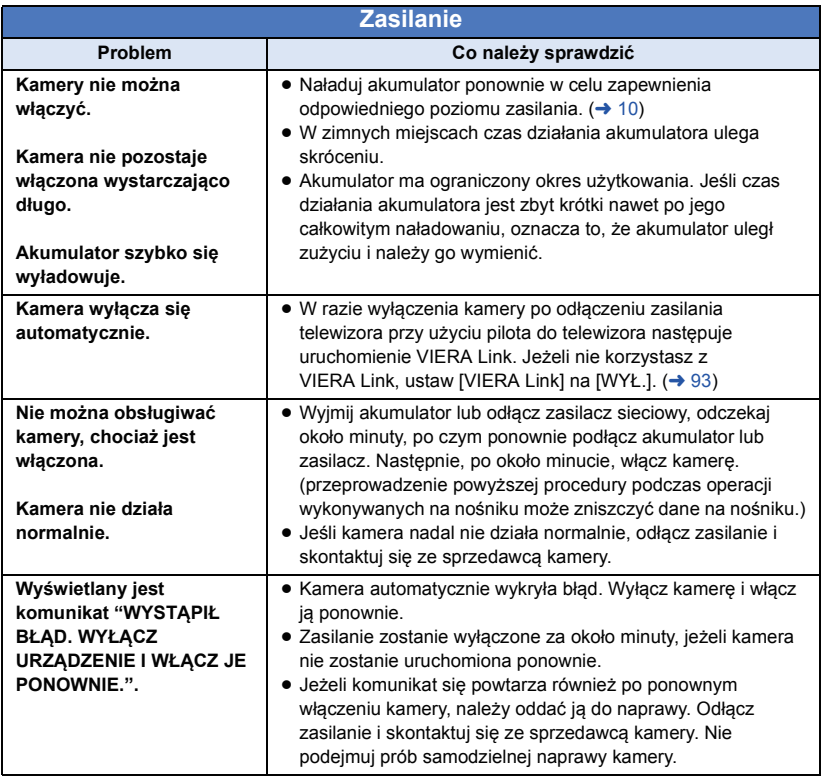

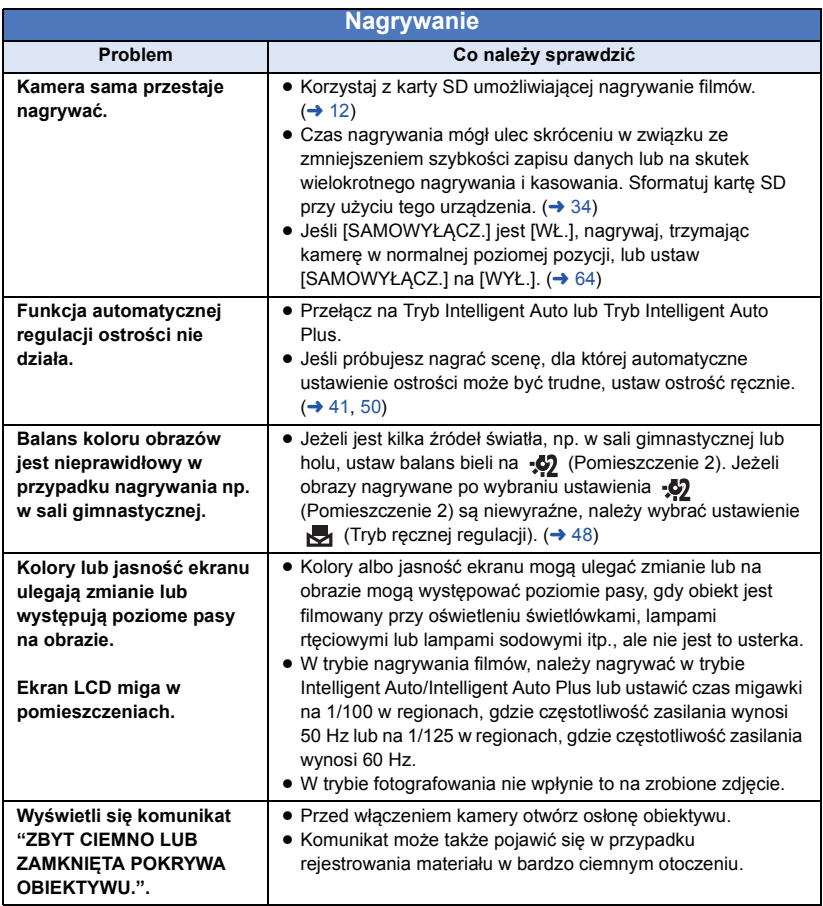

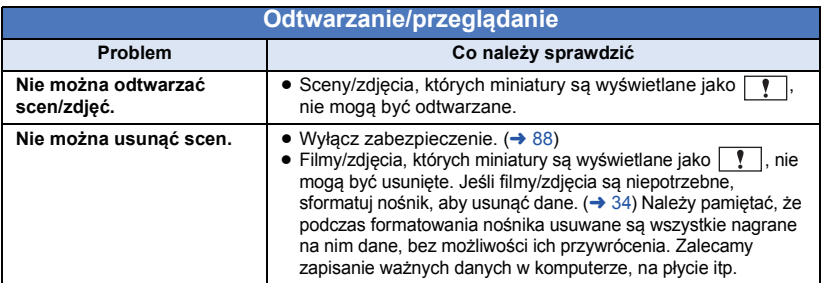

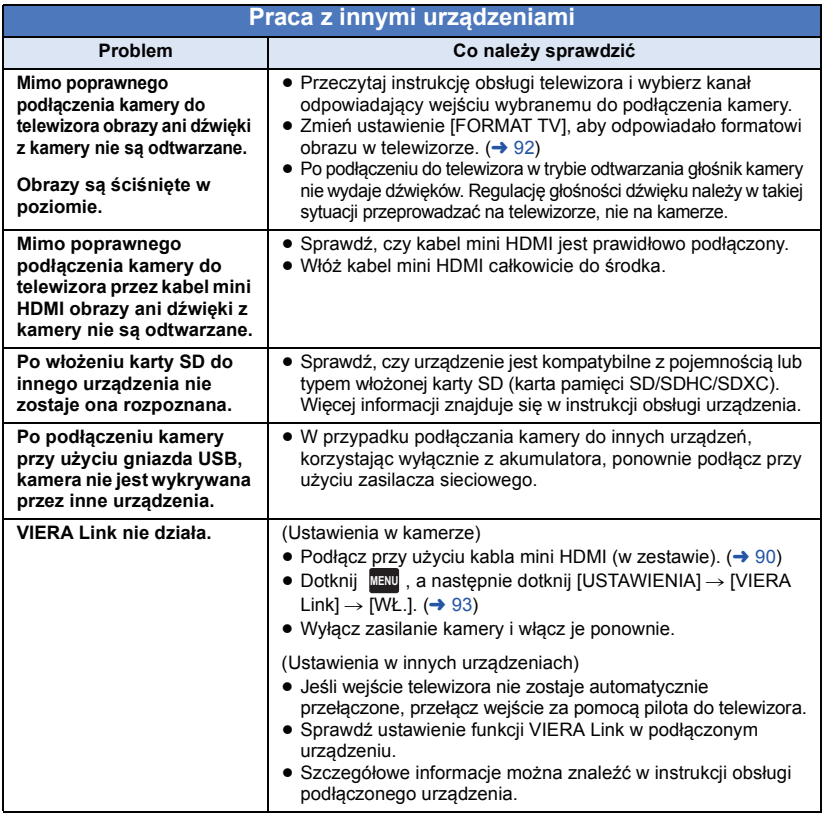

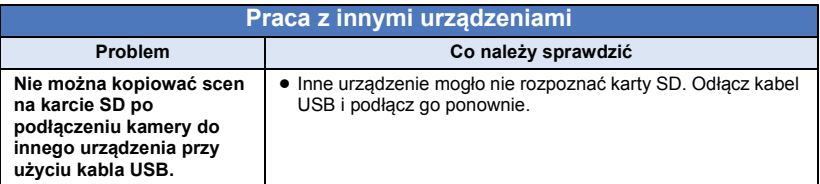

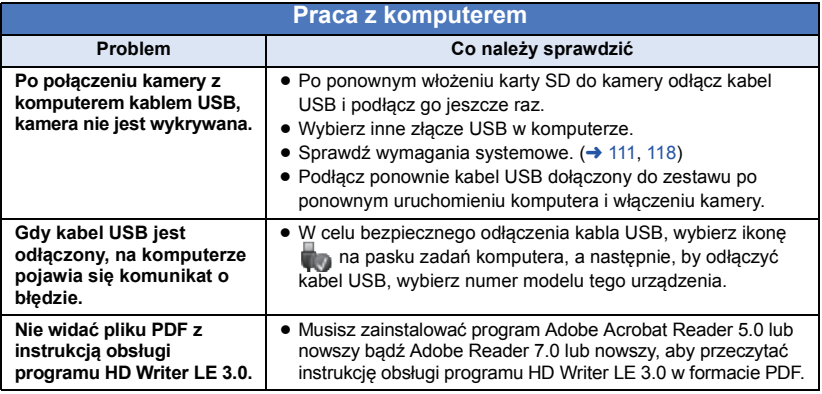

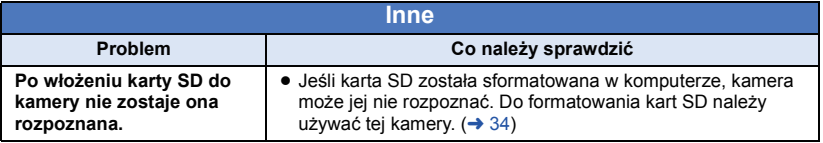

## ∫ **Jeśli odtwarzanie scen AVCHD nie jest płynne podczas odtwarzania w innym urządzeniu**

Obraz może zostać zatrzymany na kilka sekund w punktach przejścia między scenami podczas ciągłego odtwarzania wielu scen w innym urządzeniu, jeżeli wykonywane były opisane poniżej czynności.

- ≥ Płynność odtwarzania scen zależy od urządzenia użytego do odtwarzania. Obraz może zostać zatrzymany na chwilę, nawet jeżeli żaden z poniższych warunków nie ma zastosowania.
- ≥ W przypadku ciągłego nagrywania filmu do rozmiaru powyżej 4 GB i późniejszego odtwarzania go w innym urządzeniu, obraz może zostać na chwilę zatrzymany po dotarciu do punktu, w którym rozmiar wynosi 4 GB.
- ≥ Obraz może nie być odtwarzany płynnie w przypadku edytowania scen w programie HD Writer LE 3.0, ale płynność odtwarzania zostanie zapewniona po dokonaniu ustawień w programie HD Writer LE 3.0. Więcej informacji można znaleźć w instrukcji obsługi programu HD Writer LE 3.0.

#### **Główne przyczyny braku płynności odtwarzania**

- ≥ **Gdy sceny zostały nagrane z różnymi datami**
- ≥ **Gdy nagrane zostały sceny trwające krócej niż 3 sekundy**
- ≥ **Gdy funkcja PRE-REC została użyta do nagrywania**
- ≥ **Podczas korzystania z nagrywania filmów z efektem miniatury**
- ≥ **Podczas korzystania z nagrywania w trybie filmu poklatkowego**
- ≥ **W przypadku usuwania scen**
- ≥ **Gdy ponad 99 scen zostało nagranych z tą samą datą**

## **Ostrzeżenia dotyczące użytkowania**

## **Informacje dotyczące kamery**

**Kamera i karta SD mogą się nagrzewać po długim działaniu, ale nie jest to usterka.**

#### **Trzymaj urządzenie z dala od urządzeń naładowanych magnetycznie (np. kuchenek mikrofalowych, telewizorów, konsol do gier).**

- ≥ W przypadku umieszczenia urządzenia w pobliżu telewizora lub na nim, promieniowanie elektromagnetyczne może powodować zakłócenia obrazu oraz/lub dźwięku.
- ≥ Nie używaj urządzenia w pobliżu telefonów komórkowych, ponieważ może to powodować zakłócenia obrazu oraz/lub dźwięku.
- ≥ Nagrania mogą być uszkodzone, a obrazy zniekształcone przez silne pole magnetyczne generowane przez głośniki lub duże silniki.
- Promieniowanie elektromagnetyczne generowane przez mikroprocesory może mieć negatywny wpływ na urządzenie, powodując zakłócenia obrazu oraz/lub dźwięku.
- ≥ Jeśli urządzenie znajdzie się pod negatywnym wpływem urządzeń elektromagnetycznych i nie działa poprawnie, wyłącz urządzenie i wyjmij akumulator lub odłącz zasilacz sieciowy. Następnie ponownie podłącz akumulator lub zasilacz sieciowy i włącz urządzenie.

#### **Nie używaj urządzenia w pobliżu nadajników radiowych lub linii wysokiego napięcia.**

≥ Nagrywanie w pobliżu nadajników radiowych lub przewodów wysokiego napięcia może mieć negatywny wpływ na nagrywany obraz oraz/lub dźwięk.

**Zawsze stosuj tylko przewody i kable dołączone do zestawu. Jeśli stosujesz akcesoria opcjonalne, używaj tylko dołączonych do nich przewodów i kabli. Nie przedłużaj kabli ani przewodów.**

#### **Nie spryskuj kamery środkami owadobójczymi ani innymi lotnymi substancjami chemicznymi.**

- ≥ Po spryskaniu kamery takimi substancjami chemicznymi jej obudowa może zostać uszkodzona, a wykończenie powierzchni kamery może zacząć odchodzić.
- ≥ Nie pozwól, aby przedmioty z tworzyw sztucznych lub gumy długo stykały się z kamerą.

**Podczas używania kamery w miejscach z dużą ilością piasku lub pyłu – np. na plaży – nie pozwól, aby piasek lub pył przedostał się do obudowy lub gniazd kamery.**

### **Chroń kamerę przed wodą morską.**

- ≥ Piasek i pył mogą uszkodzić kamerę. (uważaj podczas wkładania i wyjmowania karty.)
- ≥ Jeśli na kamerę pryśnie woda morska, zetrzyj wodę szmatką. Następnie wytrzyj kamerę szmatką do sucha.

#### **Podczas przenoszenia kamery uważaj, aby w nią nie uderzać ani jej nie upuścić.**

≥ Silne uderzenie może spowodować pęknięcie obudowy i usterkę.

#### **Czyszczenie**

- ≥ Przed rozpoczęciem czyszczenia odłącz akumulator lub zasilacz sieciowy z gniazda zasilania. Następnie wytrzyj kamerę miękką i suchą szmatką.
- ≥ Jeżeli kamera jest mocno zabrudzona, zamocz szmatkę w wodzie i po jej dokładnym wyżęciu wytrzyj kamerę. Następnie wytrzyj kamerę suchą szmatką.
- Czyszczenie przy użyciu benzyny, rozcieńczalnika, alkoholu lub płynu do mycia naczyń może spowodować zniekształcenia korpusu kamery lub odchodzenie wykończenia powierzchni kamery. Nie używaj tych rozpuszczalników.
- ≥ W przypadku korzystania ze szmatki do usuwania kurzu nasyconej środkiem chemicznym, przestrzegaj instrukcji dołączonych do szmatki.

#### **Nie należy używać kamery w celu śledzenia i obserwacji ani innych zastosowań komercyjnych.**

- ≥ Kamera jest przeznaczona do nieciągłego użytku prywatnego. Nie jest ona przeznaczona do użytku ciągłego lub zastosowań przemysłowych bądź komercyjnych związanych z długotrwałym użytkowaniem.
- ≥ W pewnych sytuacjach, nieprzerwana praca może być przyczyną przegrzania kamery i usterki. Nie należy użytkować kamery w ten sposób.

#### **Jeśli nie korzysta się z kamery przez dłuższy czas**

≥ W przypadku przechowywania kamery w szafce lub na półce, zaleca się umieszczenie środka osuszającego (żelu krzemionkowego) obok kamery.

### <span id="page-128-0"></span>**Informacje dotyczące akumulatora**

Akumulator stosowany w tej kamerze to akumulator litowo-jonowy. Akumulator jest podatny na wilgotność i temperaturę, a ich wpływ wzrasta wraz z amplitudą zmian temperatury. W niskiej temperaturze, symbol pełnego naładowania akumulatora może się nie pojawiać lub też symbol niskiego poziomu naładowania akumulatora może pojawić się około 5 minut po włączeniu kamery. W wysokiej temperaturze może się włączyć funkcja ochrony kamery, uniemożliwiając jej używanie.

#### **Po zakończeniu użytkowania pamiętaj o odłączeniu akumulatora od kamery.**

- ≥ Jeśli akumulator pozostanie podłączony, minimalne ilości prądu nadal przepływają do kamery, chociaż jest ona wyłączona. Taki stan może prowadzić do nadmiernego wyładowania akumulatora. Może to uniemożliwić korzystanie z akumulatora, nawet po jego naładowaniu.
- Akumulator powinien być przechowywany w torebce winylowej, tak aby końcówki akumulatora nie stykały się z metalowymi przedmiotami.
- ≥ Akumulator należy przechowywać w chłodnym i suchym miejscu, z możliwie stałą temperaturą. (zalecana temperatura:  $15^{\circ}$ C do 25 $^{\circ}$ C, Zalecana wilgotność względna: 40%RH do 60%RH.)
- Skrajnie wysoka lub niska temperatura skraca okres użytkowania akumulatora.
- ≥ W przypadku przechowywania akumulatora w wysokiej temperaturze, wysokiej wilgotności lub zadymionym i tłustym miejscu, końcówki mogą zardzewieć i wywołać usterkę.
- Aby długo przechowywać akumulator, zalecamy jego ładowanie raz do roku i kontynuowanie przechowywania po jego całkowitym wyładowaniu.
- Należy usuwać kurz, brud i inne zanieczyszczenia z końcówek akumulatora.

#### **W przypadku nagrywania poza domem przygotuj zapasowe akumulatory.**

≥ Przygotuj akumulatory, które wytrzymają 3 do 4 razy dłużej niż czas, przez który planujesz nagrywać filmy. W miejscach o niskiej temperaturze, np. w ośrodkach narciarskich, czas, w którym możesz nagrywać, jest skrócony.

#### **Jeśli przypadkowo upuścisz akumulator, sprawdź, czy końcówki nie uległy uszkodzeniu.**

≥ Gdy włożysz do kamery akumulator z uszkodzonymi końcówkami, mogą one uszkodzić kamerę.

#### **Nie wrzucaj zużytych akumulatorów do ognia.**

● Ogrzewanie akumulatora lub wrzucenie go do ognia może wywołać wybuch.

**Jeśli czas działania akumulatora jest bardzo krótki nawet po jego naładowaniu, akumulator uległ zużyciu. Kup nowy akumulator.**

## **Informacje dotyczące zasilacza sieciowego**

- ≥ Jeśli akumulator jest bardzo gorący lub zimny, ładowanie może trwać dłużej niż zwykle lub akumulator może nie zostać naładowany.
- ≥ W przypadku korzystania z zasilacza w pobliżu radia, odbiór fal radiowych może być zakłócony. Trzymaj zasilacz 1 m lub więcej od radia.
- ≥ Podczas korzystania z zasilacza, może z niego dobiegać szum. To normalne i nie jest to usterka.
- ≥ Po zakończeniu używania zasilacza pamiętaj, aby go odłączyć. (jeśli zostanie on podłączony, będzie cały czas zużywał minimalną ilość prądu.)
- ≥ Zawsze utrzymuj elektrody zasilacza i akumulatora w czystości.

### <span id="page-129-0"></span>**Informacje na temat kontrolki stanu podczas ładowania**

**Gdy kontrolka stanu miga bardzo szybko lub bardzo wolno, należy wziąć pod uwagę poniższe ewentualności.**

**Miganie z okresem około 4-sekundowym (gaśnie na około 2 sekund, świeci przez około 2 sekund):**

- ≥ Gdy akumulator zostanie nadmiernie rozładowany lub gdy jego temperatura jest zbyt niska albo zbyt wysoka. Można go naładować, ale pełne naładowanie może potrwać nawet kilka godzin.
- ≥ Kontrolka będzie migała co 2 sekundy po wznowieniu normalnego ładowania. Nawet w takiej sytuacji może zacząć migać co 4 sekundy do momentu zakończenia ładowania, zależnie od warunków pracy.

#### **Miganie co około 0,5 sekundy (gaśnie na około 0,25 sekundy, świeci przez około 0,25 sekundy):**

- ≥ Akumulator nie jest naładowany. Wyjmij akumulator z kamery i spróbuj naładować go ponownie.
- ≥ Upewnij się, że styki kamery i akumulatora są wolne od zabrudzeń i ciał obcych, a następnie podłącz akumulator ponownie we właściwy sposób. W przypadku wystąpienia zabrudzeń lub ciał obcych, oczyść je po uprzednim wyłączeniu kamery.
- ≥ Temperatura akumulatora lub otoczenia jest wyjątkowo wysoka lub niska. Odczekaj aż temperatura spadnie do odpowiedniego poziomu i ponownie rozpocznij ładowanie. Jeżeli dalej nie można rozpocząć ładowania, może to oznaczać usterkę urządzenia, akumulatora lub zasilacza sieciowego.

#### **Wyłączona:**

- Ładowanie zakończone.
- ≥ Jeżeli wskaźnik stanu pozostaje wyłączony przed zakończeniem ładowania, może to oznaczać usterkę urządzenia, akumulatora lub zasilacza sieciowego. Szczegółowe informacje dotyczące akumulatora można znaleźć na stronie [129.](#page-128-0)

## **Informacje dotyczące karty SD**

#### <span id="page-129-1"></span>**W przypadku utylizacji lub pozbywania się karty SD, należy zwrócić uwagę na następujące kwestie:**

- Formatowanie i usuwanie kamery lub komputera zmienia tylko informacje dotyczące zarządzania plikami i nie usuwa zupełnie danych na karcie SD.
- ≥ Zaleca się fizyczne zniszczenie karty SD lub fizyczne formatowanie karty SD za pomocą tego urządzenia przed pozbyciem się lub oddaniem karty SD.

W celu fizycznego sformatowania karty SD, podłącz urządzenie przy użyciu zasilacza sieciowego, wybierz [USTAWIENIA]  $\rightarrow$  $[FORM.NOŠNIKA] \rightarrow [TAK]$  w menu, a następnie naciśnij i przytrzymaj przez około 3 sekund przycisk rozpoczynania/kończenia nagrywania na ekranie przedstawionym poniżej. Gdy zostanie wyświetlony ekran usuwania danych z karty SD, wybierz [TAK], a następnie wykonaj instrukcje wyświetlane na ekranie.

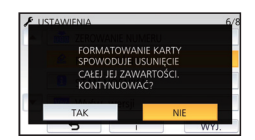

≥ Klient jest odpowiedzialny za zarządzanie danymi na karcie SD.

## **Ekran LCD**

- ≥ Jeśli ekran LCD się zabrudzi lub zaparuje, należy wytrzeć go miękką szmatką, np. do czyszczenia okularów.
- ≥ Nie należy dotykać ekranu LCD paznokciami ani wywierać nadmiernego nacisku.
- ≥ Po założeniu folii ochronnej obraz na ekranie LCD może być nieczytelny lub obsługa dotykowa może być utrudniona.
- ≥ Kiedy kamera jest bardzo zimna, np. z powodu jej przechowywania w niskiej temperaturze, ekran LCD bedzie ciemniejszy niż zwykle zaraz po włączeniu kamery. Kiedy wzrośnie temperatura wewnątrz kamery, ekran LCD uzyska normalną jasność.

Przy produkcji wyświetlacza LCD stosowana jest technologia o najwyższej precyzji. Ponad 99,99% z nich to punkty efektywne, czyli sprawne. Zaledwie 0,01% punktów jest nieaktywnych lub zawsze zapalonych. Nie stanowi to usterki i nie wpływa na nagrywany obraz.

## **O informacjach osobistych**

Jeśli do kalendarza dziecka wprowadzono imię lub datę narodzin, informacje osobiste będą zapisane w pamięci kamery.

#### **Zrzeczenie się odpowiedzialności**

● Informacje, w tym dane osobiste, mogą ulec zmianie lub zniknąć w wyniku błędu obsługi, działania ładunków statycznych, wypadku, usterki, naprawy lub innych czynności. Chcielibyśmy uprzedzić, że firma Panasonic nie ponosi żadnej odpowiedzialności za jakiekolwiek szkody bezpośrednie lub pośrednie wynikające ze zmiany lub zniknięcia informacji lub danych osobistych.

#### **W przypadku oddawania do naprawy, przekazania innemu podmiotowi lub utylizacji.**

- ≥ Aby chronić informacje osobiste, należy usunąć szczegóły zapisane w kalendarzu dziecka, o ile nie są niezbędne do naprawy urządzenia.  $($   $\rightarrow$  [83](#page-82-0))
- ≥ Wyjąć kartę pamięci z urządzenia przed oddaniem go do naprawy.
- ≥ W przypadku naprawy urządzenia mogą zostać przywrócone ustawienia fabryczne.
- ≥ Jeżeli wykonanie powyższych czynności jest niemożliwe na skutek usterki, prosimy skontaktować się ze sprzedawcą lub firmą Panasonic.

**W przypadku przekazania innemu podmiotowi lub utylizacji karty pamięci, patrz "[W przypadku utylizacji lub](#page-129-1)  [pozbywania się karty SD, należy zwrócić](#page-129-1)  [uwagę na następujące kwestie:](#page-129-1)**". (→ [130](#page-129-1))

#### **Przy wysyłaniu obrazów do usług sieciowych**

● Obrazy mogą zawierać informacje umożliwiające identyfikację osób, np. tytuły lub daty zapisu. Przed wysłaniem obrazów do usług sieciowych należy dokładnie sprawdzić, czy takie informacje nie zostaną udostępnione.

#### [Inne](#page-118-0)

## **Informacje dotyczące praw autorskich**

## ∫ **Należy uważnie przestrzegać praw autorskich**

**Nagrywanie wcześniej nagranych kaset lub płyt lub innych opublikowanych lub nadawanych materiałów dla celów innych niż do użytku prywatnego może prowadzić do naruszenia praw autorskich. Nagrywanie niektórych materiałów nawet do użytku prywatnego może być ograniczone prawnie.**

## ∫ **Licencje**

- ≥ Logo SDXC jest znakiem towarowym SD-3C, LLC.
- ≥ "AVCHD", "AVCHD Progressive" i logo "AVCHD Progressive" są znakami towarowymi firmy Panasonic Corporation i Sony Corporation.
- Wyprodukowano na licencji Dolby Laboratories. Dolby i symbol z podwójnym D są znakami towarowymi firmy Dolby Laboratories.
- Nazwy HDMI, HDMI High-Definition Multimedia Interface oraz logo HDMI są znakami towarowymi lub zastrzeżonymi znakami towarowymi HDMI Licensing, LLC w Stanach Zjednoczonych i innych krajach.
- ≥ HDAVI Control™ jest znakiem handlowym Panasonic Corporation.
- ≥ x.v.Colour™ jest znakiem towarowym.
- Microsoft<sup>®</sup>, Windows<sup>®</sup> i Windows Vista<sup>®</sup> są znakami towarowymi lub zarejestrowanymi znakami towarowymi firmy Microsoft Corporation w Stanach Zjednoczonych i/lub innych krajach.
- ≥ Zrzuty ekranowe produktów Microsoft zostały przedrukowane za zgodą firmy Microsoft Corporation.
- ≥ Intel®, Pentium® i Intel®Core™ są znakami towarowymi firmy Intel Corporation w USA i/ lub innych krajach.
- AMD Athlon™ jest znakiem towarowym firmy Advanced Micro Devices, Inc.
- ≥ iMovie, Final Cut Pro, Mac i OS X są znakami towarowymi należącymi do Apple Inc. zastrzeżonymi w Stanach Zjednoczonych oraz innych krajach.
- Kod QR jest zarejestrowanym znakiem towarowym DENSO WAVE INCORPORATED.
- ≥ "Eye-Fi" jest znakiem towarowym firmy Eye-Fi, Inc.
- ≥ Inne nazwy systemów lub produktów wspomniane w niniejszej instrukcji są zwykle znakami towarowymi lub zastrzeżonymi znakami towarowymi producentów tych systemów lub produktów.

Licencja na urządzenie została udzielona na podstawie AVC Patent Portfolio License i dotyczy osobistego i niekomercyjnego użytku przez użytkownika w celu (i) kodowania materiałów wideo zgodnie ze standardem AVC ("AVC VIDEO") i/lub (ii) dekodowania materiałów wideo AVC, które zostały zakodowane przez użytkownika na potrzeby własne i niekomercyjne i/lub zostały uzyskane od dostawcy materiałów wideo, który posiada licencję umożliwiającą dostarczanie materiałów w formacie AVC. Nie udziela się licencji jawnej ani dorozumianej na jakiekolwiek inne formy użytkowania. Dodatkowych informacji udziela MPEG LA, L.L.C.

Odwiedź stronę http://www.mpegla.com

## **Tryby nagrywania/przybliżony czas nagrywania**

≥ Wymienione zostały tylko główne rozmiary kart pamięci SD. Podane czasy to przybliżone czasy nagrywania dla ciągłego nagrywania.

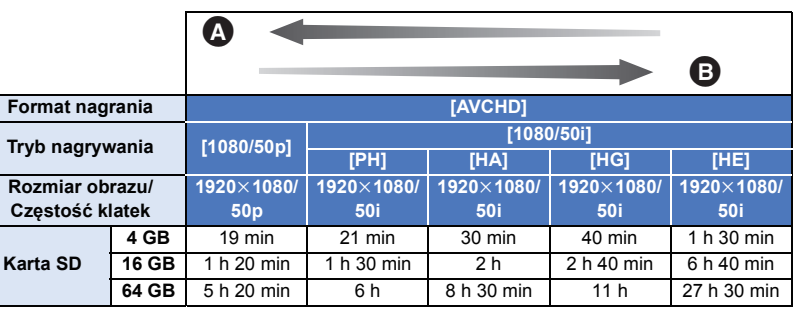

**A** Priorytet jakości obrazu

Priorytet czasu nagrywania

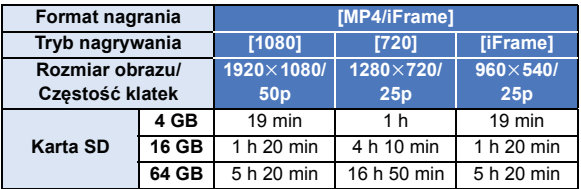

≥ "h" to skrót od hour (godzina), "min" od minuta, a "s" od sekunda.

- ≥ W przypadku nagrywania przez dłuższy czas, przygotuj akumulatory wystarczające do zapisywania 3 do 4 dłużej niż czas, przez który zamierzasz nagrywać.  $\rightarrow$  [11\)](#page-10-1)
- ≥ Ustawienie domyślne dla [FORMAT ZAP.] to [AVCHD], a ustawienie domyślne dla [TRYB ZAP.] to [HG].
- ≥ Maksymalny czas ciągłego nagrywania jednej sceny: 6 godzin
- ≥ Gdy czas nagrywania jednej sceny przekroczy 6 godzin, włączona zostaje pauza nagrywania i nagrywanie zostaje automatycznie wznowione po kilku sekundach.
- ≥ Dostępny czas nagrywania może ulec skróceniu w przypadku, gdy podczas nagrywania używa się wielu opcji lub często nagrywa się krótkie sceny.
- ≥ Czas w wierszu dla pojemności 4 GB może służyć jako wartość orientacyjna dla długości nagrania, które można skopiować na płytę DVD (4,7 GB).
- ≥ Maksymalny pozostały czas nagrywania, który może zostać wyświetlony dla nagrywania filmów, wynosi 99 godzin i 59 minut. Każdy pozostały czas nagrywania przekraczający 99 godzin i 59 minut wyświetlany będzie jako "R99h59m+". Wskazanie wyświetlacza pozostaje bez zmian do chwili, gdy pozostały czas nagrywania nie spadnie do 99 godzin i 59 minut lub poniżej.

#### [Inne](#page-118-0)

## **Przybliżona liczba możliwych do zapisania zdjęć**

≥ Wymienione zostały tylko główne rozmiary kart pamięci SD. Podana liczba to przybliżona liczba możliwych do zapisania zdjęć.

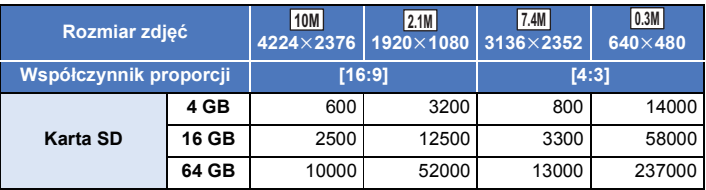

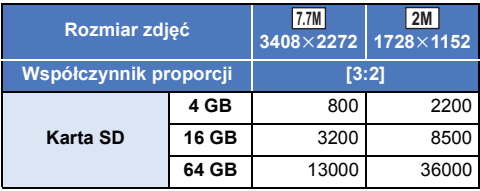

[Inne](#page-118-0)

- ≥ **Liczba możliwych do zapisania zdjęć zależy od fotografowanego obiektu.**
- ≥ Maksymalna liczba możliwych do zapisania obrazów, jaka może być wyświetlona, to 9999. Jeśli liczba możliwych do zapisania obrazów przekracza 9999, wyświetla się R 9999+. Po zrobieniu zdjęcia ta liczba się nie zmieni, dopóki liczba możliwych do zapisania obrazów nie osiągnie 9999 lub mniej.
- ≥ Pojemność pamięci, podana na etykietce karty SD, jest sumą pojemności dla ochrony praw autorskich i danych zarządzana oraz pojemności pamięci, którą można wykorzystać w kamerze, komputerze itd.

## **Wyposażenie opcjonalne**

**Akcesoria opcjonalne mogą być niedostępne w niektórych krajach.**

## **Informacje na temat przyssawki i uchwytu do montażu kamery (na kierownicy roweru)**

Przyssawkę (VW-SCA100) można przymocować w następujący sposób.

- ≥ Instrukcję mocowania uchwytu do montażu kamery (na kierownicy roweru) RP-CMC10E można znaleźć w instrukcji obsługi uchwytu.
- ∫ **Mocowanie przyssawki**

[Inne](#page-118-0)

**1 Przyłożyć otwór do montażu statywu** A **na urządzeniu do gwintu do montażu kamery** B **znajdującego się na przyssawce.**

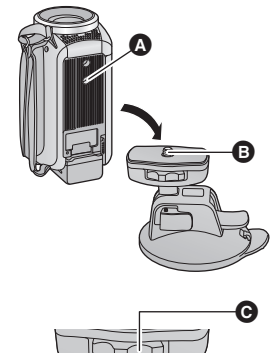

- **2 Aby zablokować kamerę, przekręcić pokrętło blokady kamery** C **na przyssawce w kierunku wskazanym przez strzałkę (w kierunku blokowania, LOCK).**
	- $UNLOCK$   $100K$
- ≥ Należy przytrzymać urządzenie, aby nie przekręciło się razem z blokadą.

## ∫ **Zdejmowanie przyssawki**

Aby zdjąć przyssawkę, należy wykonać w odwrotnej kolejności wszystkie czynności konieczne do jej zamontowania.

- ≥ Podczas nagrywania ekran może podlegać wstrząsom. Zaleca się wykonanie nagrywania w sposób następujący:
	- Zamknij ekran LCD podczas nagrywania (nagrywanie nie zostanie przerwane)
	- $-$  Ustaw zoom na 1 $\times$
	- $-$  [O.I.S.] ustawiono na  $\langle \langle \psi \rangle \rangle \rightarrow$  ( $\rightarrow$  [52\)](#page-51-0)
- ≥ W zależności od warunków nagrywania, nawet jeśli zastosowano się do powyższych zaleceń, ekran może podlegać wstrząsom.
- ≥ Jeśli podczas odtwarzania scen nagranych kamerą zamontowaną na przyssawce lub uchwycie do montażu (na kierownicy roweru) odczujesz zmęczenie, dyskomfort lub inne objawy, zatrzymaj odtwarzanie.

## **Informacje na temat zdalnie sterowanego statywu obrotowego**

Po podłączeniu kamery do zdalnie sterowanego statywu obrotowego VW-CTR1 (wyposażenie opcjonalne) poprzez kabel USB, kamera będzie automatycznie śledzić ruchy nagrywanego obiektu. Zbliżenia i oddalenia będą wykonywane automatycznie, a zdalnie sterowany statyw obrotowy będzie przesuwać i zmieniać kąt nachylenia kamery.

## <span id="page-135-0"></span>**Podłączanie zdalnie sterowanego statywu obrotowego do kamery**

#### *1* **Przymocuj urządzenie do zdalnie sterowanego statywu obrotowego.**

- ≥ Szczegółowe informacje na temat mocowania znajdują się w instrukcji obsługi zdalnie sterowanego statywu obrotowego.
- *2* **Podłącz zdalnie sterowany statyw obrotowy do kamery za pomocą kabla USB (w zestawie z kamerą).**

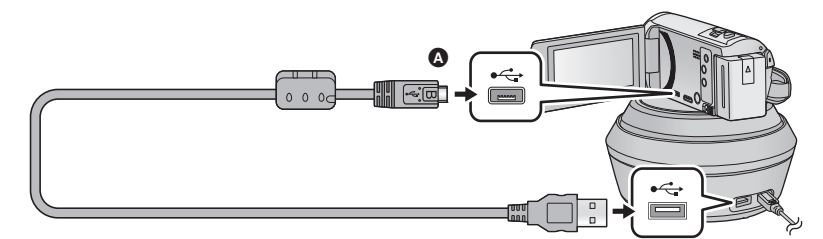

- A Podłącz złącze micro USB typu B kabla USB do wejścia USB kamery, trzymając je tak, by strona oznaczona symbolem skierowana była ku górze.
- *3* **Włącz zdalnie sterowany statyw obrotowy, naciskając znajdujący się na nim przycisk zasilania.**
- Wskaźnik stanu **+** się zapala.

## *4* **Włącz kamerę.**

## *5* **Dotknij [Zdalne sterow. głowicą Pan/Tilt].**

- ≥ Wyświetlony zostanie ekran wyboru trybu pracy ze zdalnie sterowanym statywem obrotowym.
- ≥ Jeśli dotknięty został element inny niż [Zdalne sterow. głowicą Pan/Tilt] lub jeśli zdalnie sterowany statyw obrotowy nie został rozpoznany, należy ponownie podłączyć kabel USB.
- ≥ Jeśli kamera zostanie wyłączona i włączona, gdy podłączony jest kabel USB, może ona działać w poprzednio ustawionym trybie pracy ze zdalnie sterowanym statywem obrotowym.
- *6* **Zainstaluj zdalnie sterowany statyw obrotowy tak, aby w pozycji wyjściowej znajdował się naprzeciwko przedniej strony obiektu.**
- ≥ Pozycję wyjściową wyznacza linia biegnąca przez środek przycisku zasilania.

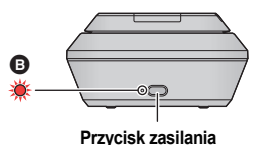

 $\bullet$ 

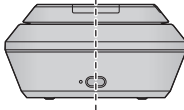

**Pozycja wyjściowa**

- ≥ Należy używać wyłącznie kabla USB dołączonego do urządzenia. (nie gwarantujemy prawidłowego działania z innymi kablami USB.)
- ≥ Zgodnie z ilustracją podłącz kabel USB lub kabel zasilania prądem stałym w taki sposób, aby nie zaplątał się w żadne elementy, na przykład ruchome części zdalnie sterowanego statywu obrotowego lub inne kable. Zaplątanie się kabla w ruchome części zdalnie sterowanego statywu obrotowego może spowodować zmianę pozycji nagrywania lub nieprawidłowe działanie.
- ≥ Zdalnie sterowany statyw obrotowy należy zamontować w miejscu spełniającym poniższe wymagania:
	- Poza zasięgiem dzieci i zwierząt
	- Miejsce o równej powierzchni, pozbawione przeszkód
	- j Lokalizacja oddalona o około 2 do 3 m od obiektów
- ≥ Przed zamontowaniem kamery na zdalnie sterowanym statywie obrotowym należy włożyć do niej kartę SD i akumulatory.
- ≥ Przenosząc kamerę zamontowaną na zdalnie sterowanym statywie obrotowym, należy trzymać statyw. Przenoszenie obu elementów, trzymając tylko kamerę, może spowodować nieprawidłowe działanie.
- ≥ Zdalnie sterowanego statywu obrotowego nie należy używać do celów monitoringu.
- ≥ Nie należy siłą powstrzymywać ruchu zdalnie sterowanego statywu obrotowego, gdy jest on w trakcie przesuwania lub zmieniania kąta nachylenia kamery.
- ≥ Zdalnie sterowany statyw obrotowy nie zasila kamery.
- ≥ Gdy zdalnie sterowany statyw obrotowy wykryje problem, jego wskaźnik stanu zaczyna migać i wyłącza się zarówno statyw, jak i kamera.

## **Korzystanie ze zdalnie sterowanego statywu obrotowego**

- $\bullet$  Podłaczanie zdalnie sterowanego statywu obrotowego do kamery. (→ [136\)](#page-135-0)
- ≥ **Odpowiednio wcześniej ustaw [Kąt obrotu]/[Kąt nachylenia]/[Szybkość zmiany nachyl.].**   $( \rightarrow 139)$  $( \rightarrow 139)$  $( \rightarrow 139)$ 
	- *1* **Dotknij żądanego trybu pracy ze zdalnie sterowanym statywem obrotowym.**

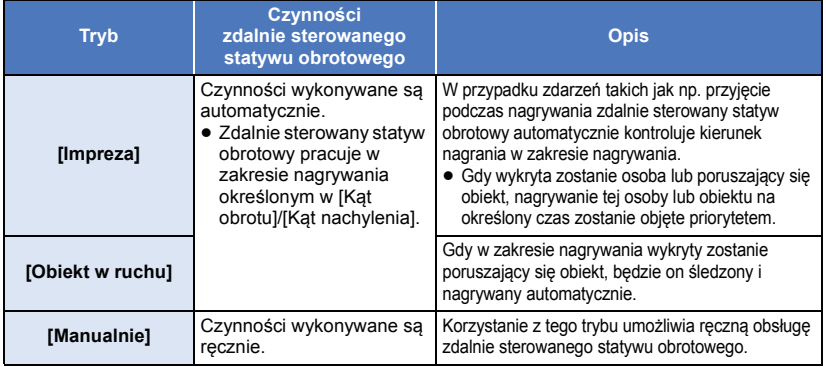

• Po dotknieciu [USTAWIENIA] wyświetlone zostanie menu konfiguracji. (→ [139](#page-138-0))

*2* (Po wybraniu [Manualnie])

## Dotknij **⊙, a następnie używaj A/** $|\nabla|$  do obsługi zdalnie **sterowanego statywu obrotowego.**

≥ Po zakończeniu naciśnij [ZATW.].

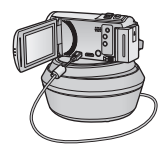

## *3* **Naciśnij przycisk rozpoczynania/kończenia nagrywania.**

(Po wybraniu [Impreza]/[Obiekt w ruchu])

- ≥ Przed rozpoczęciem nagrywania zdalnie sterowany statyw obrotowy obróci się i powróci do pozycji wyjściowej. Nagrywanie nie rozpoczyna się od razu.
- ≥ Zdalnie sterowany statyw obrotowy pracuje we wcześniej określonym zakresie nagrywania.

(Po wybraniu [Manualnie])

≥ Wykonanie czynności opisanej w punkcie 2 w trakcie nagrywania może spowodować drgania ekranu nagrywania lub zmianę położenia zdalnie sterowanego statywu obrotowego.

#### *Włączanie trybu pracy ze zdalnie sterowanym statywem obrotowym* Dotknij **D**

≥ Wyświetlony zostanie ekran wyboru trybu pracy ze zdalnie sterowanym statywem obrotowym. Dotknij żądanego trybu.

#### *Wyłączanie zdalnie sterowanego statywu obrotowego*

Dotknij [WYJ.].

- ≥ Zdalnie sterowany statyw obrotowy obróci się i powróci do pozycji wyjściowej.
- ≥ Po wykonaniu tej czynności zdalnie sterowany statyw obrotowy zostanie wyłączony. Przed usunięciem kamery należy odłączyć kabel USB.
- ≥ Gdy kamera jest podłączona do zdalnie sterowanego statywu obrotowego, pracuje ona w trybie nagrywania filmów. Nie można przełączyć kamery w tryb robienia zdjęć.
- ≥ Zaleca się wcześniejsze wykonanie nagrywania próbnego w celu sprawdzenia, czy obraz i dźwięk nagrywane są prawidłowo.
- ≥ Dźwięk wydawany przez zdalnie sterowany statyw obrotowy także zostanie nagrany.
- ≥ Jeśli nagrywanie zostanie rozpoczęte po wprowadzeniu zmian w ustawieniach zdalnie sterowanego statywu obrotowego, takich jak włączenie trybu pracy statywem lub zmiana lokalizacji statywu, może on się obrócić i powrócić do pozycji wyjściowej.
- ≥ Po rozpoczęciu nagrywania nie należy odłączać kabla USB ani przemieszczać zdalnie sterowanego statywu obrotowego i kamery aż do momentu zakończenia pracy. Niezastosowanie się do tych zaleceń może spowodować nieprawidłowe działanie lub nieprawidłowe nagranie filmu.
- ≥ Po naciśnięciu przycisku zasilania lub gdy działa [OSZCZ.ENERG.(AKUM.)] (l [31](#page-30-0)) lub [OSZCZ.ENERG. (AC)] (→ [31](#page-30-1)), zdalnie sterowany statyw obrotowy obróci się i powróci do pozycji wyjściowej, a następnie kamera i statyw się wyłączą.
- ≥ Gdy uruchomiony jest zdalnie sterowany statyw obrotowy, ani [OSZCZ.ENERG.(AKUM.)], ani [OSZCZ.ENERG. (AC)] nie będzie działać.
- ≥ Dla następujących funkcji wybrane zostanie ustawienie [WYŁ.]:
	- Funkcja wypoziomowania ujęcia
	- Optyczny stabilizator obrazu
	- [POMOC]
- ≥ Jeśli podczas odtwarzania scen nagranych przy użyciu zdalnie sterowanego statywu obrotowego odczujesz zmęczenie, dyskomfort lub inne objawy, zatrzymaj odtwarzanie.

(Informacje na temat [Impreza]/[Obiekt w ruchu])

- ≥ Zdjęcia nie mogą być wykonywane podczas nagrywania filmów.
- ≥ W wymienionych poniżej przypadkach, w zależności od warunków nagrywania tonacja kolorystyczna nagrywanego obrazu może ulec zmianie lub też obiekty mogą nie zostać automatycznie nagrane:
	- Obiekt jest zbyt duży lub zbyt mały
	- Tło i obiekt mają podobne barwy
	- W miejscu nagrywania jest ciemno
	- Wykryto jasne światło (niebo, telewizor, lampa itp.)
	- Obiekt porusza się zbyt szybko lub nie porusza się w ogóle
	- Nagrywane miejsce znajduje się w pobliżu okna

≥ W zależności od warunków nagrywania sceny mogą nie zostać nagrane w sposób pożądany. W takim przypadku zaleca się przełączenie trybu na [Manualnie].

(Informacje na temat [Obiekt w ruchu])

- ≥ Po rozpoczęciu nagrywania wykryty zostanie poruszający się obiekt. Przed rozpoczęciem nagrywania skieruj kamerę na ten obiekt.
- ≥ Urządzenie może śledzić tylko jeden obiekt naraz.
- ≥ Pewne rodzaje obiektów, np. poruszające się bardzo szybko, mogą nie być śledzone.

### <span id="page-138-0"></span>**Ustawienia zdalnie sterowanego statywu obrotowego**

Po podłączeniu zdalnie sterowanego statywu obrotowego do kamery można ustawić menu konfiguracii.

- ≥ **Podłączanie zdalnie sterowanego statywu obrotowego do kamery (**l **[136](#page-135-0))**
- *1* **Dotknij [USTAWIENIA] na ekranie trybu pracy ze zdalnie sterowanym statywem obrotowym.**
- *2* **Dotknij żądanego elementu menu.**

**[Kąt obrotu] [±180°]/[±90°]/[±45°]/[Ustalony]**

Ustaw zakres ruchu zdalnie sterowanego statywu obrotowego w lewo i w prawo dla [Impreza]/ [Obiekt w ruchu].

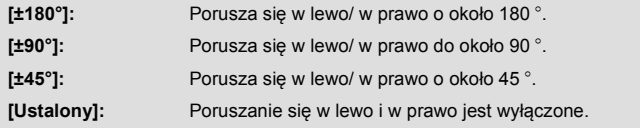

### **[Kąt nachylenia] [±15°]/[Ustalony]**

Ustaw zakres nachylenia zdalnie sterowanego statywu obrotowego w górę i w dół dla [Impreza]/ [Obiekt w ruchu].

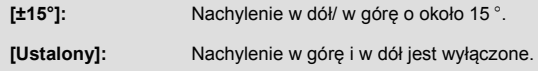

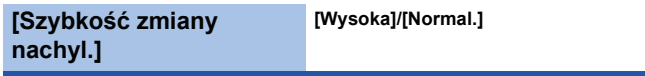

Ustaw prędkość nachylania w górę i w dół zdalnie sterowanego statywu obrotowego.

## **[Kontrola zasięgu nagrywania]**

Można potwierdzić zakres roboczy zdalnie sterowanego statywu obrotowego dla [Impreza]/[Obiekt w ruchu].

- ≥ Zdalnie sterowany statyw obrotowy porusza się w zakresach określonych w [Kąt obrotu] i [Kąt nachylenia].
- ≥ Po zakończeniu operacji potwierdzenia zdalnie sterowany statyw obrotowy powróci do pozycji wyjściowej.

## **[Wyśw. wersji]**

Wyświetlona zostanie wersja oprogramowania sprzętowego zdalnie sterowanego statywu obrotowego.

## **[Akt. wersji]**

Umożliwia aktualizację oprogramowania sprzętowego zdalnie sterowanego statywu obrotowego.

**Najnowsze informacje na temat aktualizacji można znaleźć na poniższej stronie wsparcia. (Stan aktualny na listopad 2015 r.)**

http://panasonic.jp/support/global/cs/e\_cam

(Serwis jest dostępny wyłącznie w języku angielskim.)

≥ Przed zaktualizowaniem kamery, zaktualizuj zdalnie sterowany statyw obrotowy. Jeśli kamera zostanie zaktualizowana jako pierwsza, zdalnie sterowany statyw obrotowy może stać się niezdatny do użytku.

## **[Impreza - demo]**

Można obejrzeć prezentację działania zdalnie sterowanego statywu obrotowego z ustawieniem [Impreza].

≥ Dotknij [Impreza - demo], kamera zostanie automatycznie przełączona na tryb demonstracyjny. Po dotknięciu [WYJ.] demonstracia zostanie wyłączona.

## **[Obiekt w ruchu - demo]**

Można obejrzeć prezentację działania zdalnie sterowanego statywu obrotowego z ustawieniem [Obiekt w ruchu].

≥ Dotknij [Obiekt w ruchu - demo], kamera zostanie automatycznie przełączona na tryb demonstracyjny.

Po dotknięciu [WYJ.] demonstracja zostanie wyłączona.

# Panasonic Corporation Web site: http://www.panasonic.com